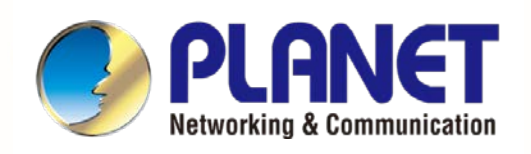

# **User's Manual**

**10/100/1000BASE-T to 100/1000BASE-X SFP Managed Media Converter**

**GT-915A**

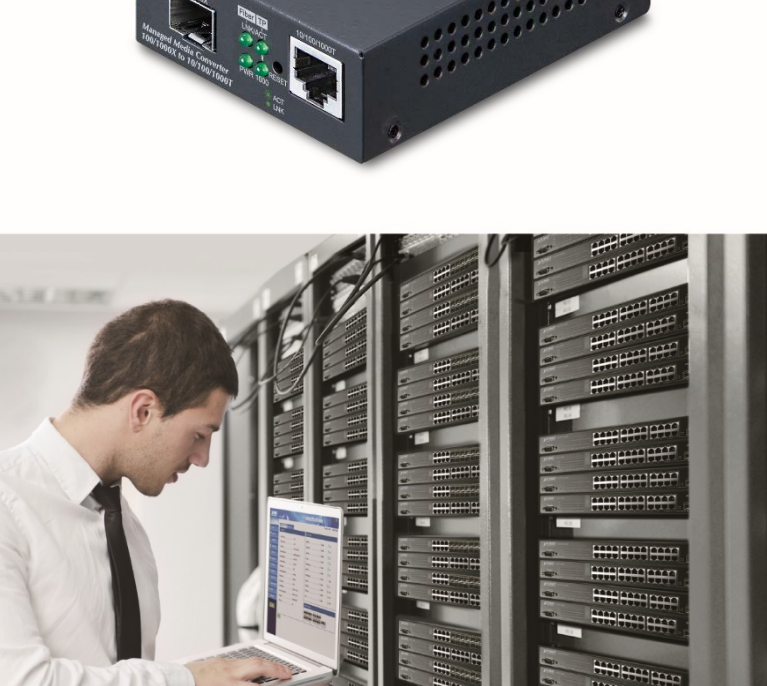

主王子

www.PLANET.com.tw

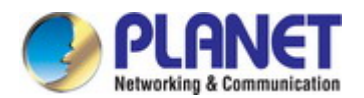

#### **Trademarks**

Copyright © PLANET Technology Corp. 2023. Contents are subject to revision without prior notice. PLANET is a registered trademark of PLANET Technology Corp. All other trademarks belong to their respective owners.

#### **Disclaimer**

PLANET Technology does not warrant that the hardware will work properly in all environments and applications, and makes no warranty and representation, either implied or expressed, with respect to the quality, performance, merchantability, or fitness for a particular purpose. PLANET has made every effort to ensure that this User's Manual is accurate; PLANET disclaims liability for any inaccuracies or omissions that may have occurred.

Information in this User's Manual is subject to change without notice and does not represent a commitment on the part of PLANET. PLANET assumes no responsibility for any inaccuracies that may be contained in this User's Manual. PLANET makes no commitment to update or keep current the information in this User's Manual, and reserves the right to make improvements to this User's Manual and/or to the products described in this User's Manual, at any time without notice.

If you find information in this manual that is incorrect, misleading, or incomplete, we would appreciate your comments and suggestions.

#### **FCC Warning**

This equipment has been tested and found to comply with the limits for a Class A digital device, pursuant to Part 15 of the FCC Rules. These limits are designed to provide reasonable protection against harmful interference when the equipment is operated in a commercial environment. This equipment generates, uses, and can radiate radio frequency energy and, if not installed and used in accordance with the Instruction manual, may cause harmful interference to radio communications. Operation of this equipment in a residential area is likely to cause harmful interference in which case the user will be required to correct the interference at his own expense.

#### **CE Mark Warning**

This device is compliant with Class A of CISPR 32. In a residential environment this equipment may cause radio interference.

#### **Energy Saving Note of the Device**

This power required device does not support Standby mode operation. For energy saving, please remove the power cable to disconnect the device from the power circuit. In view of saving the energy and reducing the unnecessary power consumption, it is strongly suggested to remove the power connection for the device if this device is not intended to be active.

#### **WEEE Warning**

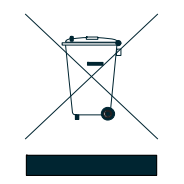

To avoid the potential effects on the environment and human health as a result of the presence of hazardous substances in electrical and electronic equipment, end users of electrical and electronic equipment should understand the meaning of the crossed-out wheeled bin symbol. Do not dispose of WEEE as unsorted municipal waste and have to collect such WEEE separately.

#### **Revision**

PLANET 10/100/1000BASE-T to 100/1000BASE-X SFP Managed Media Converter User's Manual FOR MODELS: GT-915A REVISION: 1.0 (February, 2023) Part No: EM-GT-915A\_v1.0

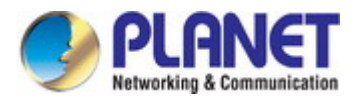

## **TABLE OF CONETNTS**

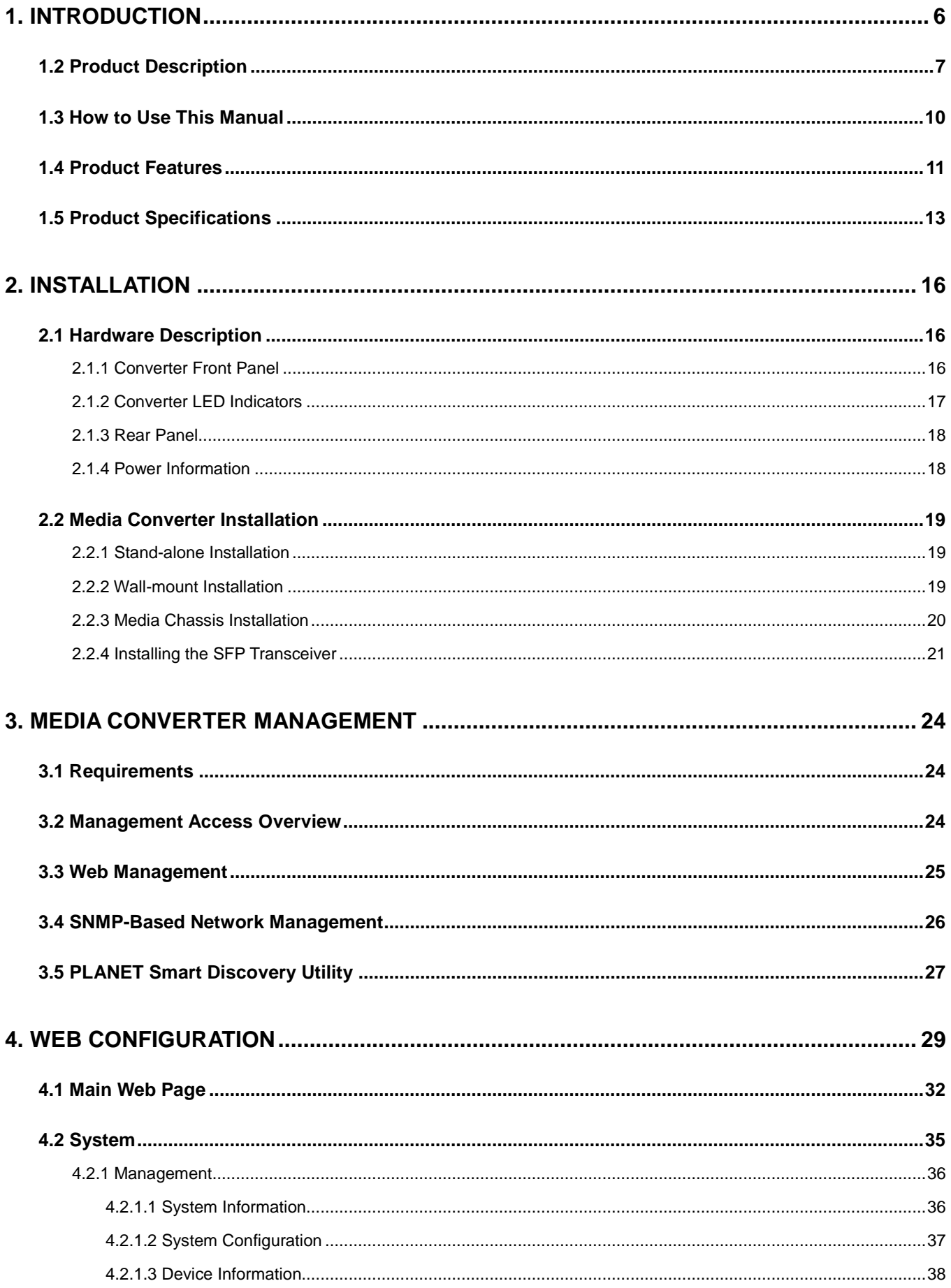

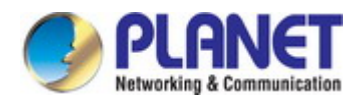

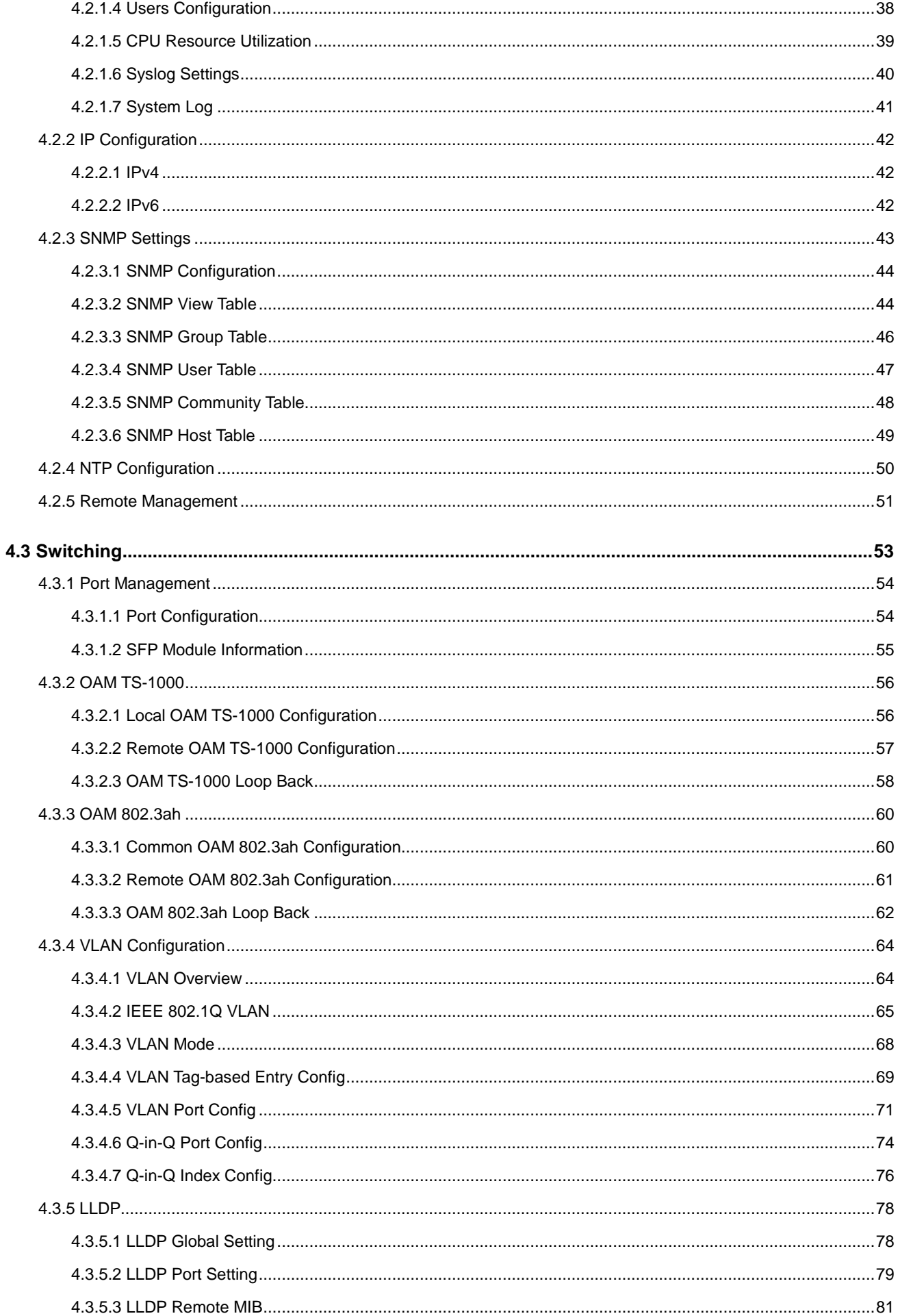

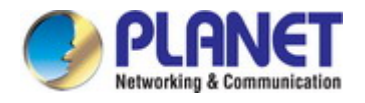

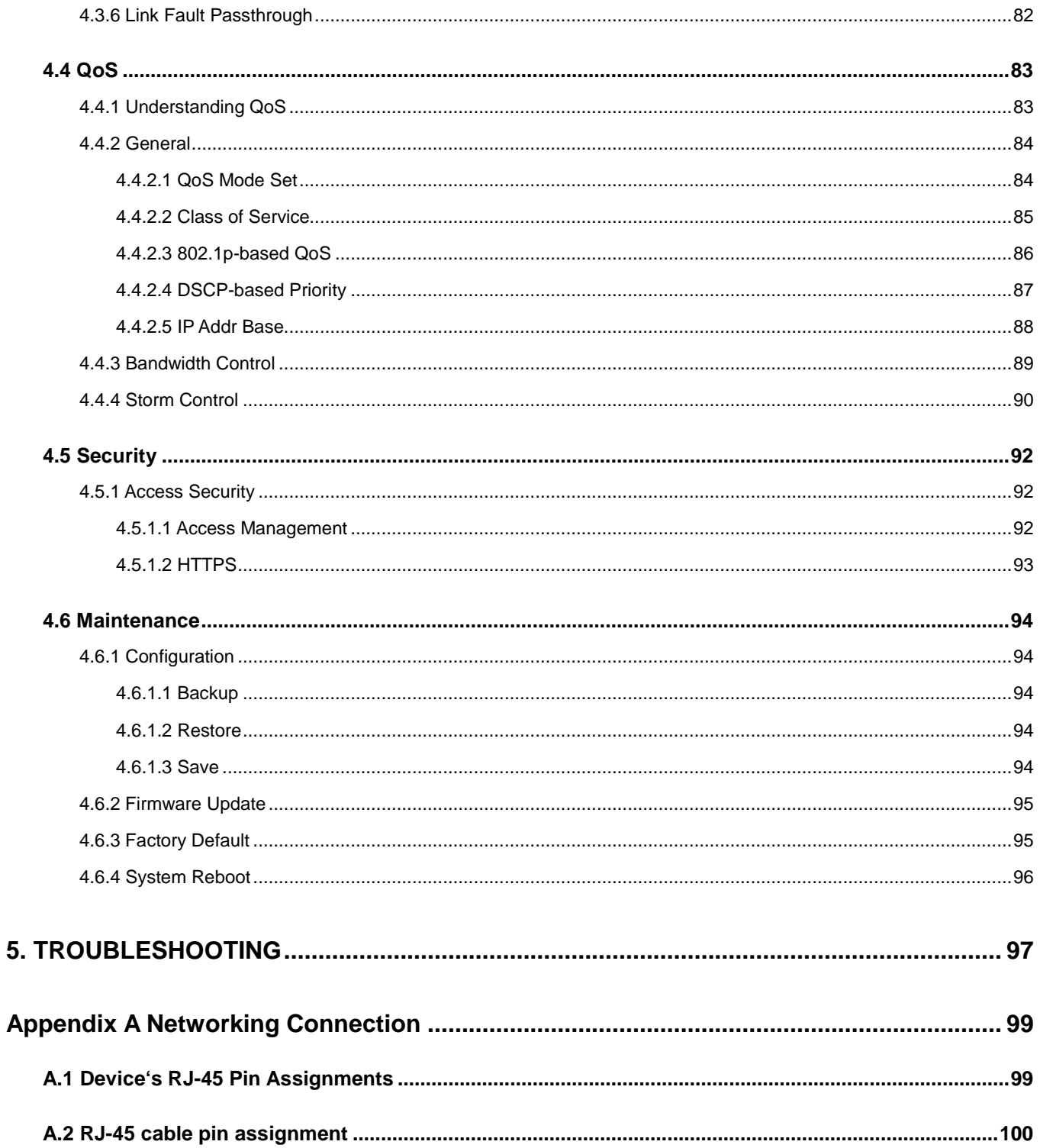

<span id="page-5-0"></span>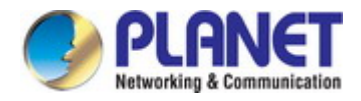

# **1. INTRODUCTION**

Thank you for purchasing PLANET Managed Media Converter. In the following sections, unless specified, the term "**Managed Media Converter**" mentioned in this manual refers to the GT-915A.

Open the box of the Managed Media Converter and carefully unpack it. The box should contain the following items:

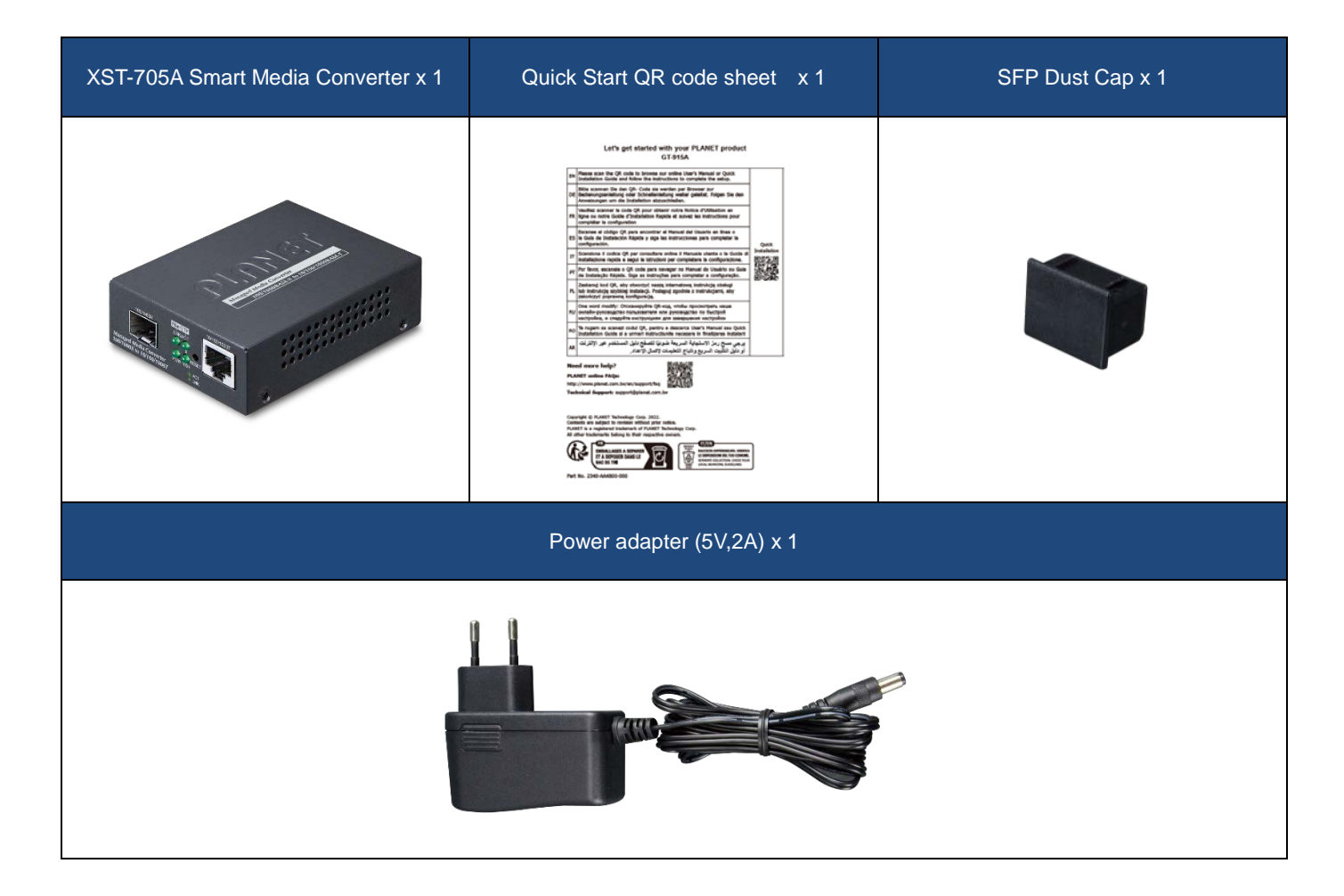

If any of these are missing or damaged, please contact your dealer immediately; if possible, retain the carton including the original packing material, and use them again to repack the product in case there is a need to return it to us for repair.

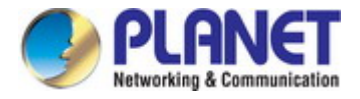

### <span id="page-6-0"></span>**1.2 Product Description**

#### **Remotely Managed Gigabit Converter**

PLANET GT-915A 10/100/1000BASE-T to 100/1000BASE-X Managed Media Converter is developed to meet the advanced demand of network applications but it comes with the easy Plug and Play feature. The GT-915A provides all kinds of 10/100/1000Mbps Ethernet Media on RJ45 port and offers highly-stable Gigabit SFP fiber performance. It supports conversion between 10/100/1000BASE-T and 100/1000BASE-X Ethernet, which includes SFP slot with single-mode or multi-mode media as required. The Ethernet signal allows three types of segments to connect easily, efficiently and inexpensively.

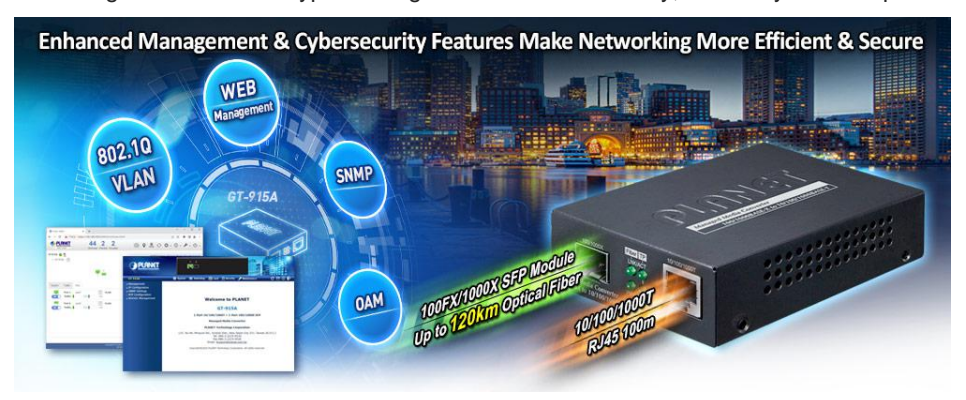

#### **Enhanced Smart Management Features**

The GT-915A provides auto MDI/MDI-X on its TP port and built-in **Link Fault Pass-through** function (**LFP**). The LFP function includes **Link Loss Carry Forward** (**LLCF**) and **Link Loss Return** (**LLR**), both of which can immediately alarm administrators the problem of the link media and provide efficient solution to monitoring the net.

- > LLCF means when a device connected to the converter and the TP line loses the link, the converter's fiber port will disconnect the link of transmission.
- $\triangleright$  LLR means when a device connected to the converter and the fiber line loses the link, the converter's fiber port will disconnect the link of transmission.

Therefore, the GT-915A greatly supports the administrators to manage the network efficiently.

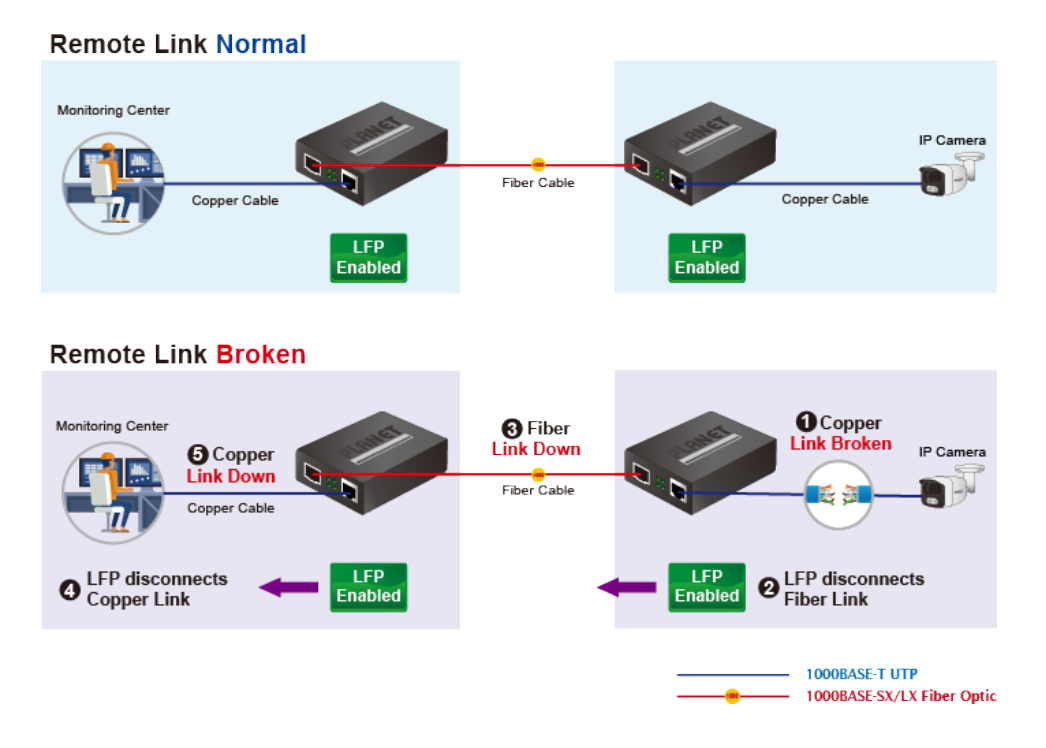

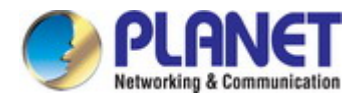

#### **Network with Cybersecurity Helps Minimize Security Risks**

The GT-915A comes with enhanced cybersecurity to fend off cyberthreats and cyberattacks. It supports SSHv2, TLSv1.2 and SNMPv3 protocols to provide strong protection against advanced threats. Served as a key point to transmit data to customer's critical equipment in a business network, the cybersecurity feature of the IGT-900-Series protects the management and enhances the security of the mission-critical network without any extra deployment cost and effort.

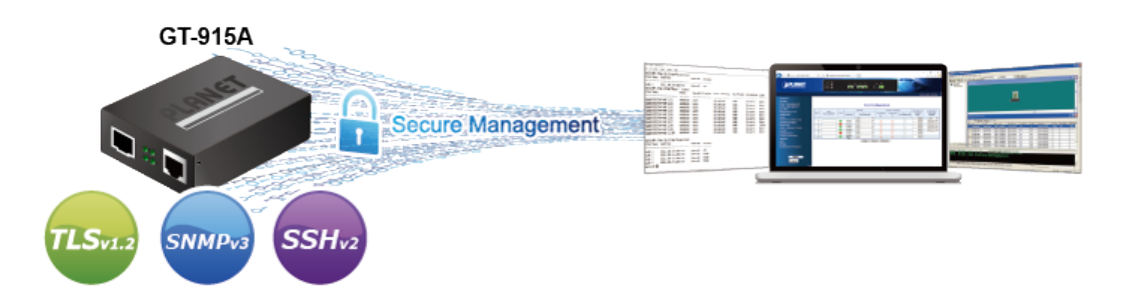

#### **User-friendly and Centralized Web Management Interface**

For efficient management, the GT-915A is equipped with a remote Web/SNMP interface. With its built-in Web-based management, PLANET GT-915A acts as an easy-to-use, platform-independent management and configuration facility. The GT-915A also supports standard Simple Network Management Protocol (SNMP) and can be managed via any standard-based management software.

#### **OAM Management**

TS-1000/802.3ah OAM protocol (operation, administration, and maintenance) supported enables remote OAM compliant device to be managed and monitored by the GT-915A.

#### **Remotely Manage Solution**

PLANET's Universal Network Management System (**UNI-NMS**) and **CloudViewer App** support IT staff to remotely manage all network devices and monitor the GT-915A operation statuses. Thus, they're designed for both the enterprises and industries where deployments of the GT-915A can be as remote as possible, without having to go to the actual location once a bug or faulty condition is found. With the UNI-NMS or CloudViewer app, all kinds of businesses can now be speedily and efficiently managed from one platform.

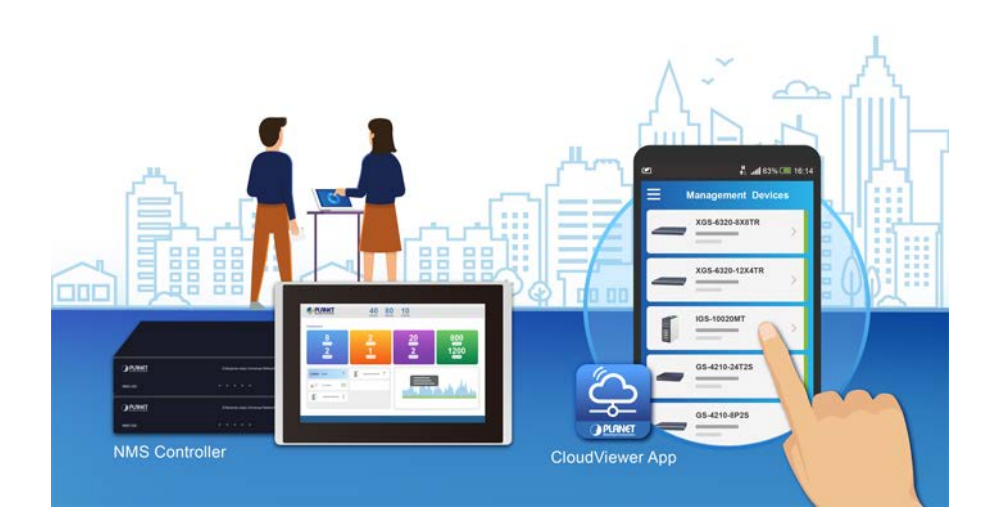

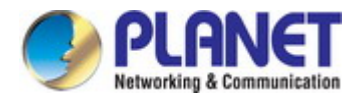

#### **Enhanced Traffic Control**

The GT-915A can be programmed for advanced management functions such as IP address configuration, DHCP client function, port configuration, converter configuration, 802.1Q tag VLAN, Q-in-Q VLAN, ingress/egress bandwidth control, QoS and Layer protocol filter, and broadcast storm and bandwidth control to enhance bandwidth utilization.

#### **Intelligent SFP Diagnosis Mechanism**

The GT-915A supports SFP-DDM (digital diagnostic monitor) function that greatly helps network administrator to easily monitor real-time parameters of the SFP transceivers, such as optical output power, optical input power, temperature, laser bias current, and transceiver supply voltage.

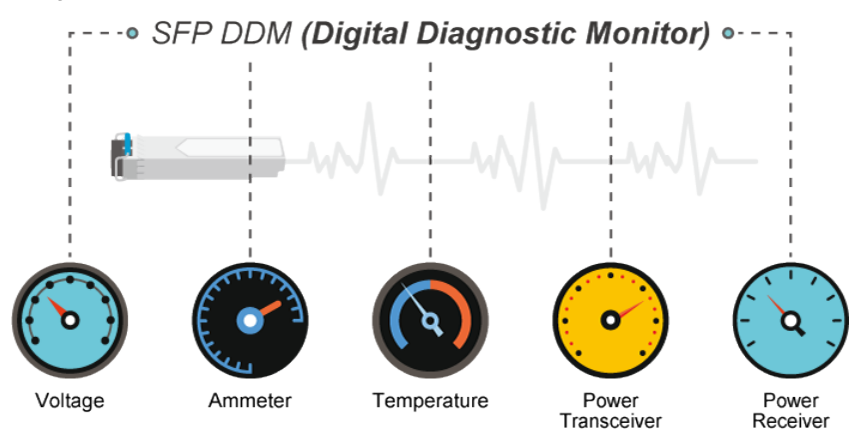

#### **Easy Chassis Installation**

The GT-915A Media Converter can be used as a stand-alone unit or as a slide-in module to the PLANET Media Converter Chassis (**MC-700, MC-1500 and MC-1500R series**). The media chassis can assist in providing DC power to the GT-915A Media Converter to maintain the fiber-optic network at one centralized location. It can be DIN-rail or wall mounted for efficient use of cabinet space.

### **Optional installation method**

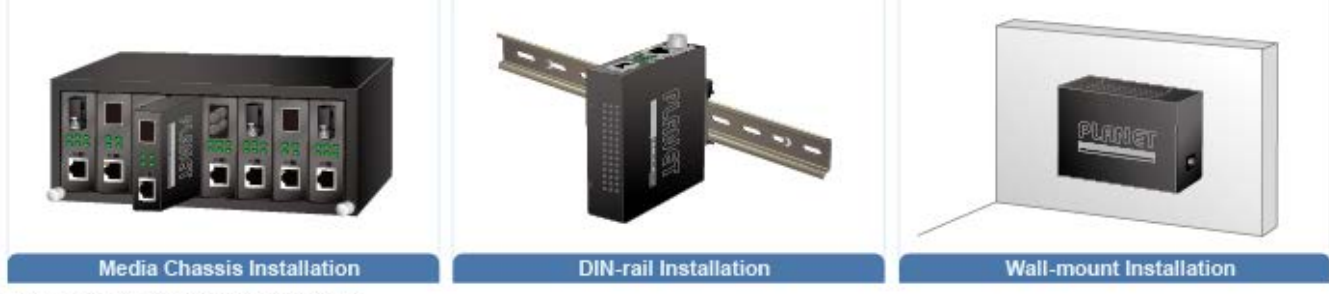

\* The above pictures are for illustration only.

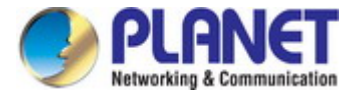

### <span id="page-9-0"></span>**1.3 How to Use This Manual**

#### **This User's Manual is structured as follows:**

#### **Section 2**, **INSTALLATION**

The section explains the functions of the Managed Media Converter and how to physically install the Managed Media Converter.

#### **Section 3**, **SWITCH MANAGEMENT**

The section contains the information about the software function of the Managed Media Converter.

#### **Section 4**, **WEB CONFIGURATION**

The section explains how to manage the Managed Media Converter by Web interface.

#### **Section 5**, **TROUBLESHOOTING**

The chapter explains how to do troubleshooting of the Managed Media Converter.

#### **Appendix A**

GLOSSARY

### <span id="page-10-0"></span>**1.4 Product Features**

#### **Physical Port**

- One 1G/100/10BASE-T RJ45 interface with auto MDI/MDI-X function
- One 1G/100BASE-X SFP interface

#### **Layer 2 Features**

- **Supports VLAN** 
	- −IEEE 802.1Q tagged VLAN
	- −Supports provider bridging (VLAN Q-in-Q, IEEE 802.1ad)
	- −VLAN transparent
- Storm Control support
	- −Broadcast/Multicast/DLF (Destination Lookup Failure)/ARP/ICMP
- Store-and-Forward mechanism
- Non-blocking full wire-speed forwarding rate
- **16K** jumbo frame size support
- Prevents packet loss with back pressure (half-duplex) and IEEE 802.3x pause frame flow control (full-duplex)
- Automatic address learning and address aging
- Supports port status/Ethernet statistics on both TP and fiber interfaces
- Supports Link Fault Passthrough (LFP) and Link Layer Discovery Protocol (LLDP)

#### **OAM Compliant**

■ TS-1000 OAM / IEEE 802.3ah OAM / Loop Back Test

#### **Quality of Service**

- Ingress Shaper and Egress Rate Limit per port bandwidth control
- 8 priority queues on all converter ports
- Strict priority and Weighted Round Robin (WRR) CoS policies
- Traffic classification
	- IEEE 802.1p CoS
	- IP DSCP
	- IP Address

#### **Management**

- IPv4 and IPv6 dual stack management
- Management Interfaces
	- − Web HTTP management
	- Telnet Command Line Interface
	- SNMP v1, v2c monitoring
	- − SSHv2, TLSv1.2 and SNMP v3 secure access
- System Maintenance
	- − Firmware upload/download via HTTP
	- Reset button for system reboot or reset to factory default

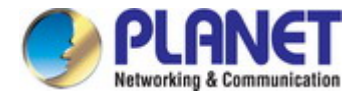

- Network Time Protocol (NTP)
- SNMP Management
	- − SNMP trap for interface link up and link down notification
	- − Four RMON groups (history, statistics, alarms and events)
- **Network Diagnostic** 
	- − SFP-DDM (Digital Diagnostic Monitor)
- Syslog remote alarm
- **Local system Log**
- **PLANET Smart Discovery Utility for deploy management**
- **PLANET Remote Management** 
	- − PLANET NMS Controller and CloudViewer for deployment management

#### **Case and Installation**

- External 5V DC, 2A power supply
- 0 to 50 degrees C operating temperature
- Supports 6000 VDC Ethernet ESD protection
- Wall mounting and DIN-rail installation supported
- Works with PLANET's 10"/19" Media Converter Chassis (MC-700/MC-1500/MC-1500R/MC-1500R48)
- **Plug and Play installation**

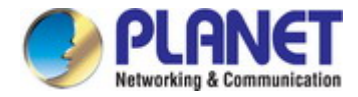

i.

# <span id="page-12-0"></span>**1.5 Product Specifications**

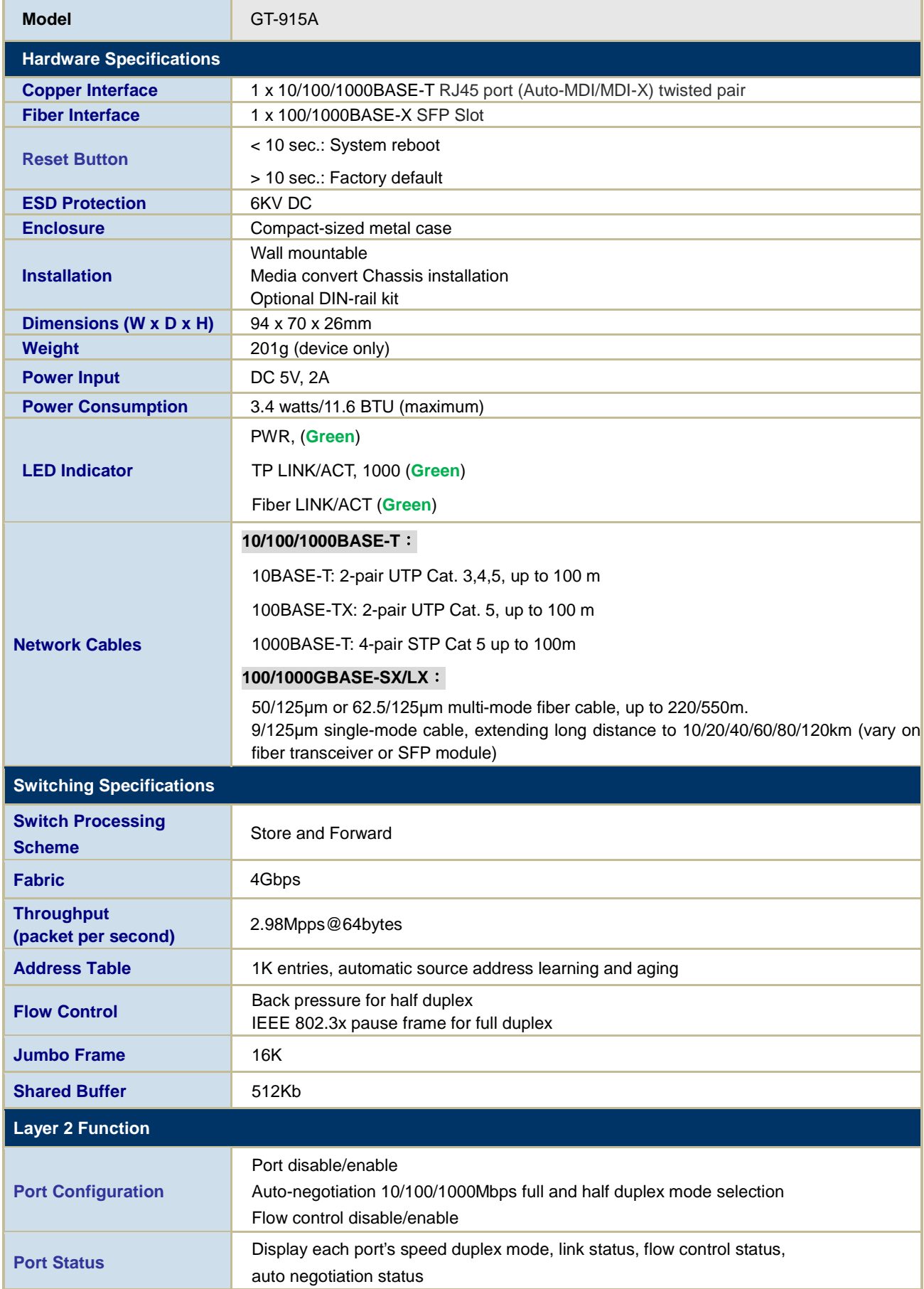

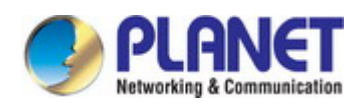

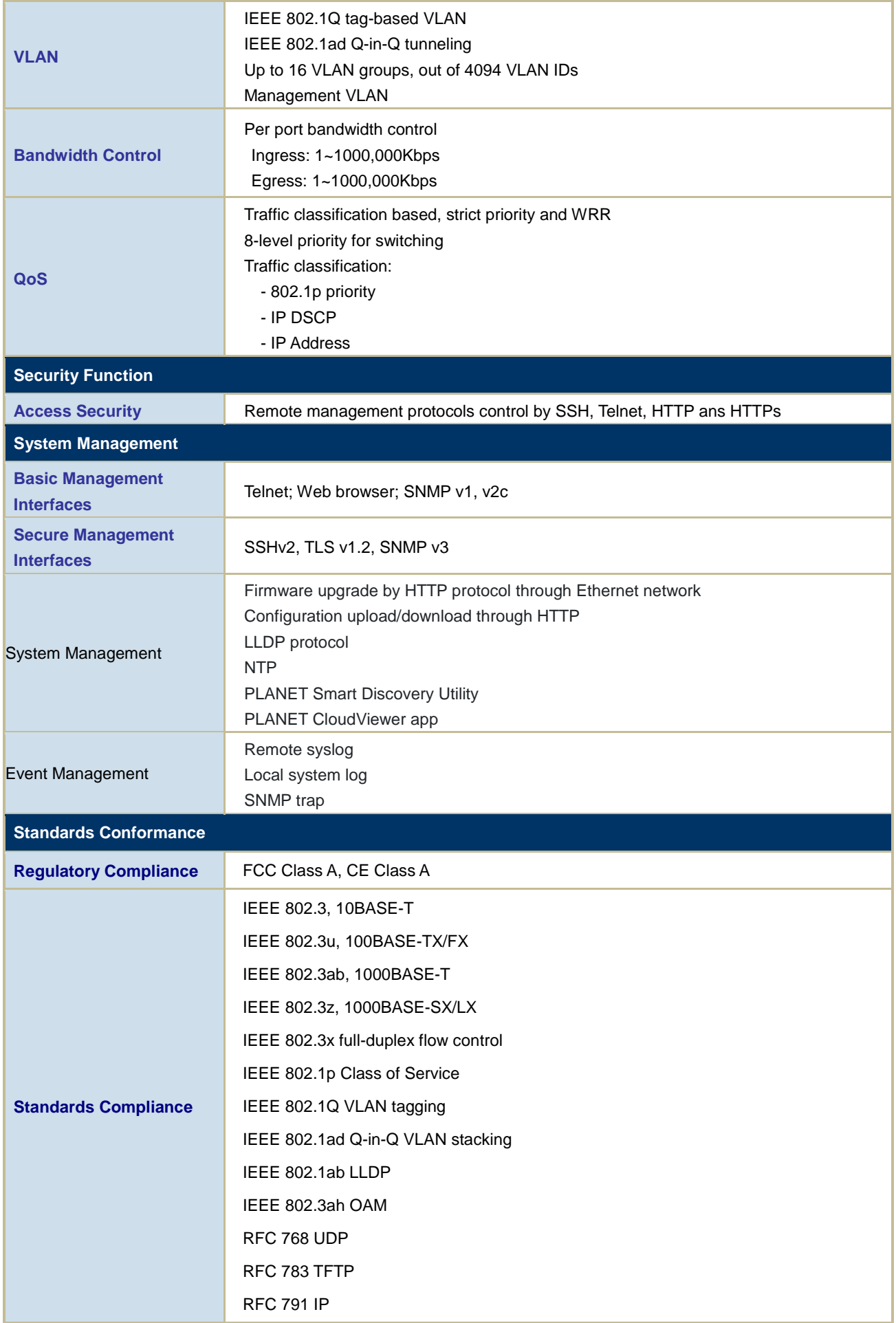

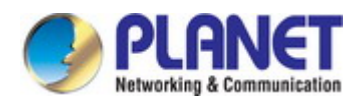

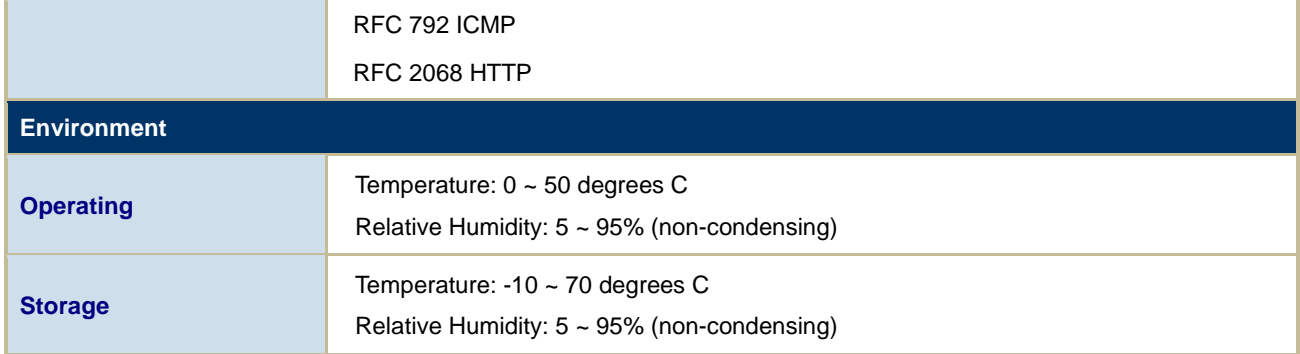

<span id="page-15-0"></span>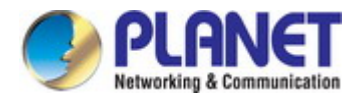

# **2. INSTALLATION**

This section describes the hardware features and installation of the Managed Media Converter on the desktop or rack mount. For easier management and control of the Managed Media Converter, familiarize yourself with its display indicators, and ports. Front panel illustrations in this chapter display the unit LED indicators. Before connecting any network device to the Managed Media Converter, please read this chapter completely.

### <span id="page-15-1"></span>**2.1 Hardware Description**

### <span id="page-15-2"></span>**2.1.1 Converter Front Panel**

The front panel provides a simple interface monitoring the Managed Media Converter. Figure 2-1 shows the front panels of the Managed Media Converter.

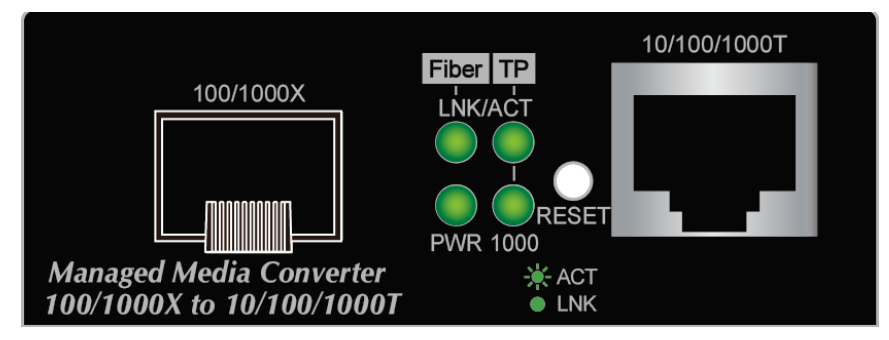

**Figure 2-1:** Front Panels of Managed Media Converter

#### ■ **Gigabit TP interface**

10/100/1000BASE-T Copper, RJ45 Twisted-pair: Up to 100 meters.

#### **SFP slots**

100/1000BASE-X mini-GBIC slot, SFP (Small Factor Pluggable) transceiver module: From 550 meters to 2km (Multi-mode fiber), up to above 10/20/30/40/50/60/70/120 kilometers (Single-mode fiber).

#### ■ **Reset button**

At the left of the front panel, the reset button is designed for rebooting the Managed Media Converter without turning off and on the power. The following is the summary table of Reset button functions:

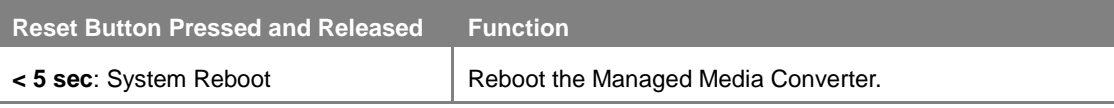

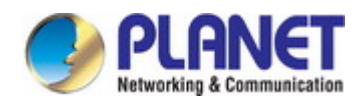

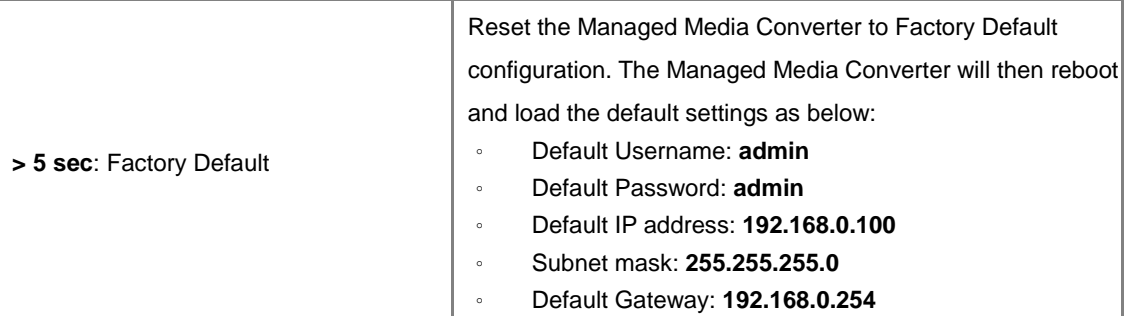

### <span id="page-16-0"></span>**2.1.2 Converter LED Indicators**

Figure 2-2 shows the LED indications of the Managed Media Converter.

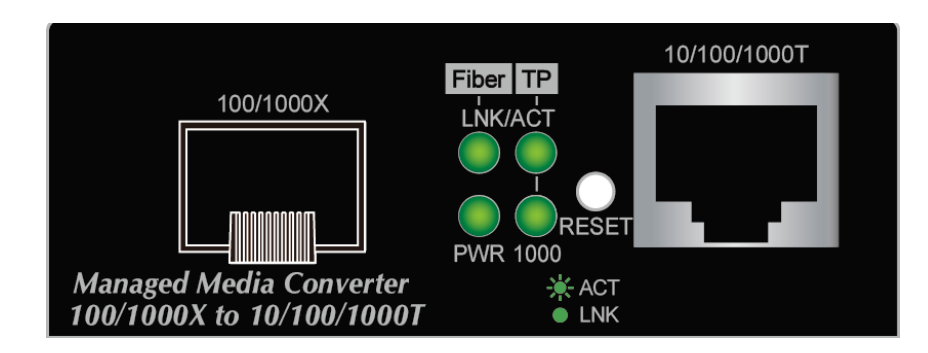

#### ■ **System**

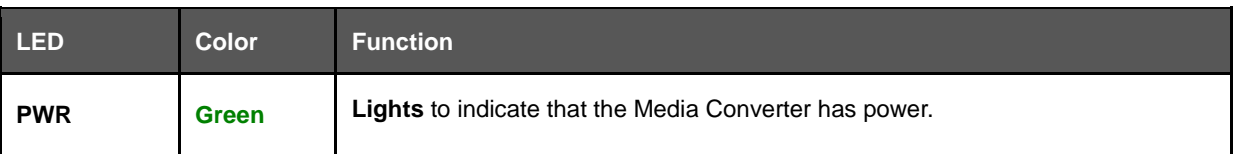

#### ■ **1000BASE-X Fiber Optic interface (SFP, SC & WDM)**

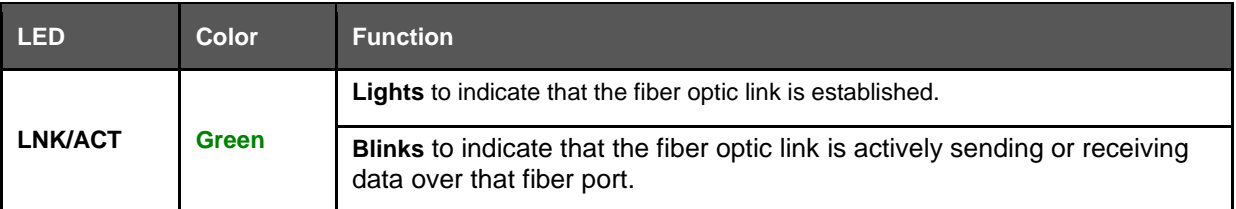

#### ■ **10/100/1000BASE-T Port**

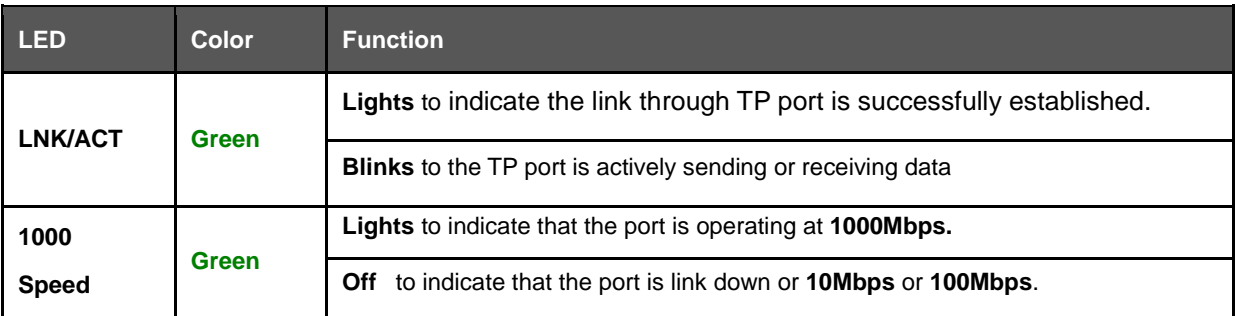

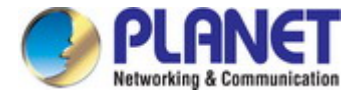

### <span id="page-17-0"></span>**2.1.3 Rear Panel**

The rear panel of the Managed Media Convertere consists of one DC jack, which accepts input power with 5V DC, 2A.

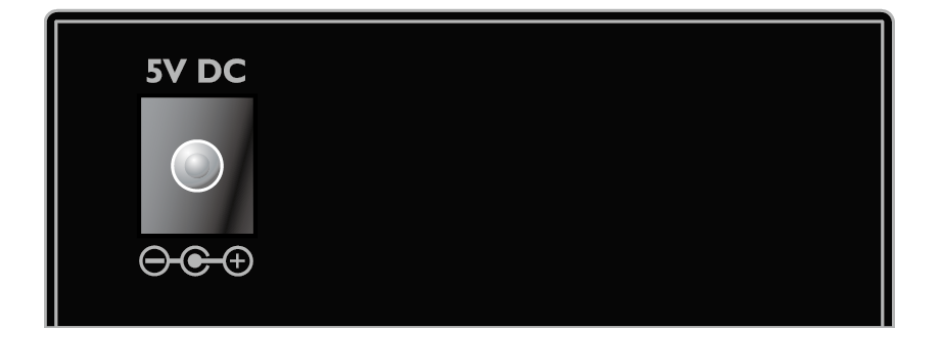

### <span id="page-17-1"></span>**2.1.4 Power Information**

The central pole of the Managed Media Convertere's power jacks measures 2.5mm wide that require +5VDC power input. It conforms to the bundled AC-DC adapter and PLANET's media chassis. Should you have the issue of power connection, please contact your local sales representative.

Please keep the AC-DC adapter as a spare part when the GT-915A is installed in a media chassis.

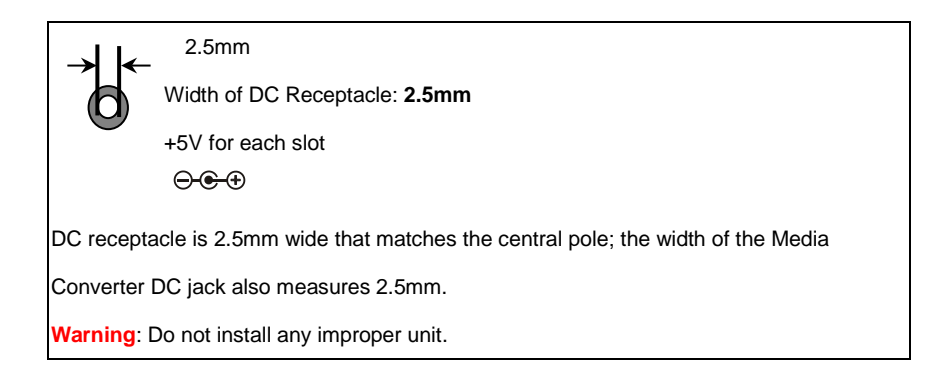

The device is a power-required device, meaning it will not work till it is powered. If your networks should be active all the time, please consider using UPS (Uninterrupted Power Supply) for your device. It will prevent you from network data loss or network downtime.

In some areas, installing a surge suppression device may also help to protect your Media Converter from being damaged by unregulated surge or current to the converter or the power adapter.

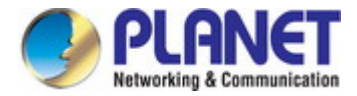

### <span id="page-18-0"></span>**2.2 Media Converter Installation**

This section describes the functionalities of the Media Converter's components and guides you to how to install it on the desktop. Basic knowledge of networking is assumed. Please read this chapter completely before continuing.

### <span id="page-18-1"></span>**2.2.1 Stand-alone Installation**

- **Step 1: Unpack the Media Converter.**
- **Step 2:** Connect the 5V DC power adapter to the GT-915A and verify that the Power LED lights up.

(Please refer to the **2.1.4 Power Information** section for power input.)

#### **Step 3:**

- **3-1:** Prepare a twisted-pair, straight-through **Category 5e/6/7 UTP cable** for Ethernet connection.
- **3-2:** Prepare a fiber cable for connection to the SFP slot, and make sure both sides of the SFP transceiver are with the same media type.

(Please refer to the **3.5 Cable Connection** section for the type of connection.)

#### **Step 4:**

**4-1:** Insert one side of **Category 5e/6/7 cable** into the Media Converter Ethernet port (RJ45) while the other side of Category 5e/6/7 cable into the network devices' Ethernet port (RJ45), e.g., switch, PC or server.

The UTP port (RJ45) LED on the Media Converter will light up when the cable is connected with the network device.

(Please refer to the **2.1.2 LED Indicators** section for the functions of LED lights.)

- **4-2:** Connect the **fiber cable**. Attach the duplex LC connector on the network cable to the SFP transceiver. Attach the fiber cable from the GT-915A to the fiber network. TX, RX must be paired at both ends.
- **Step 5:** When all the connections are all set and the LED lights all show normally, the installation is complete.

### <span id="page-18-2"></span>**2.2.2 Wall-mount Installation**

**Step 1:** Please find the wall that can mount the Managed Media Converter

**Step 2:** Screw two screws on the wall.

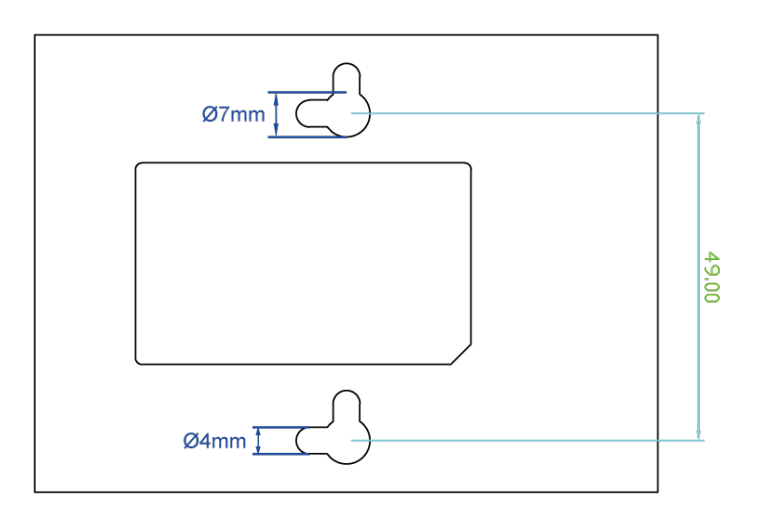

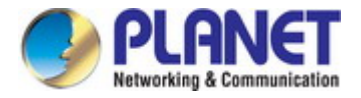

**Step 3:** Hang the Managed Media Converter on the screws from the wall.

**Step 4:** Refer to Chapter **2.1.4 Power Information** on power supply to the Managed Media Converter.

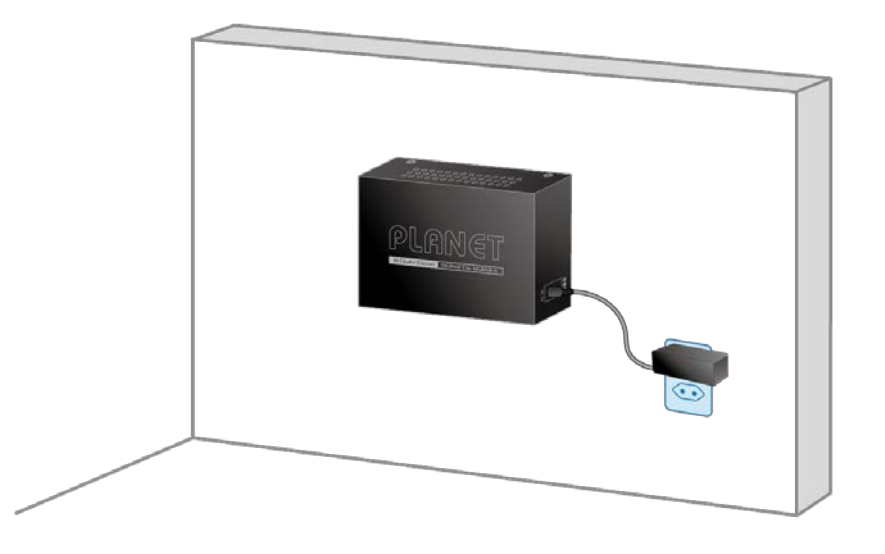

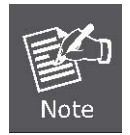

Before mounting the device to the wall, please check the location of the electrical outlet and the length of the Ethernet cable.

### <span id="page-19-0"></span>**2.2.3 Media Chassis Installation**

To install the Media Converter in a **10-inch** or **19-inch** standard rack, follow the instructions described below.

- Step 1: Place your Managed Media Converter on a hard flat surface, with the front panel positioned towards your front side.
- **Step 2:** Carefully slide in the module until it is fully and firmly fitted into the slot of the chassis; the Power LED of the Media Converter will turn ON.

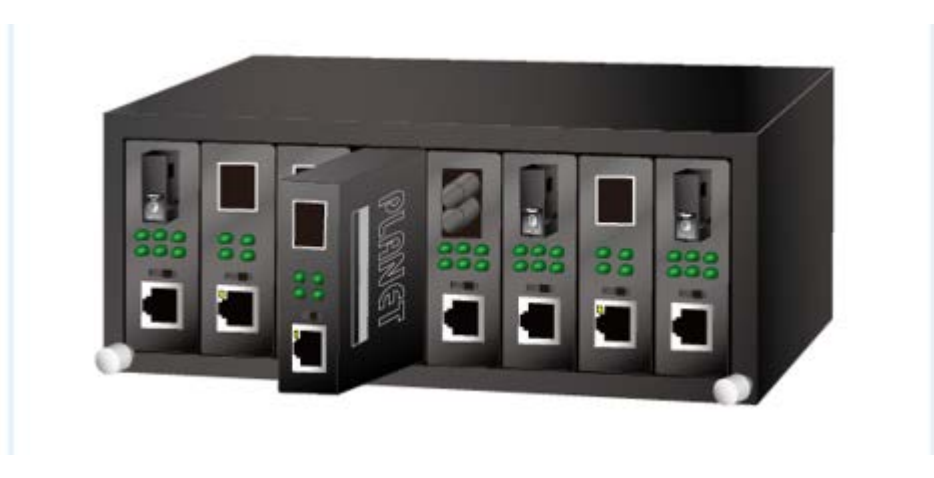

**Figure 2-2:** Insert Managed Media Converter into an available slot

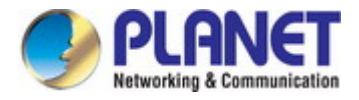

1. Never push the converter into the slot with force; it could damage the chassis.

**Caution:** 2. The Media Converter Chassis supports hot-swap; there is no need to turn off the whole chassis before sliding in the new converter.

### <span id="page-20-0"></span>**2.2.4 Installing the SFP Transceiver**

The sections describe how to insert an SFP transceiver into an SFP slot.

The SFP transceivers are hot-pluggable and hot-swappable. You can plug-in and out the transceiver to/from any SFP port without having to power down the Managed Media Converter, as the Figure 2-3 shows..

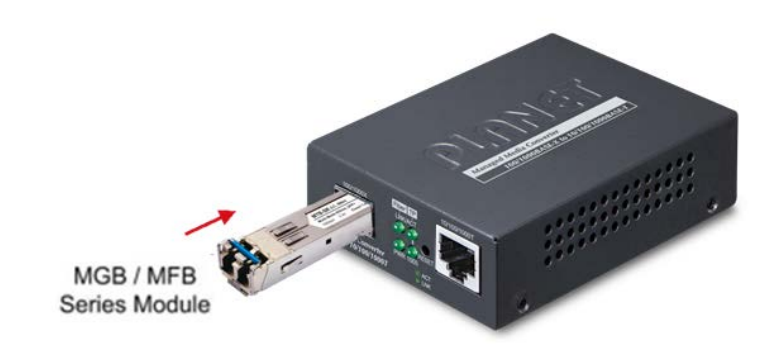

**Figure 2-3:** Plug-in the SFP Transceiver

#### **Approved PLANET SFP Transceivers**

PLANET Managed Media Converter supports both Single mode and Multi-mode SFP transceiver. The following list of approved PLANET SFP transceivers is correct at the time of publication:

#### **Gigabit SFP Transceiver Modules**

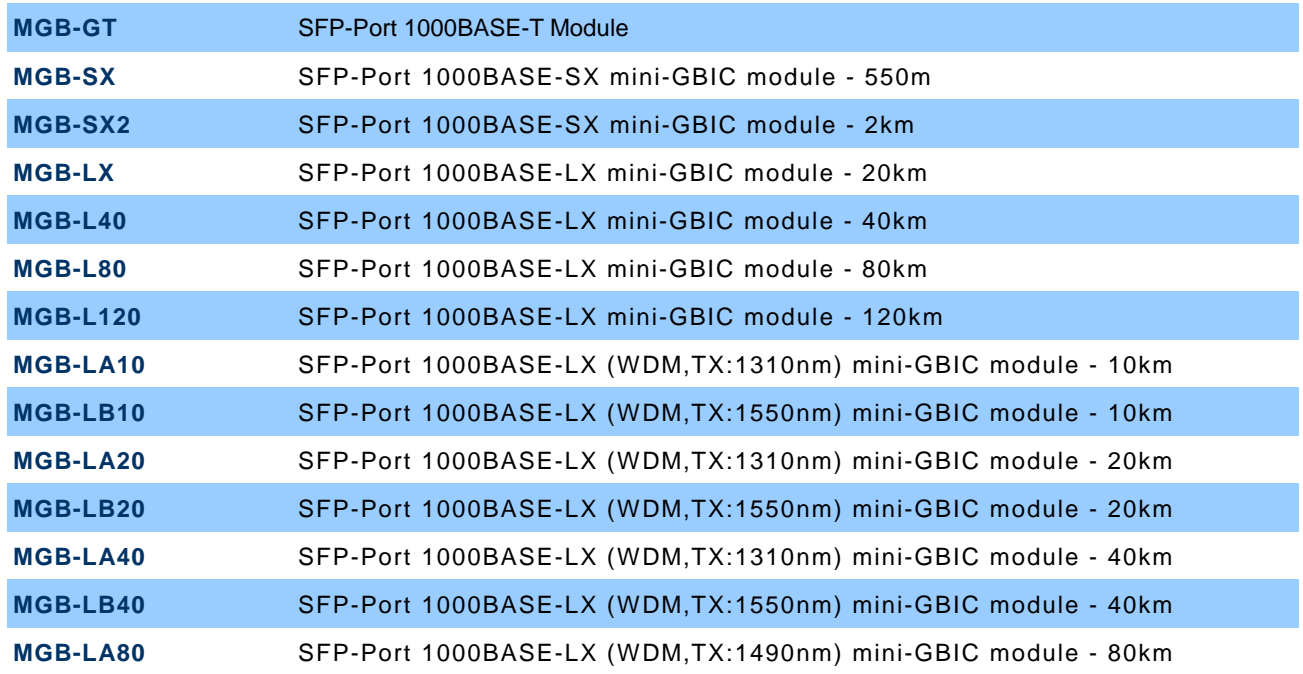

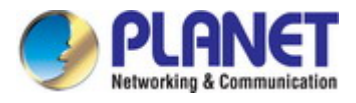

**MGB-LB80** SFP-Port 1000BASE-LX (WDM,TX:1550nm) mini-GBIC module - 80km

#### **Fast Ethernet SFP Transceiver Modules**

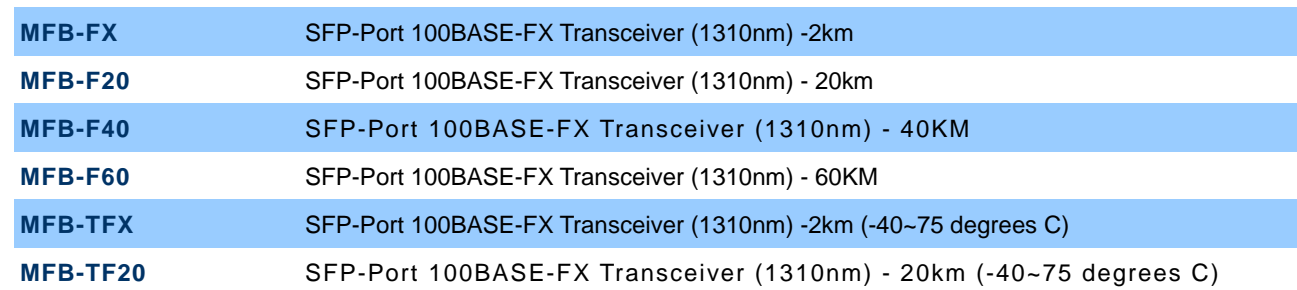

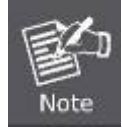

It is recommended to use PLANET SFP on the Managed Media Converter. If you insert an SFP transceiver that is not supported, the Managed Media Converter will not recognize it.

- 1. Before we connect Managed Media Converter to the other network device, we have to make sure both sides of the SFP transceivers are with the same media type, for example: 1000BASE-SX to 1000BASE-SX, 1000BASE-LX to 1000BASE-LX.
- 2. Check whether the fiber-optic cable type matches with the SFP transceiver requirement.
- 1. To connect to 1000BASE-SX SFP transceiver, please use the multi-mode fiber cable with one side being the male duplex LC connector type.
- 2. To connect to 1000BASE-LX SFP transceiver, please use the single-mode fiber cable with one side being the male duplex LC connector type.

#### ■ Connect the Fiber Cable

- 1. Insert the duplex LC connector into the SFP transceiver.
- 2. Connect the other end of the cable to a device with SFP transceiver installed.
- 3. Check the LNK/ACT LED of the SFP slot on the front of the Managed Media Converter. Ensure that the SFP transceiver is operating correctly.
- 4. Check the Link mode of the SFP port if the link fails. To function with some fiber-NICs or Media Converters, user has to set the port Link mode to **"1000 Force"**.

#### ■ Remove the Transceiver Module

- 1. Make sure there is no network activity any more.
- 2. Remove the Fiber-Optic Cable gently.
- 3. Lift up the lever of the MGB module and turn it to a horizontal position.
- 4. Pull out the module gently through the lever.

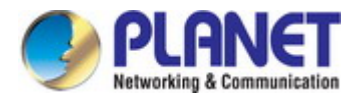

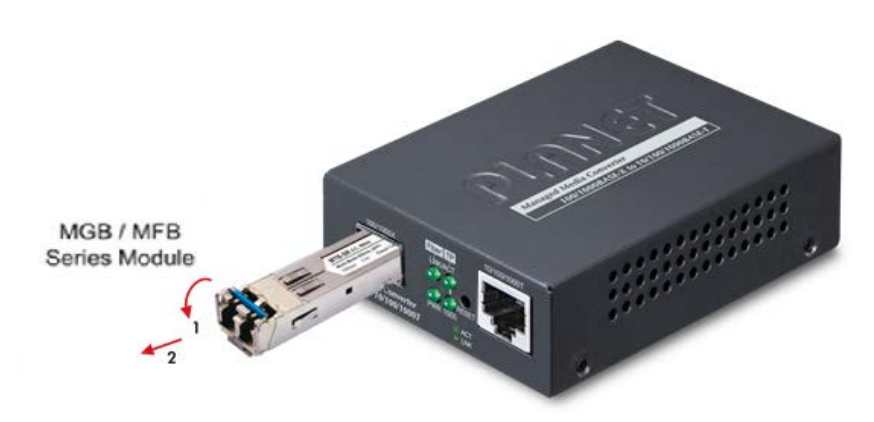

**Figure 2-4:** How to Pull Out the SFP Transceiver

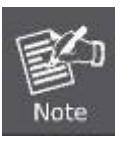

Never pull out the module without lifting up the lever of the module and turning it to a horizontal position. Directly pulling out the module could damage the module and the SFP module slot of the Managed Media Converter.

<span id="page-23-0"></span>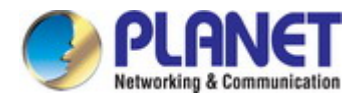

# **3. MEDIA CONVERTER MANAGEMENT**

This chapter explains the methods that you can use to configure management access to the Managed Media Converter. It describes the types of management applications and the communication and management protocols that deliver data between your management device (workstation or personal computer) and the system. It also contains information about port connection options.

#### **This chapter covers the following topics:**

- **Requirements**
- **Management Access Overview**
- Administration Console Access
- Web Management Access
- SNMP Access
- Standards, Protocols, and Related Reading

### <span id="page-23-1"></span>**3.1 Requirements**

- Workstations running Windows XP/2003/2008/Vista/7/8/10/11, MAC OS X or later, Linux, UNIX, or other platforms are compatible with TCP/IP protocols.
- Workstations are installed with Ethernet NIC (Network Interface Card)
- **Ethernet Port Connection**
	- $\triangleright$  Network cables -- Use standard network (UTP) cables with RJ45 connectors.
	- $\triangleright$  The above PC is installed with Web browser.

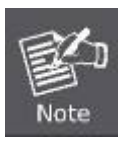

It is recommended to use Chrome 98.0.xxx or above to access the Managed Media Converter.

### <span id="page-23-2"></span>**3.2 Management Access Overview**

The Managed Media Converter gives you the flexibility to access and manage it using any or all of the following methods:

- An administration **console**
- **Web browser** interface
- An external **SNMP-based network management application**

The administration console and Web browser interface support are embedded in the Managed Media Converter software and are available for immediate use. Each of these management methods has their own advantages. Table 3-1 compares the three management methods.

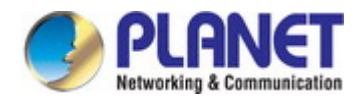

| <b>Method</b>       | <b>Advantages</b>                                                                                                    | <b>Disadvantages</b>                                                                                                    |
|---------------------|----------------------------------------------------------------------------------------------------|----------------------------------------------------------------------------------------------------|
| <b>Command Line</b> | Text-based<br>$\bullet$<br>Telnet and SSH protocols functionality<br>٠                                                                                           |                                                                                                    |
| <b>Web Browser</b>  | Ideal for configuring the switch remotely<br>٠<br>Compatible with all popular browsers<br>٠<br>Can be accessed from any location<br>٠<br>Most visually appealing | Security can be compromised (hackers<br>need only know the IP address and<br>subnet mask)<br>May encounter lag times on poor<br>connections                                                                  |
| <b>SNMP Agent</b>   | Communicates with switch functions at the<br>MIB level<br>Based on open standards<br>٠                                                                           | Requires SNMP manager software<br>• Least visually appealing of all three<br>methods<br>• Some settings require calculations<br>• Security can be compromised (hackers<br>need only know the community name) |

**Table 3-1:** Comparison of Management Methods

### <span id="page-24-0"></span>**3.3 Web Management**

The Managed Media Converter offers management features that allow users to manage the Managed Media Converter from anywhere on the network through a standard browser such as Microsoft Internet Explorer or Google Chrome. After set up your IP address for the Managed Media Converter, you can access the Managed Media Converter 's Web interface applications directly in your Web browser by entering the IP address of the Managed Media Converter.

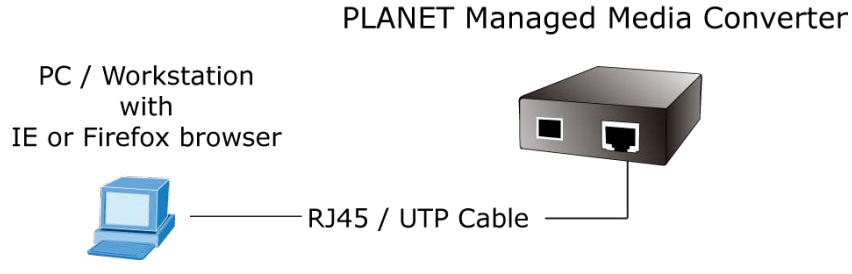

**Figure 3-3:** Web Management

You can then use your Web browser to list and manage the Managed Media Converter configuration parameters from one central location, just as if you were directly connected to the Managed Media Converter's RJ45 console port. Web Management requires either **Microsoft Internet Explorer 8.0** or later.

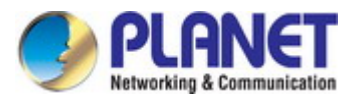

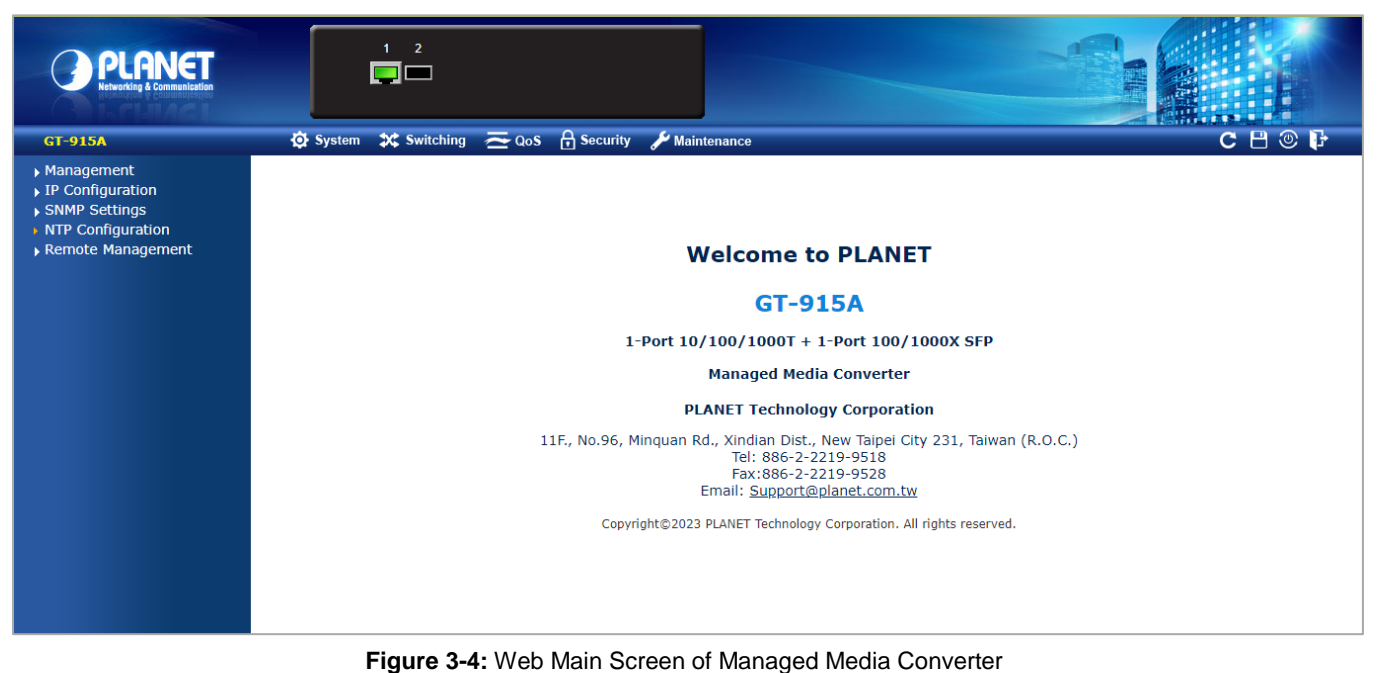

### <span id="page-25-0"></span>**3.4 SNMP-Based Network Management**

You can use an external SNMP-based application to configure and manage the Managed Media Converter, such as SNMP Network Manager, HP Openview Network Node Management (NNM) or What's Up Gold. This management method requires the SNMP agent on the Managed Media Converter and the SNMP Network Management Station to use the **same community string**. This management method, in fact, uses two community strings: the **get community** string and the **set community** string. If the SNMP Net-work management Station only knows the set community string, it can read and write to the MIBs. However, if it only knows the get community string, it can only read MIBs. The default getting and setting community strings for the Managed Media Converter is public.

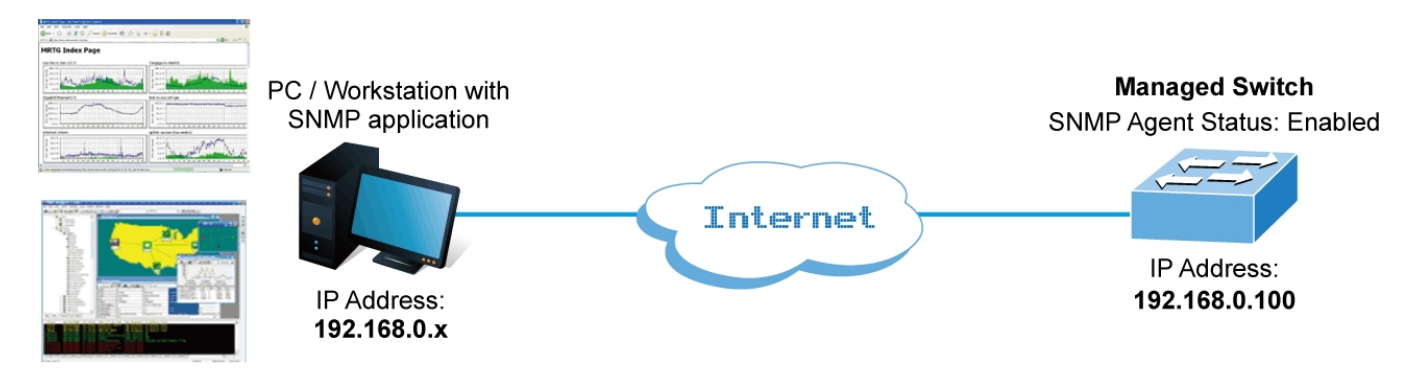

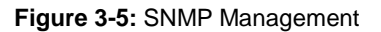

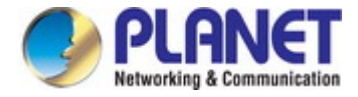

### <span id="page-26-0"></span>**3.5 PLANET Smart Discovery Utility**

For easily listing the Managed Media Converter in your Ethernet environment, the PLANET Smart Discovery Utility is an ideal solution. The following installation instructions are to guide you to running the PLANET Smart Discovery Utility.

- 1. Deposit the PLANET Smart Discovery Utility in administrator PC.
- 2. Run this utility as the following screen appears.

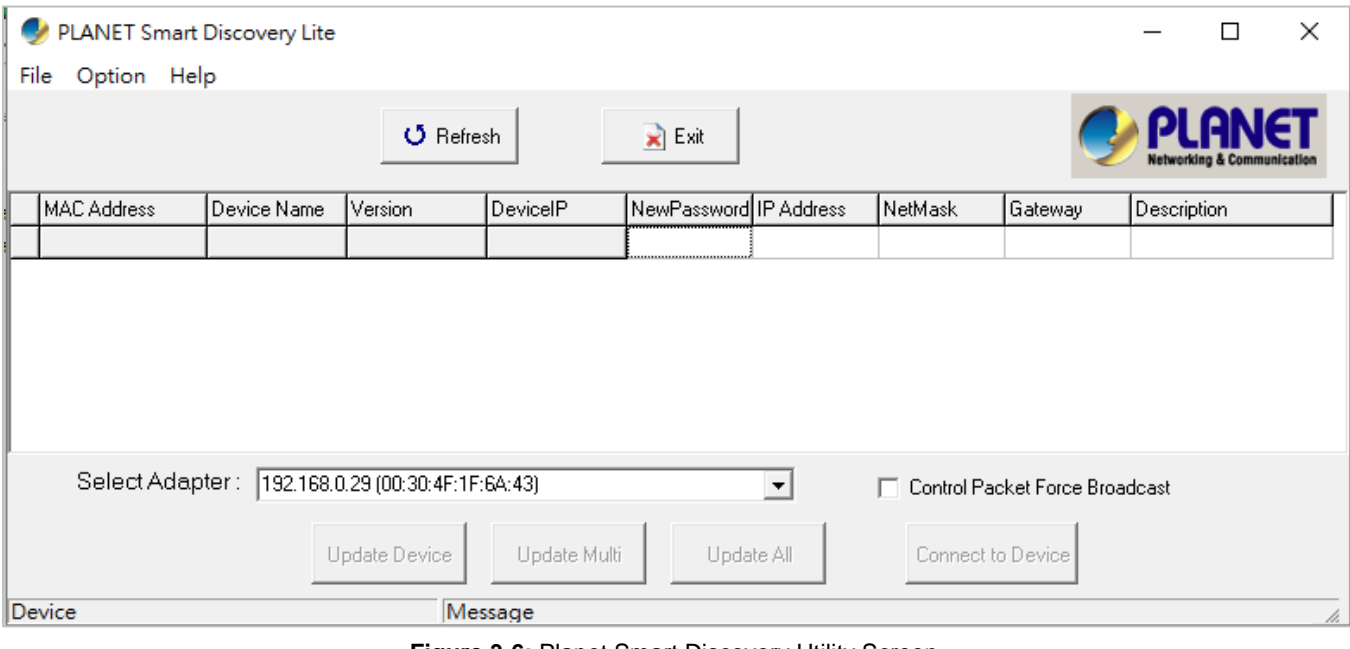

**Figure 3-6:** Planet Smart Discovery Utility Screen

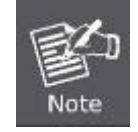

If there are two LAN cards or above in the same administrator PC, choose different LAN card by using the **"Select Adapter"** tool.

#### 3. Press **"Refresh"** button for the currently connected devices in the discovery list as the screen shows below:

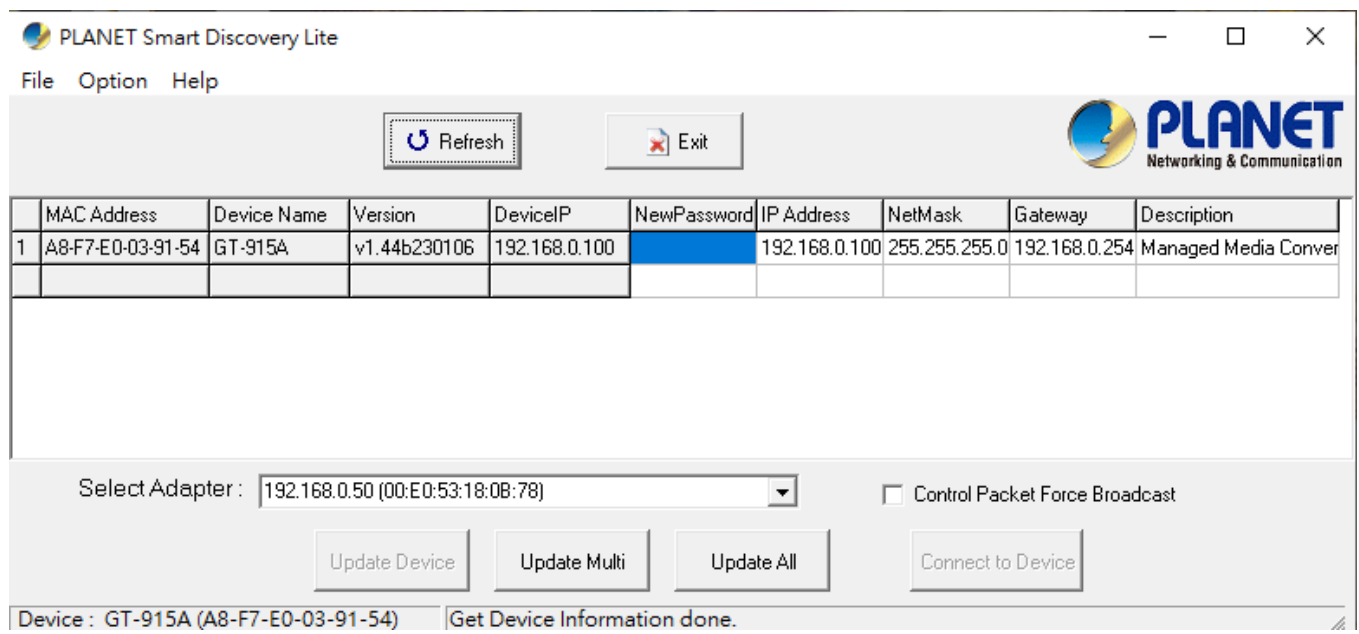

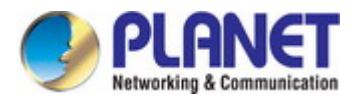

#### **Figure 3-7:** Planet Smart Discovery Utility Screen

- 1. This utility shows all necessary information from the devices, such as MAC Address, Device Name, firmware version, and Device IP Subnet address. It can also assign new password, IP Subnet address and description for the devices.
- 2. After setup is completed, press **"Update Device"**, **"Update Multi"** or **"Update All"** button to take effect. The meaning of the 3 buttons above are shown as below:
	- **Update Device**: use current setting on one single device.
	- **Update Multi:** use current setting on choose multi-devices.
	- **Update All:** use current setting on whole devices in the list.

The same functions mentioned above also can be found in **"Option"** tools bar.

- 3. To click the **"Control Packet Force Broadcast"** function, it can allow assign new setting value to the Web Smart Switch under a different IP subnet address.
- 4. Press **"Connect to Device"** button and the Web login screen appears in Figure 3-4.
- 5. Press **"Exit"** button to shut down the Planet Smart Discovery Utility.

# **4. WEB CONFIGURATION**

<span id="page-28-0"></span>This section introduces the configuration and functions of the Web-based management from Managed Media Converter.

#### **About Web-based Management**

The Managed Media Converter offers management features that allow users to manage the Managed Media Converter from anywhere on the network through a standard browser such as Microsoft Internet Explorer or Google Chrome.

The Managed Media Converter can be configured through an Ethernet connection, making sure the manager PC must be set on the same IP subnet address with the Managed Media Converter.

For example, the default IP address of the Managed Media Converter is *192.168.0.100*, then the manager PC should be set at **192.168.0.x** (where x is a number between 1 and 254, except 100), and the default subnet mask is 255.255.255.0.

If you have changed the default IP address of the Managed Media Converter to 192.168.1.1 with subnet mask 255.255.255.0 via console, then the manager PC should be set at 192.168.1.x (where x is a number between 2 and 254) to do the relative configuration on manager PC.

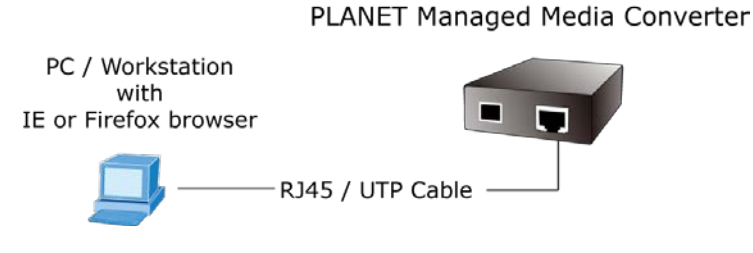

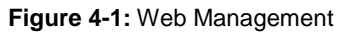

#### **Logging on the Managed Media Converter**

1. Use Internet Explorer 8.0 or above Web browser. Enter the factory-default IP address to access the Web interface. The factory-default IP Address is shown as follows:

#### **http://192.168.0.100**

2. When the following login screen appears, please enter the default username **"admin"** with password "**admin**" (or the username/password you have changed via console) to login the main screen of Managed Media Converter. The login screen in Figure 4-1-2 appears.

29

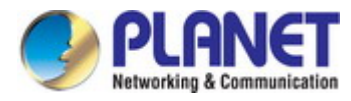

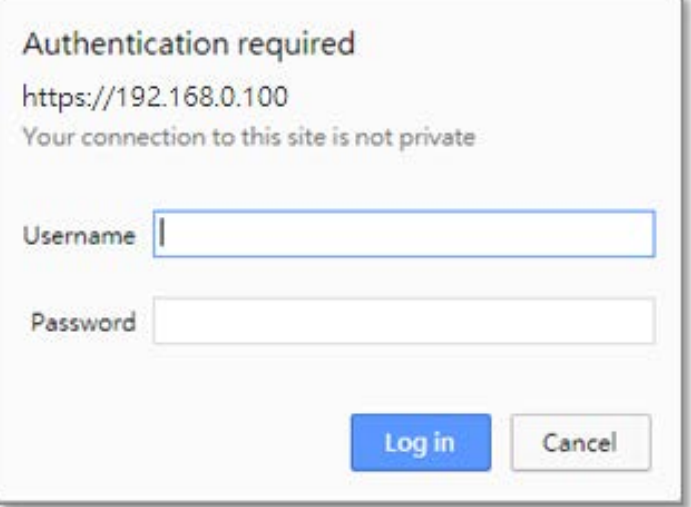

**Figure 4-2:** Login Screen

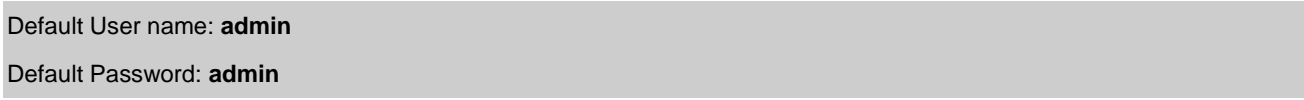

After entering the username and password, the main screen appears as shown in Figure 4-1-3.

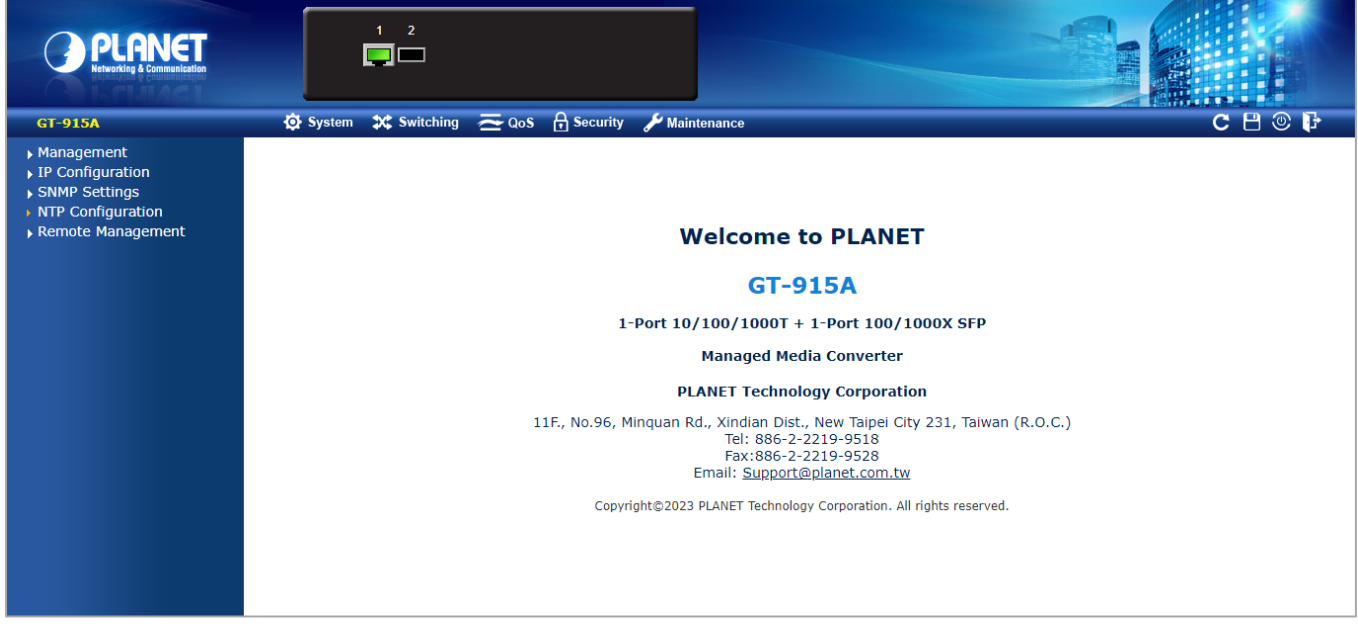

**Figure 4-3:** Web Main Page

Now, you can use the Web management interface to continue the switch management or manage the Managed Media Converter by Web interface. The Switch Menu on the left of the web Page let you access all the commands and statistics the Managed Media Converter provides.

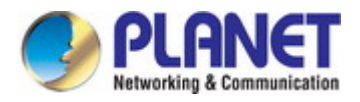

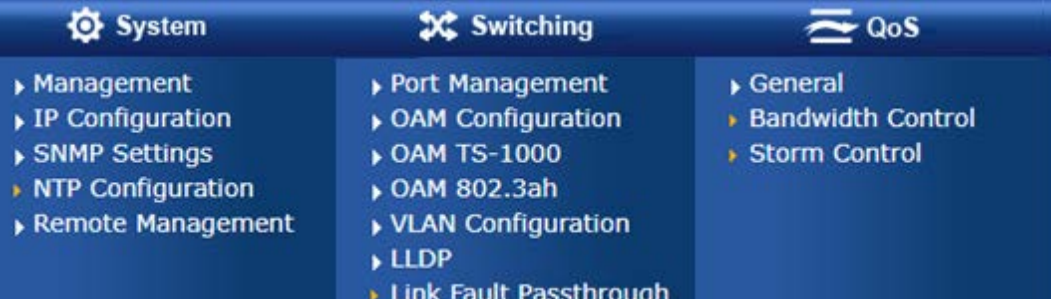

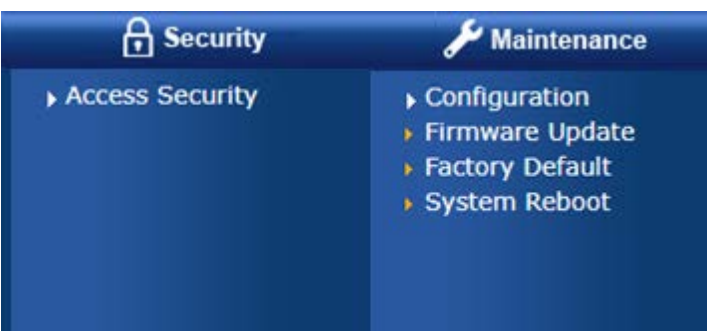

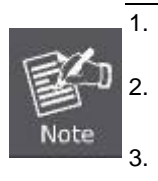

1. It is recommended to use Chrome 98.0.xxx or above to access the Managed Media Converter.

2. The changed IP address take effect immediately after clicking the **Save** icon on the top Switch Menu bar. You need to use the new IP address to access the Web interface.

3. For security reason, please change and memorize the new password after this first setup.

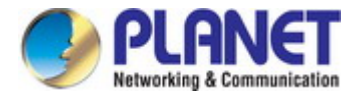

### <span id="page-31-0"></span>**4.1 Main Web Page**

The Managed Media Converter provides a Web-based browser interface for configuring and managing it. This interface allows you to access the Managed Media Converter using the Web browser of your choice. This chapter describes how to use the Managed Media Converter's Web browser interface to configure and manage it.

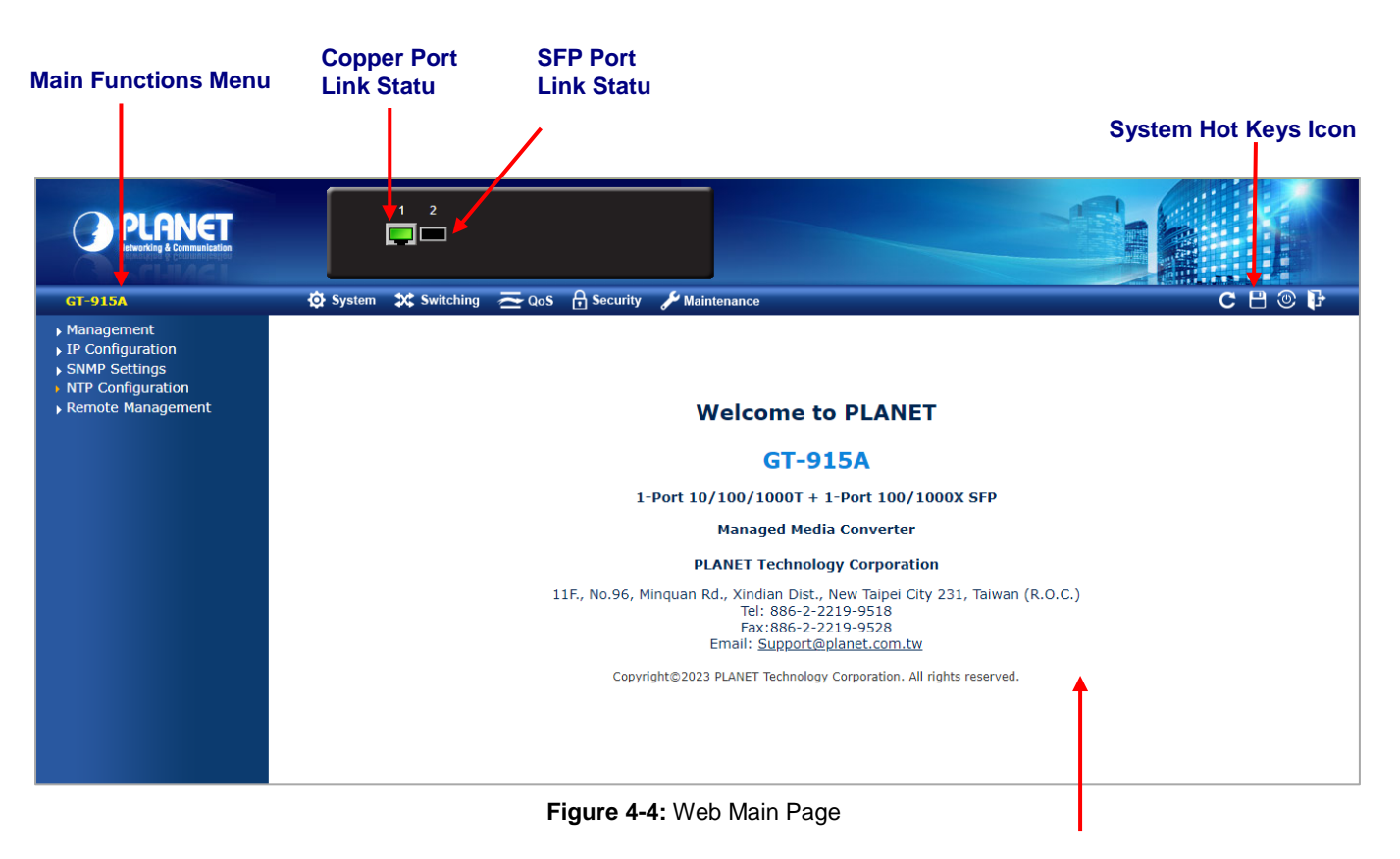

**Main Screen**

#### **Panel Display**

The web agent displays an image of the Managed Media Converter's ports. The Mode can be set to display different information for the ports, including Link up or Link down. The port status are illustrated as follows:

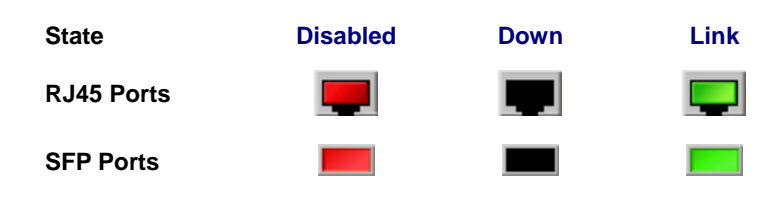

#### **System Hot Key Icons**

The system hot keys icons are in the right side of the Managed Media Converter's web page, from left to right side is System Up Time, refresh button, save config button, reboot button and logout button.

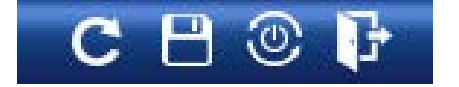

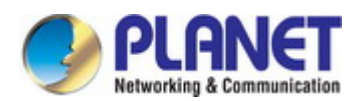

#### **Main Menu**

Using the onboard web agent, you can define system parameters, manage and control the Managed Media Converter, and all its ports, or monitor network conditions. Via the Web-Management, the administrator can set up the Managed Media Converter by selecting the functions those listed in the Main Function. The screen in Figure 4-1-5 appears.

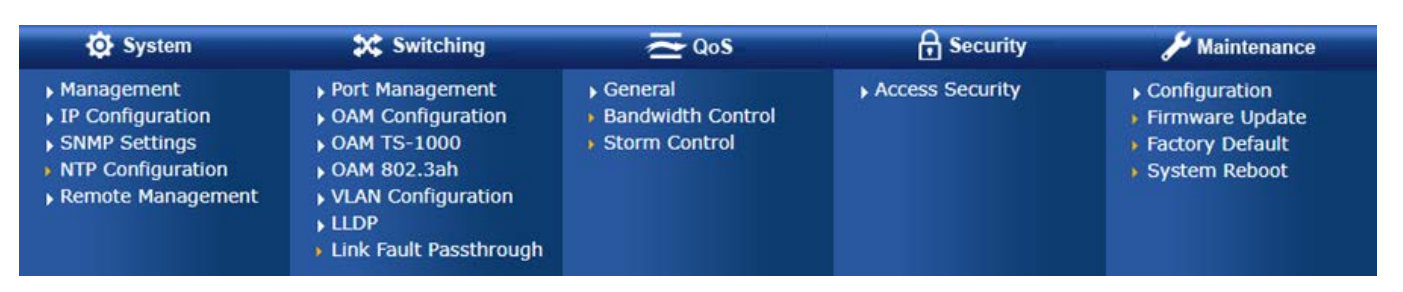

**Figure 4-5:** Managed Media Converter Main Functions Menu

#### **Device Information**

Access Device Information web page, you can view device informations of the Managed Media Converter, the screen in Figure 4-6 appears and table 4-1-1 show the items of Device Information.

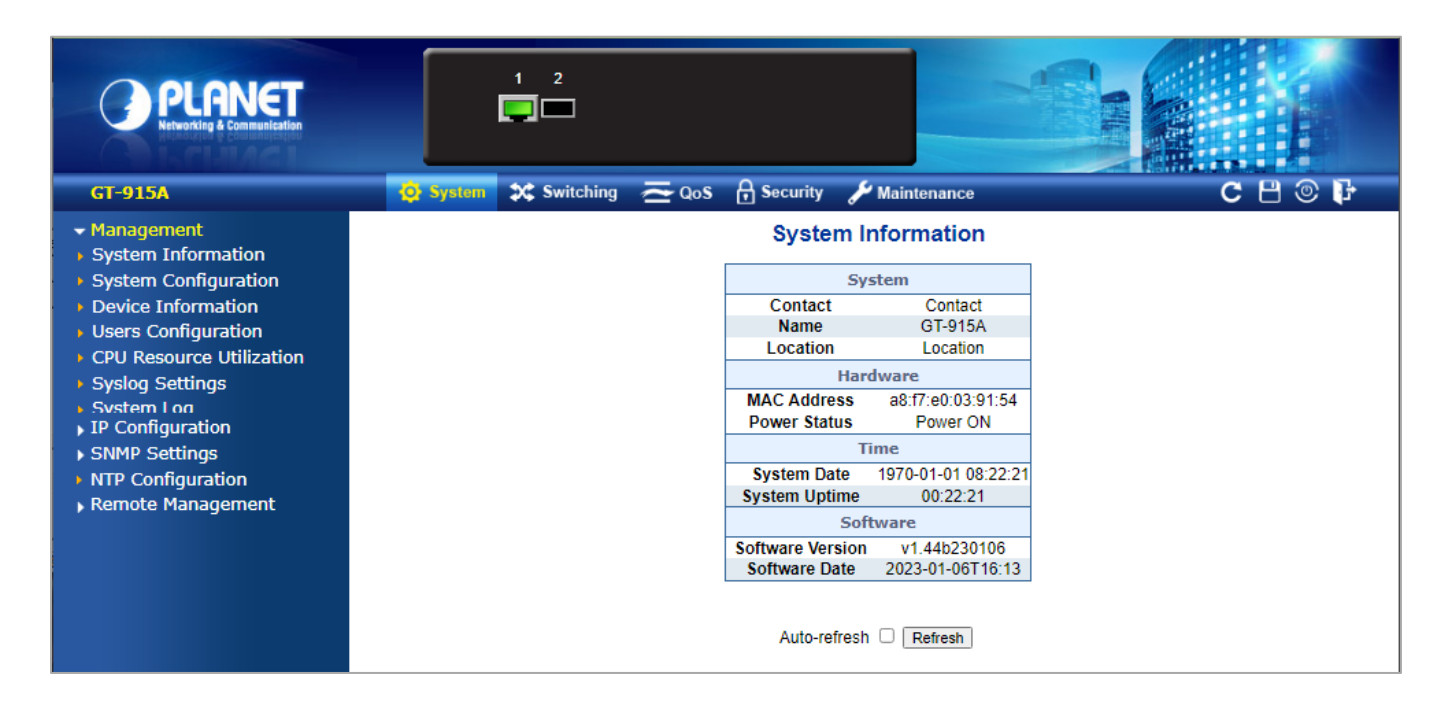

**Figure 4-6:** Managed Media Converter Device Information Web Page

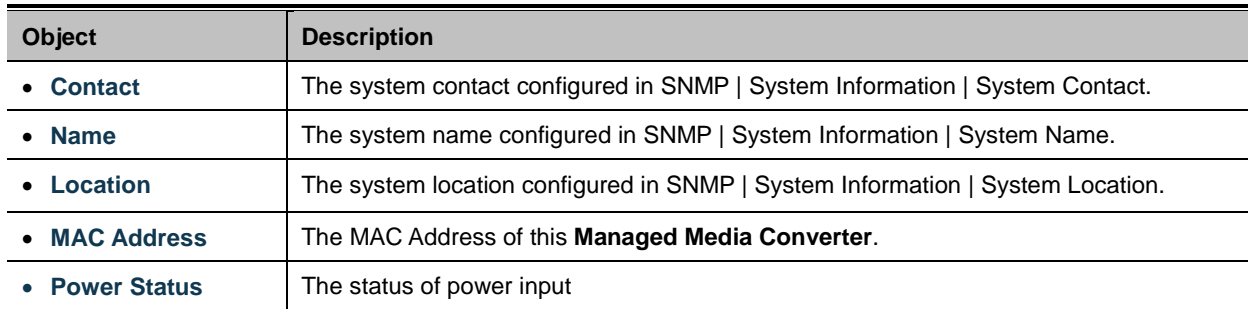

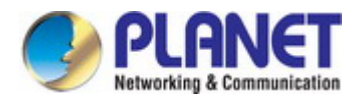

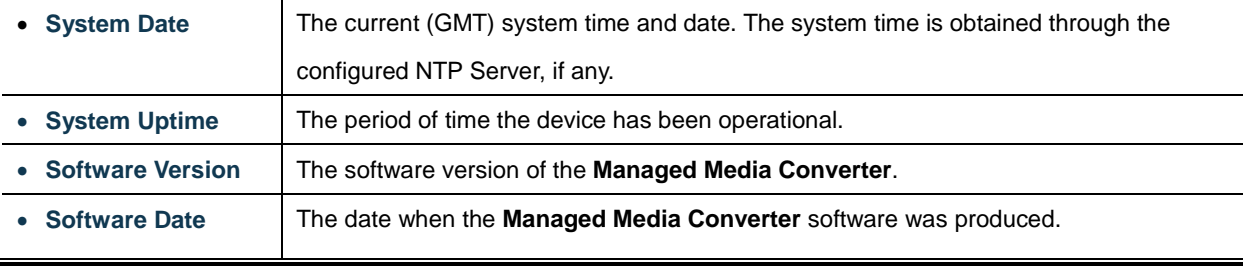

**Table 4-1-1:** Item Desciptions of Device Information

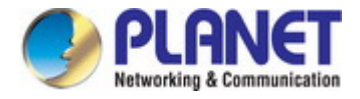

### <span id="page-34-0"></span>**4.2 System**

Use the system menu items to display and configure basic administrative details of the Managed Media Converter. Under the system the following topics are provided to configure and view the system information. This section has the following items:

Access system web page, you can view system functions of the Managed Media Converter, the screen in Figure 4-7 appears and table 4-2-1 show the items of System.

| <b>GT-915A</b>              |  |  |
|-----------------------------|--|--|
| - Management                |  |  |
| System Information          |  |  |
| System Configuration        |  |  |
| <b>Device Information</b>   |  |  |
| <b>Users Configuration</b>  |  |  |
| CPU Resource Utilization    |  |  |
| Syslog Settings             |  |  |
| ▶ System Log                |  |  |
| - IP Configuration          |  |  |
| $\sqrt{18}$                 |  |  |
| ▶ IPv6                      |  |  |
| - SNMP Settings             |  |  |
| > SNMP Configuration        |  |  |
| <b>&gt; SNMP View Table</b> |  |  |
| <b>SNMP Group Table</b>     |  |  |
| <b>SNMP User Table</b>      |  |  |
| > SNMP Community Table      |  |  |
| <b>SNMP Host Table</b>      |  |  |
| <b>NTP Configuration</b>    |  |  |
| - Remote Management         |  |  |
| Remote NMS Configuration    |  |  |

**Figure 4-7:** Managed Media Converter System Web Page

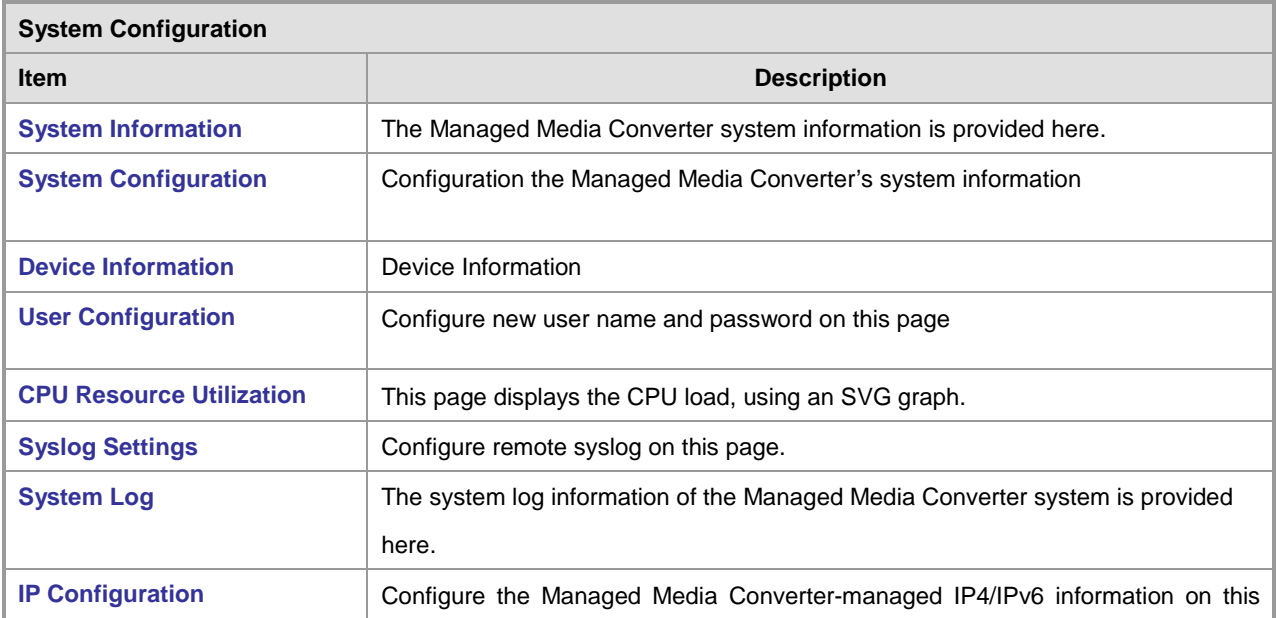

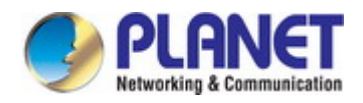

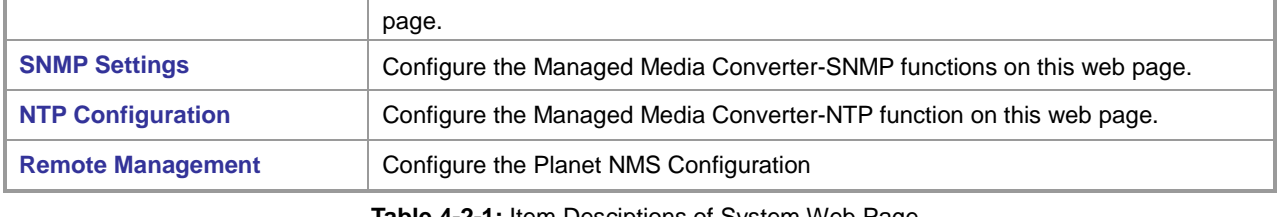

**Table 4-2-1:** Item Desciptions of System Web Page

### <span id="page-35-0"></span>**4.2.1 Management**

### <span id="page-35-1"></span>**4.2.1.1 System Information**

The System Infomation Page provides information for the current device information. System Information Page helps a switch administrator to identify the hardware MAC address, firmware version and system uptime and also config the device name, comment, location and contact information. The screen in Figure 4-8 appears.

### **System Information**

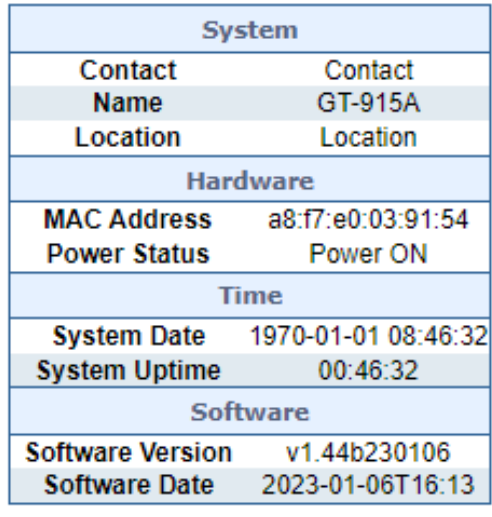

Auto-refresh □ Refresh

**Figure 4-8:** System Information Page Screenshot

The page includes the following fields:

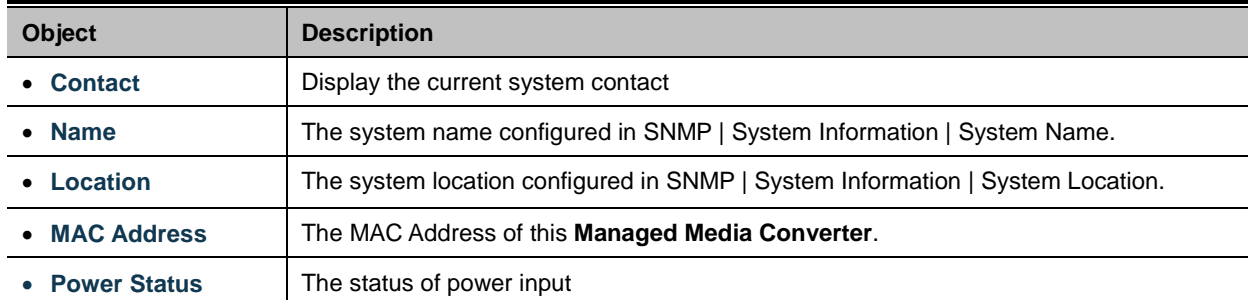
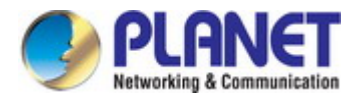

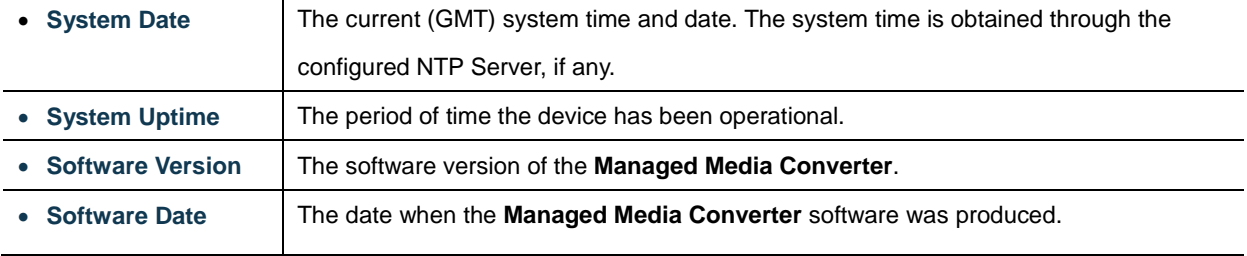

#### **Button**

Apply : press this button to take affect.

### **4.2.1.2 System Configuration**

Configure System informations on this page.

### **System Configuration**

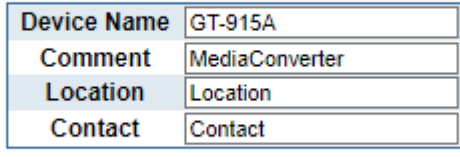

Apply

**Figure 4-9:** System Configuration Page Screenshot

The Current column is used to show the System Configuration.

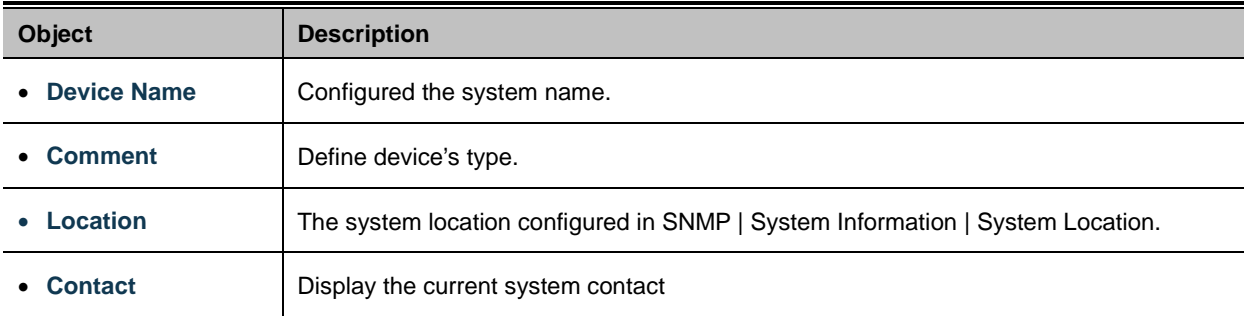

#### **Button**

Apply

: press this button to take affect.

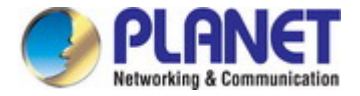

### **4.2.1.3 Device Information**

Access Device Information web page, you can view device informations of the Managed Media Converter, the screen in Figure 4-10.

**Device Information** 

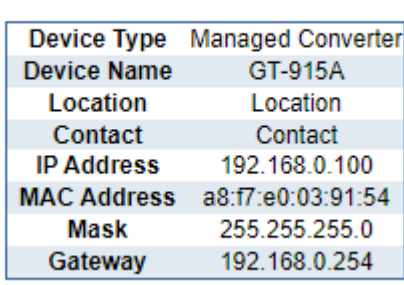

**Figure 4-10:** Device Information Page Screenshot

The page includes the following fields:

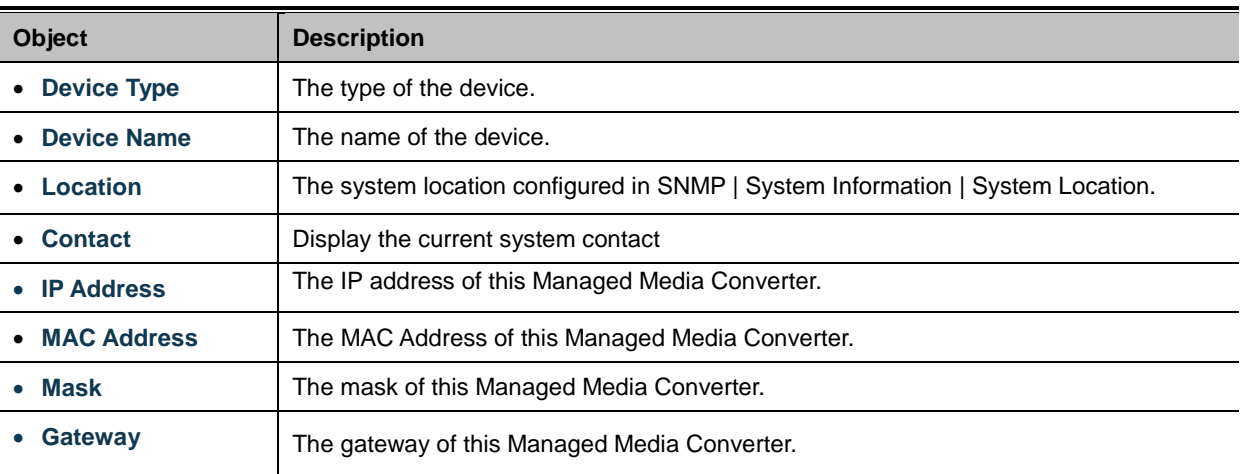

### **4.2.1.4 Users Configuration**

The User configuration includes the User Name,Password and Confirm Password. The configured column is used to view or change the User Name and Password. The screen in Figure 4-9 appears.

### **Users Configuration**

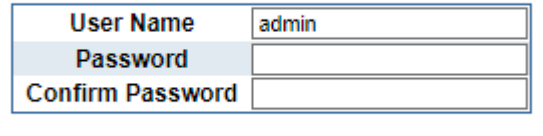

Apply

**Figure 4-11:** Users Configuration Page Screenshot

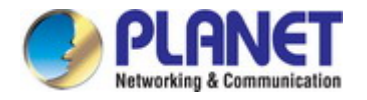

#### The page includes the following fields:

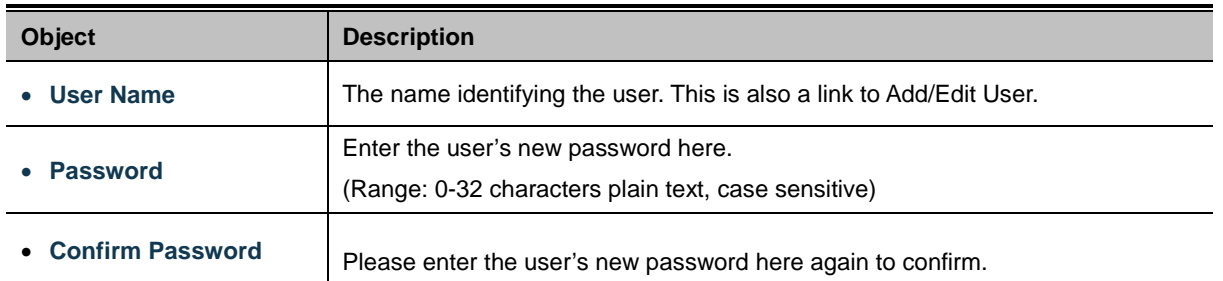

#### **Buttons**

Add New User Click to add a new user.

### **4.2.1.5 CPU Resource Utilization**

This page allows you to view the CPU resource utilization of Managed Media Converter as the screen in Figure 4-12 appears.

### **CPU Load**

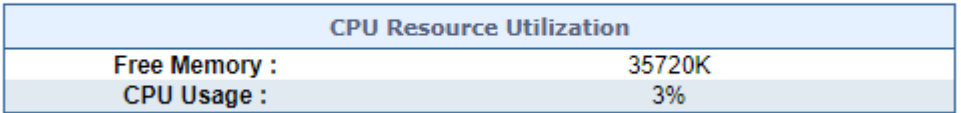

#### **Figure 4-12:** CPU Resource Utilization Page Screenshot

The page includes the following fields:

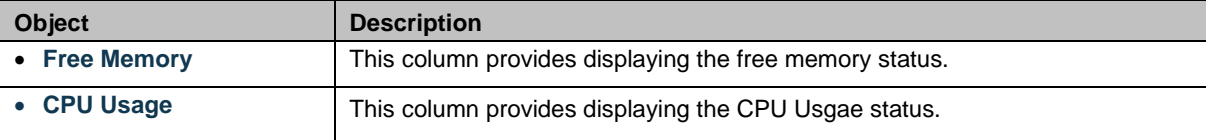

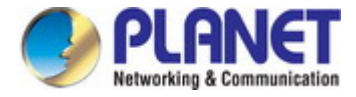

### **4.2.1.6 Syslog Settings**

The Syslog settings provide to set system log settings, the configured column is used to select the related settings of Syslog settings as the screen in Figure 4-13 appears.

### **Syslog Facility Setting**

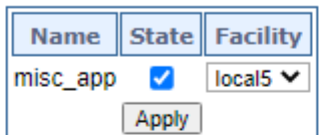

## **Remote Server Setting**

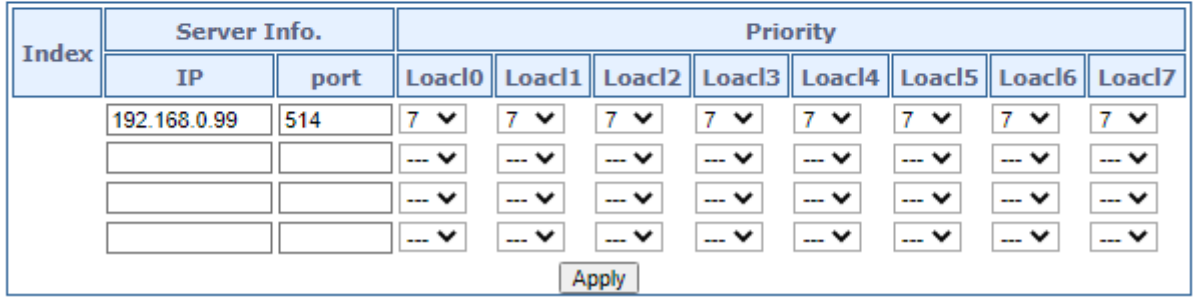

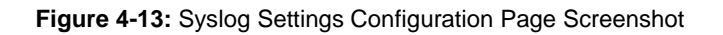

The page includes the following fields:

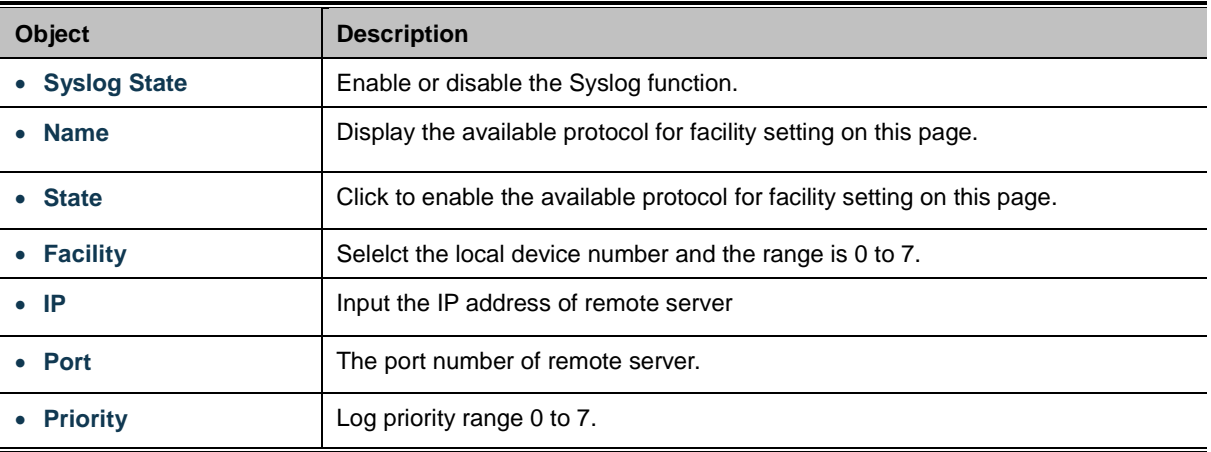

#### **Button**

Apply

: press this button to take effect.

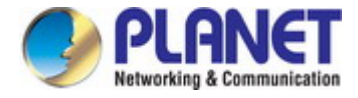

## **4.2.1.7 System Log**

The Managed Media Converter system log information is provided here. The System Log screen in Figure 4-14 appears.

### **System Log**

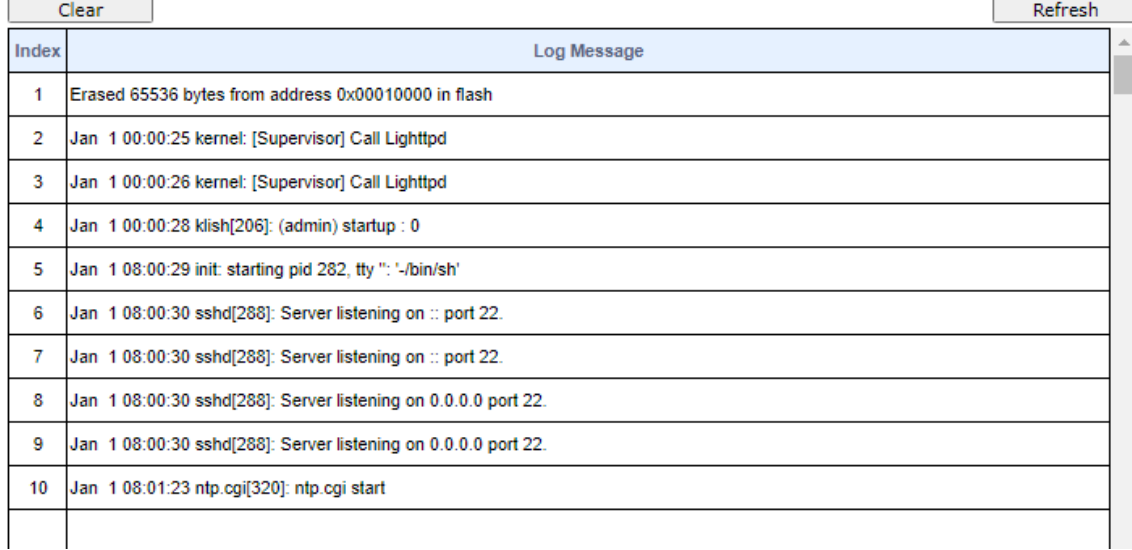

#### **Figure 4-14:** System Log Page Screenshot

The page includes the following fields:

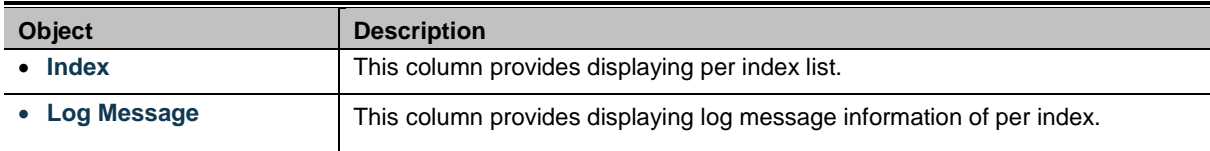

#### **Button**

Refresh  $\stackrel{\text{{\tiny \textsf{!}}}}{.}$  press this button to refresh current Syslog log message information.

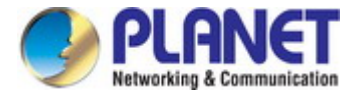

# **4.2.2 IP Configuration**

The IP configuration includes the IPv4 subnet address setting and IPv6 subnet address setting, the configured column is used to view or change the IP configuration.

### **4.2.2.1 IPv4**

The IPv4 configuration includes the IPv4 Address, Subnet Mask, Default Gateway and DNS Server, also the DHCPv4 Client Enable function. The configured column is used to view or change the IPv4 Address, Subnet Mask, Default Gateway and DNS Server. Fill up the IPv4 Address, Subnet Mask and Default Gateway or enable the DHCPv4 Client function for the Managed Media Converter. The screen in Figure 4-15 appears.

### **IPv4 Configuration**

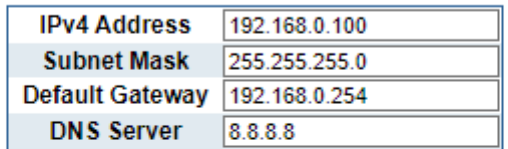

### **IP** Interfaces

DHCPv4 Enable O

Apply

**Figure 4-15:** IPv4 Page Screenshot

### **4.2.2.2 IPv6**

The IPv4 Configuration includes the IPv6 Address, Subnet Prefix Length, Default Gateway and DNS Server, also the DHCPv6 Client Enable function. The configured column is used to view or change the IPv6 Address, Subnet Prefix Length, Default Gateway and DNS Server. Fill up the IPv6 Address, Subnet Prefix Length and Default Gateway or enable the DHCPv6Client function for the Managed Media Converter. The screen in Figure 4-16 appears.

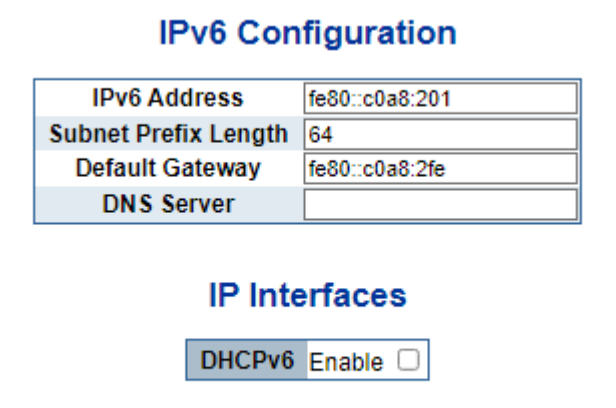

Apply

**Figure 4-16:** IPv6 Page Screenshot

#### **Button**

Apply : press this button to take affect.

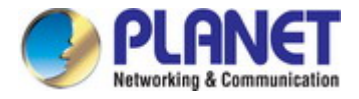

# **4.2.3 SNMP Settings**

The Simple Network Management Protocol (SNMP) is an application layer protocol that facilitates the exchange of management information between network devices. It is part of the Transmission Control Protocol/Internet Protocol (TCP/IP) protocol suite. SNMP enables network administrators to manage network performance, find and solve network problems, and plan for network growth.

An SNMP-managed network consists of three key components: Network management stations (NMSs), SNMP agents, Management information base (MIB) and network-management protocol:

- **Network management stations (NMSs)**: Sometimes called consoles, these devices execute management applications that monitor and control network elements. Physically, NMSs are usually engineering workstation-caliber computers with fast CPUs, megapixel color displays, substantial memory, and abundant disk space. At least one NMS must be present in each managed environment.
- Agents : Agents are software modules that reside in network elements. They collect and store management information such as the number of error packets received by a network element.
- Management information base (MIB): A MIB is a collection of managed objects residing in a virtual information store. Collections of related managed objects are defined in specific MIB modules.
- 。 **network-management protocol**:A management protocol is used to convey management information between agents and NMSs. SNMP is the Internet community's de facto standard management protocol.

#### **SNMP Operations**

SNMP itself is a simple request/response protocol. NMSs can send multiple requests without receiving a response.

- Get -- Allows the NMS to retrieve an object instance from the agent.
- **Set --** Allows the NMS to set values for object instances within an agent.
- **Trap --** Used by the agent to asynchronously inform the NMS of some event. The SNMPv2 trap message is designed to replace the SNMPv1 trap message.

#### **SNMP community**

An SNMP community is the group that devices and management stations running SNMP belong to. It helps define where information is sent. The community name is used to identify the group. A SNMP device or agent may belong to more than one SNMP community. It will not respond to requests from management stations that do not belong to one of its communities. SNMP default communities are:

- 。 **Write** = private
- 。 **Read** = public

Use the SNMP Menu to display or configure the Managed Media Converter's SNMP function. This section has the following items:

- **SNMP Configuration** Configure SNMP configuration on this web page.
- **SNMP View Table** Configure SNMP view table settings on this web page.
- **SNMP Group Table** Configure SNMP group settings on this web page.
- **SNMP User Table** Configure SNMP user table settings on this web page.
- **SNMP Community Table** Configure SNMP community table on this web page.
- **SNMP** Host Table **Configure SNMP** host table on this web page.

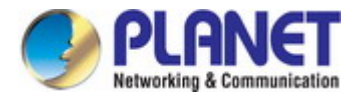

### **4.2.3.1 SNMP Configuration**

The SNMP Host Table provides to set SNMP settings; the configured column is used to input the selected operation modes of SNMP State, SNMP Trap and SNMP Link Change Traps as the screen in Figure 4-17 appears.

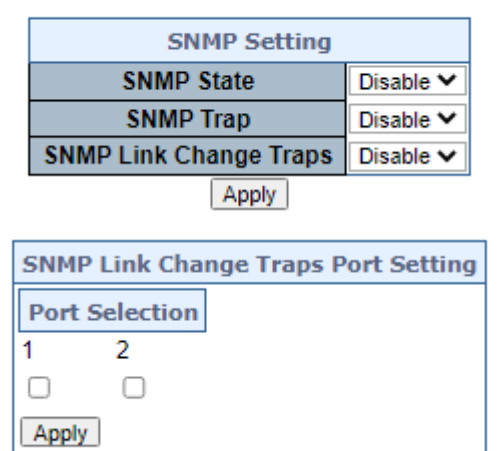

### **SNMP Configuration**

#### **Figure 4-17:** SNMP Configuration Page Screenshot

The page includes the following fields:

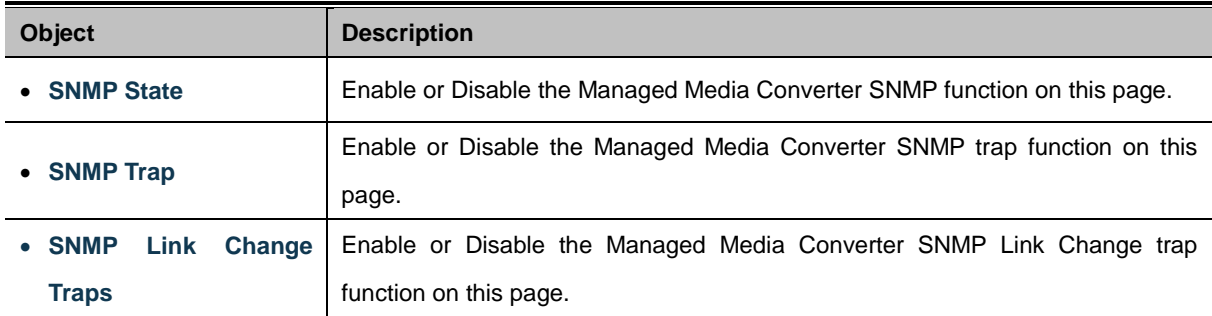

#### **Button**

Apply : press this button to take effect.

### **4.2.3.2 SNMP View Table**

The SNMP View Table provide to set view rules for allow or deny access to certain MIB objects, the configured column is used to input the view name, subtree OID and change the view type. The screen in Figure 4-18 appears.

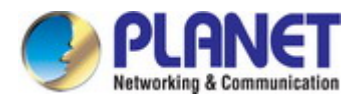

### **SNMP View Settings**

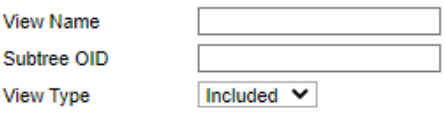

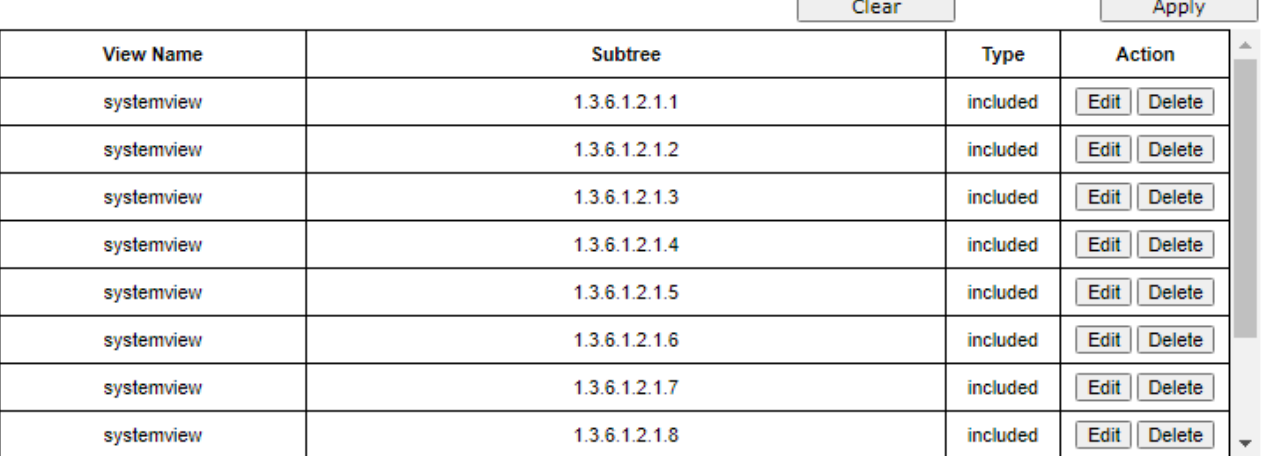

**Figure 4-18:** SNMP View Table Configuration Page Screenshot\

The Current column is used to show the SNMP View Table configuration.

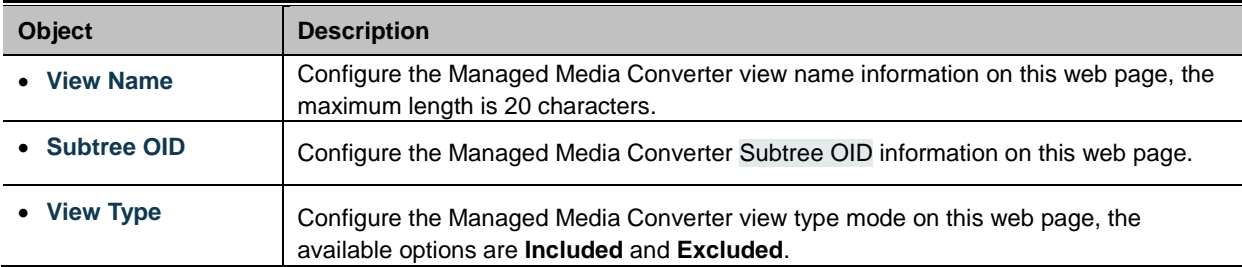

#### **Buttons**

Apply

: press this button to take affect.

Delete

: press this button to delete.

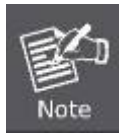

Each view need to configure a view rule, otherwise it will affect the SNMP function.

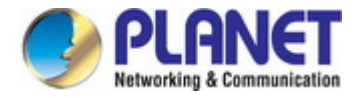

### **4.2.3.3 SNMP Group Table**

The SNMP View Table provide to set SNMP Group settings, the configured column is used to input the group name, change the Read, Write, Notify view type and Security Model /Level. The screen in Figure 4-19 appears.

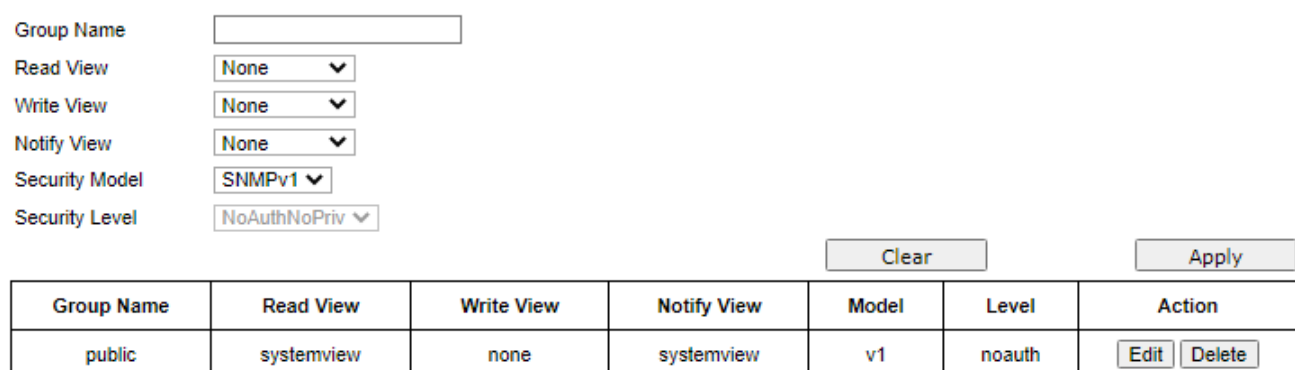

### **SNMP Group Settings**

**Figure 4-19:** SNMP Group Table Configuration Page Screenshot

systemview

none

 $v2c$ 

noauth

Edit Delete

The page includes the following fields:

systemview

public

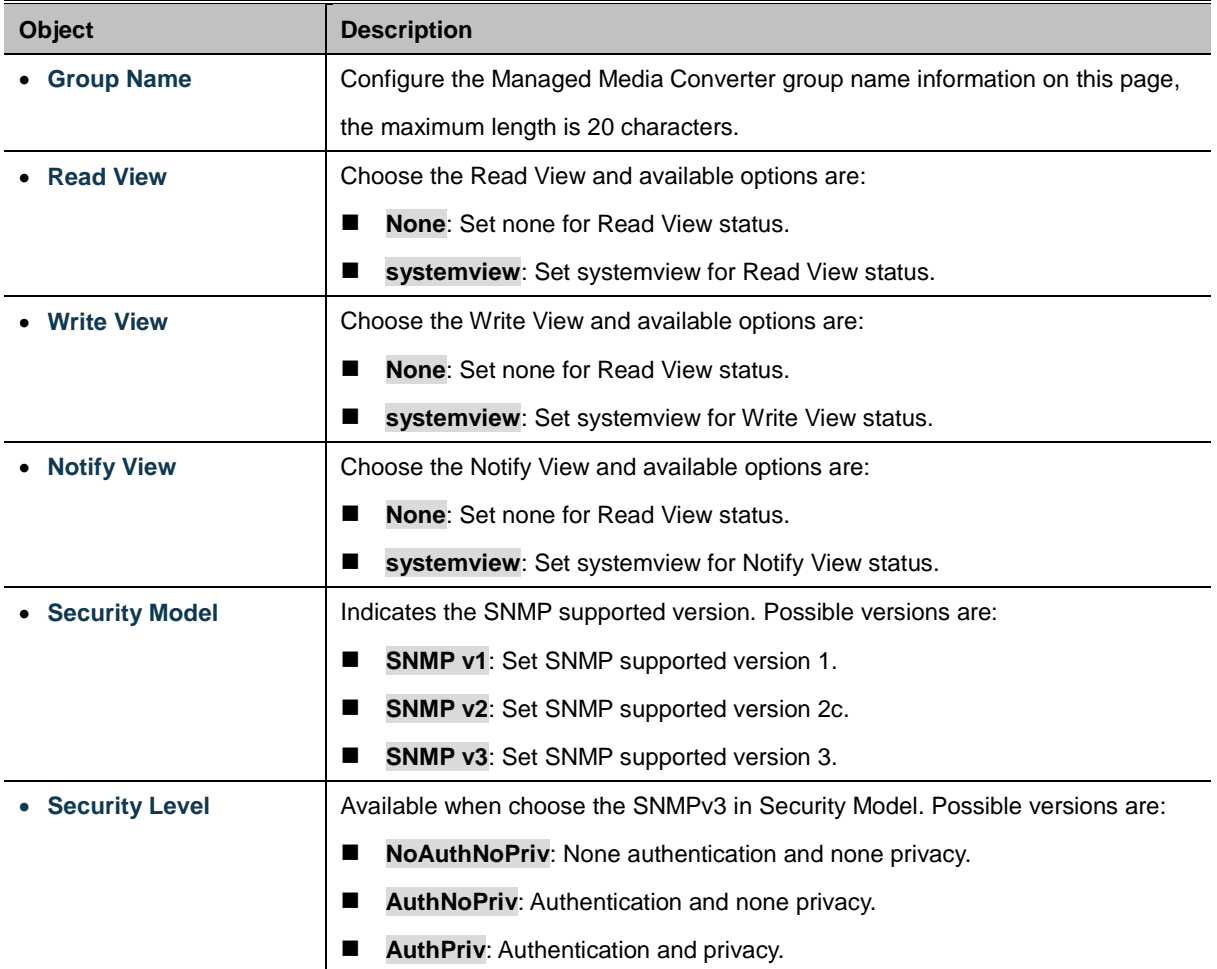

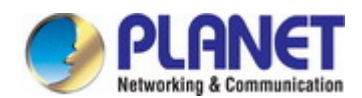

#### **Buttons**

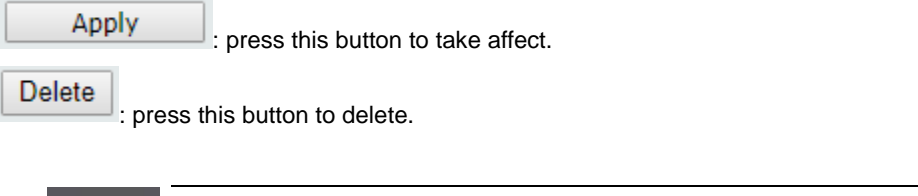

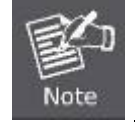

The SNMP group needs to create the view before group create.

### **4.2.3.4 SNMP User Table**

The SNMP User Table provide to set SNMP user settings, the configured column is used to input the user name, select the group name and input the password for Auth-Protocol MD5 /Priv-Protocol DES. The screen in Figure 4-20 appears.

### **SNMP User Settings**

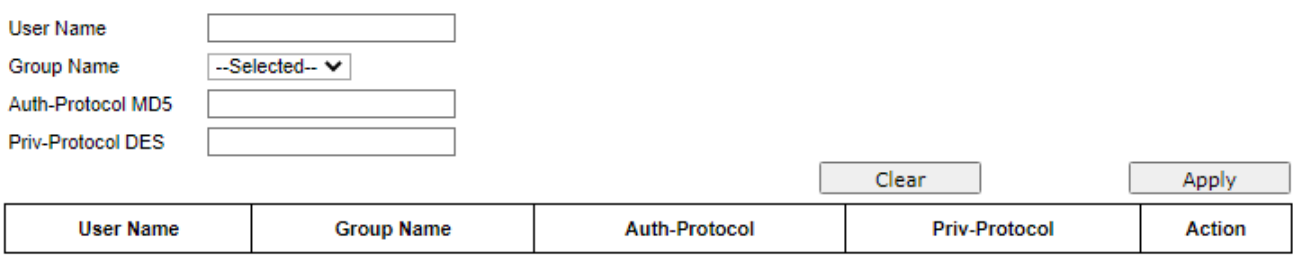

**Figure 4-20:** SNMP User Table Configuration Page Screenshot

The page includes the following fields:

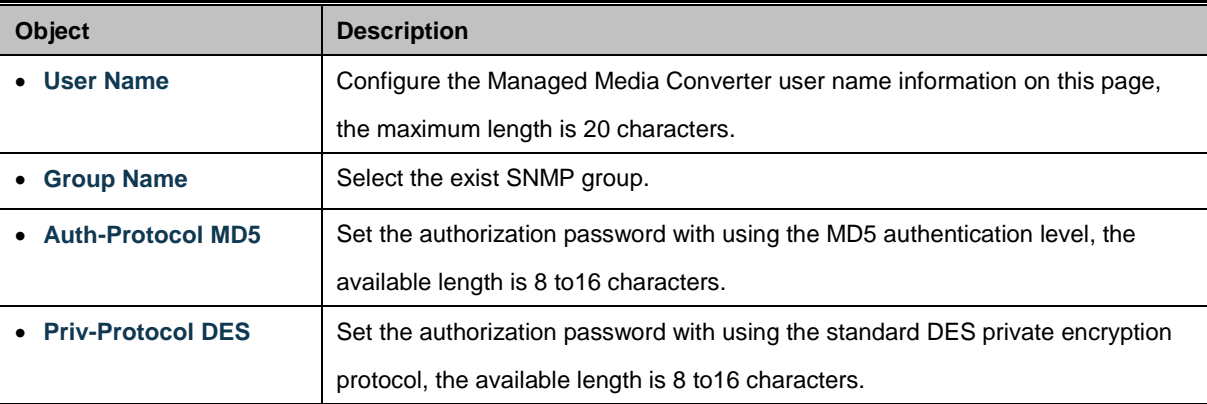

#### **Buttons**

Apply : press this button to take affect.

Delete

: press this button to delete.

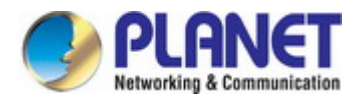

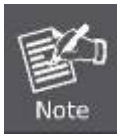

Create SNMP views and groups are required to use, the security level of the user needs to be the same as the security level of the group.

### **4.2.3.5 SNMP Community Table**

The SNMP User Table provides to set SNMP community settings; the configured column is used to input the community name, and select the group name for access group as the screen in Figure 4-21 appears.

### **SNMP Community Settings**

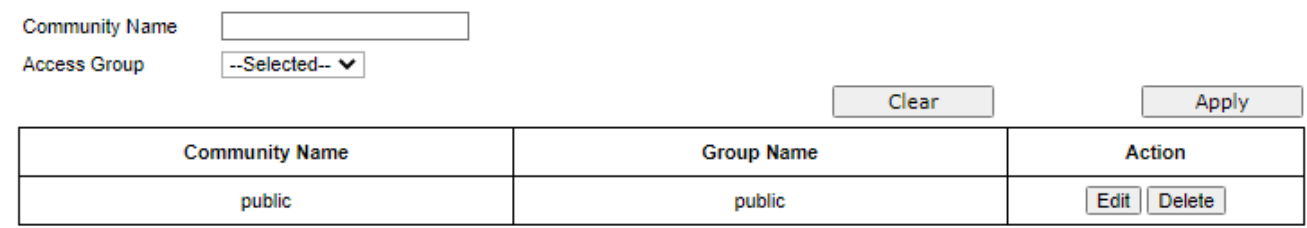

#### **Figure 4-21:** SNMP Community Table Configuration Page Screenshot

The page includes the following fields:

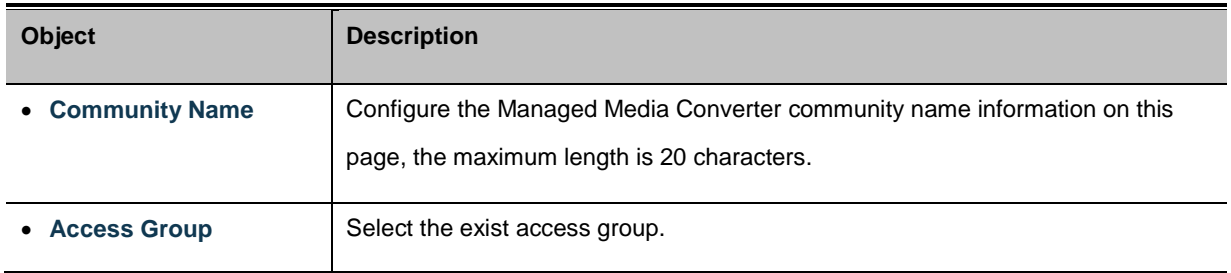

#### **Buttons**

Apply

press this button to take effect.

Delete : press this button to delete.

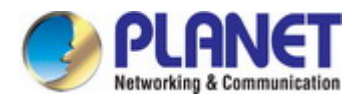

### **4.2.3.6 SNMP Host Table**

The SNMP Host Table provides to set SNMP host settings. The configured column is used to input the host IP address, and select the security model, security level and community string for SNMPv3 user as the screen in Figure 4-22 appears.

### **SNMP Host Settings**

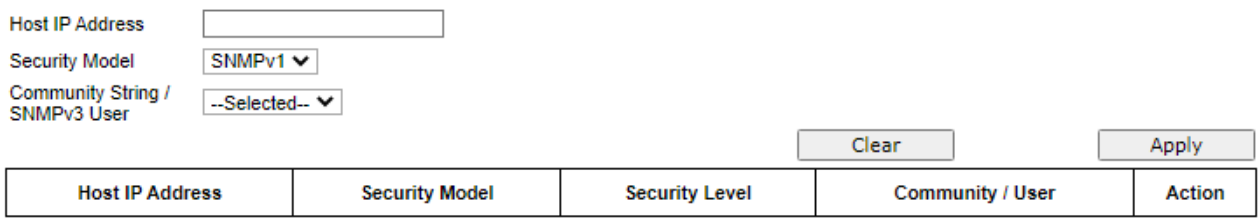

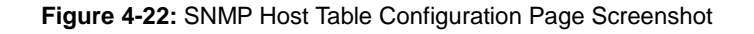

The page includes the following fields:

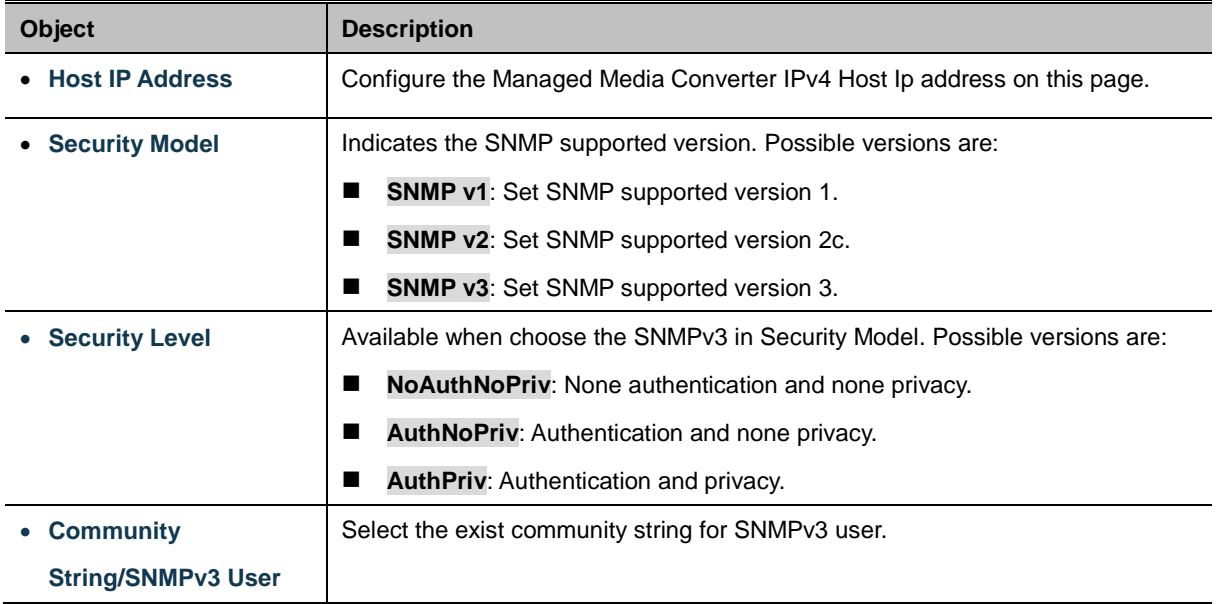

#### **Button**

Apply

: press this button to take effect.

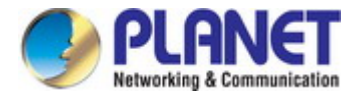

# **4.2.4 NTP Configuration**

On this page. **NTP**, an acronym for **Network Time Protocol**, is for synchronizing the clocks of computer systems. NTP uses UDP (data grams) as transport layer. You can specify NTP Servers and set GMT time zone. The NTP configuration screen in Figure 4-23 appears.

### **NTP Configuration**

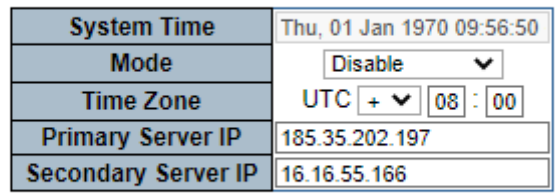

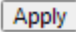

**Figure 4-23:** NTP Settings Configuration Page Screenshot

The page includes the following fields:

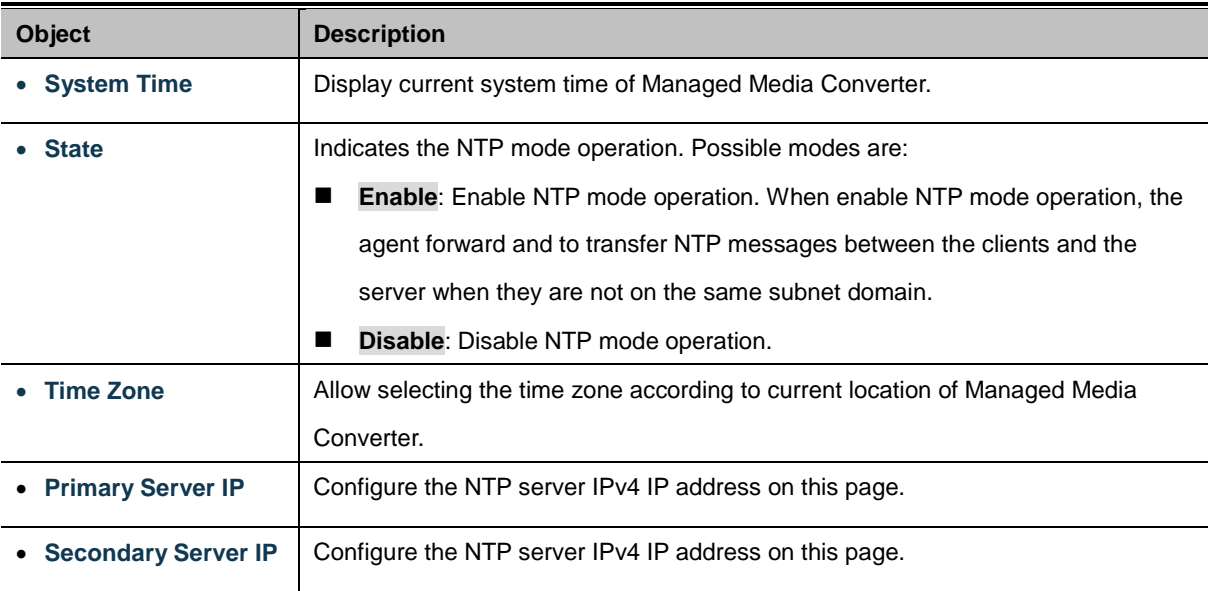

### **Button**

Apply

 $\vert$  : press this button to take effect.

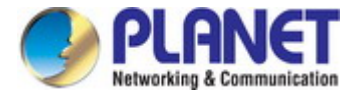

# **4.2.5 Remote Management**

The Managed Media Converter can support both NMS contoleer and CloudViewer Sever for remote management. PLANET's **NMS Controller** is a Network Management System can monitor all kinds of deployed network devices, such as managed switches, media converters, routers, smart APs, VoIP phones, IP cameras, etc., compliant with the SNMP Protocol, ONVIF Protocol and PLANET Smart Discovery utility. The **CloudViewer** is a free networking service just for PLANET Products. This service provides simplified network monitoring and real-time network status. Working with PLANET CloudViewer app, user can easily check network status, device information, Port and PoE status from Internet. Any other services are not included.

The Remote NMS Configuration screens in Figure 4-24 appear.

#### **Remote NMS Enable** PLANET NMS Controller - LAN ✓ **Disable** PLANET CloudViewer Server - Internet **PLANET PLANET NMS Controller - LAN NMS Controller IP address**  $0.0.0.0$ **Authorization Status** T Unauthorized Apply | Reset | Unbind

**Remote NMS Configuration** 

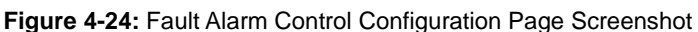

The NMS Controller – LAN Configuration screens in Figure 4-25 appear.

### **PLANET NMS Controller - LAN**

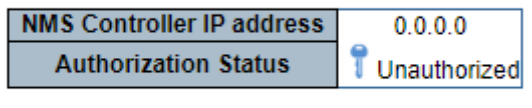

Apply Reset Unbind

#### **Figure 4-25** NMS Controller – LAN Configuration Page Screenshot

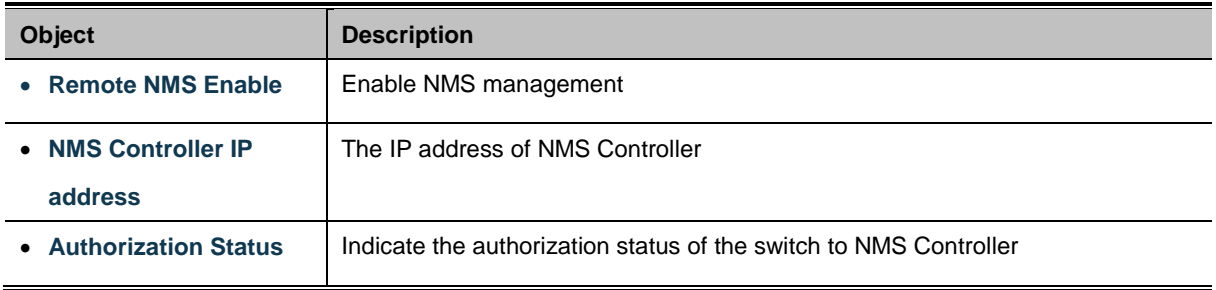

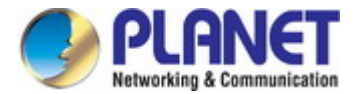

The CloudViewer Server – Internet screens in Figure 4-26 appear.

### **PLANET CloudViewer Server - Internet**

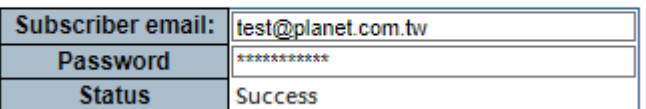

#### **Figure 4-26** CloudViewer Server – Internet Configuration Page Screenshot

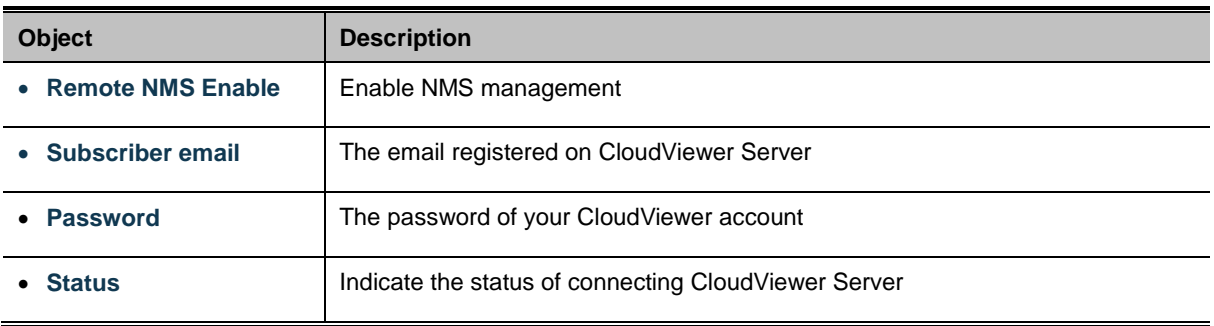

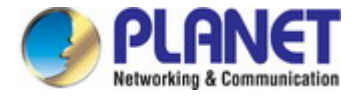

# **4.3 Switching**

On the Access Basic configuration web page, you can view Port management function informations of the Managed Media Converter as the screen in Figure 4-27 appears.

### GT-915A

- Port Management
- ▶ Port Configuration
- ▶ SFP Module Information
- $-$  OAM TS-1000
- > Local
- ▶ Remote
- ▶ Loopback
- ▼ OAM 802.3ah
- $\triangleright$  Common
- ▶ Remote
- > Loopback
- VLAN Configuration
- ▶ VLAN Mode
- > VLAN Tag-based Entry Config
- > VLAN Port Config
- ▶ QinQ Port Config
- > QinQ Index Config
- $\blacktriangleright$  LLDP
- > LLDP Global Setting
- **LLDP Port Setting**
- LLDP Remote MIB
- **Link Fault Passthrough**

**Figure 4-27:** Managed Media Converter Basic Configuration Web Page

| <b>Basic Configuration</b>    |                                                        |
|-------------------------------|--------------------------------------------------------|
| <b>Item</b>                   | <b>Description</b>                                     |
| <b>Port Configuration</b>     | Display and configure per Port configuration settings. |
| <b>SFP Module Information</b> | Display SFP Module information                         |
| <b>OAM TS-1000</b>            | Display and configure OAM TS-1000 function.            |
| <b>OAM 802.3ah</b>            | Display and configure OAM 802.3ah function.            |
| <b>VLAN Configuration</b>     | Display and configure VLAN function.                   |
| <b>LLDP</b>                   | Display and configure LLDP function.                   |

**Table 4-28:** Descriptions of Basic Configuration

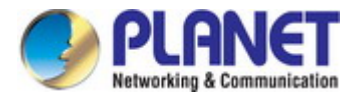

# **4.3.1 Port Management**

### **4.3.1.1 Port Configuration**

This page displays current port configurations and each port can also be configured here as the Port configuration screen in Figure 4-29 appears.

### **Port Configuration**

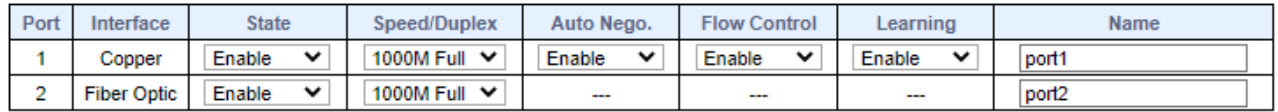

Apply

#### **Port Link Status**

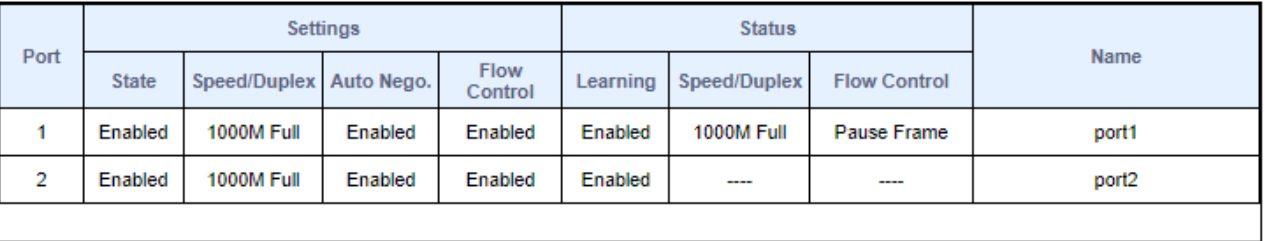

Refresh

**Figure 4-29 :** Port Configuration Page Screenshot

The page includes the following fields:

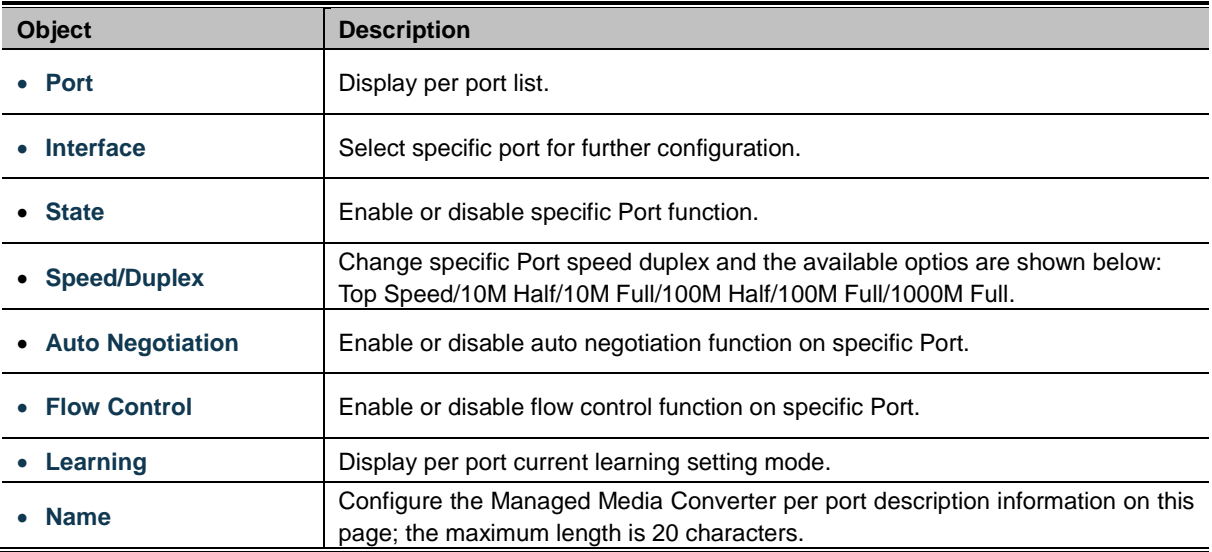

#### **Buttons**

Apply

**: press this button to take effect.**

Refresh **: press this button to refresh information.**

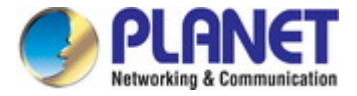

### **4.3.1.2 SFP Module Information**

This page shows the operational status, such as the transceiver type, speed, wavelength, optical output power, optical input power, temperature, laser bias current and transceiver supply voltage in real time. The SFP Module Information page is shown in Figure 4-30.

### **SFP Module Information**

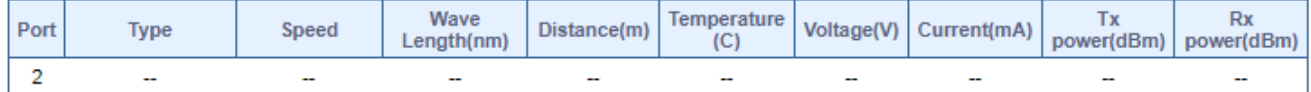

### **Vendor Fields**

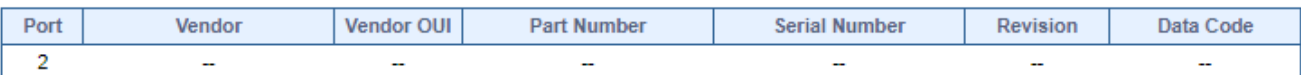

#### **Figure 4-30:** SFP Module Information

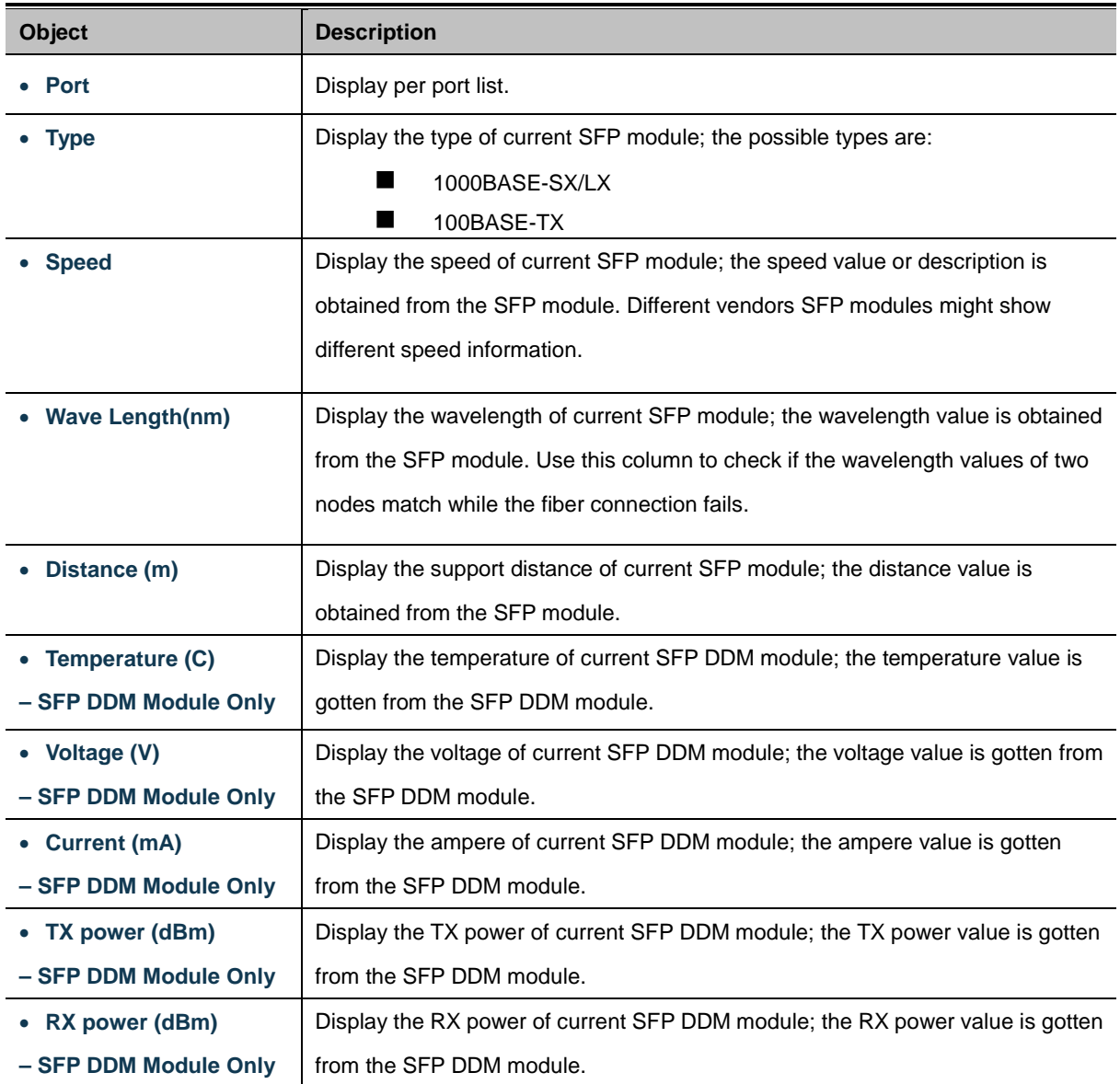

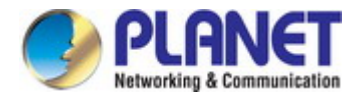

# **4.3.2 OAM TS-1000**

### **4.3.2.1 Local OAM TS-1000 Configuration**

This function provides Local TS-1000 OAM Setup of Managed Media Converter. Press the **"Apply"** button to save the current configuration of Managed Media Converter. The screen in Figure 4-35 appears and Table 4-13 describes the Local TS-1000 OAM Setup object of Managed Media Converter.

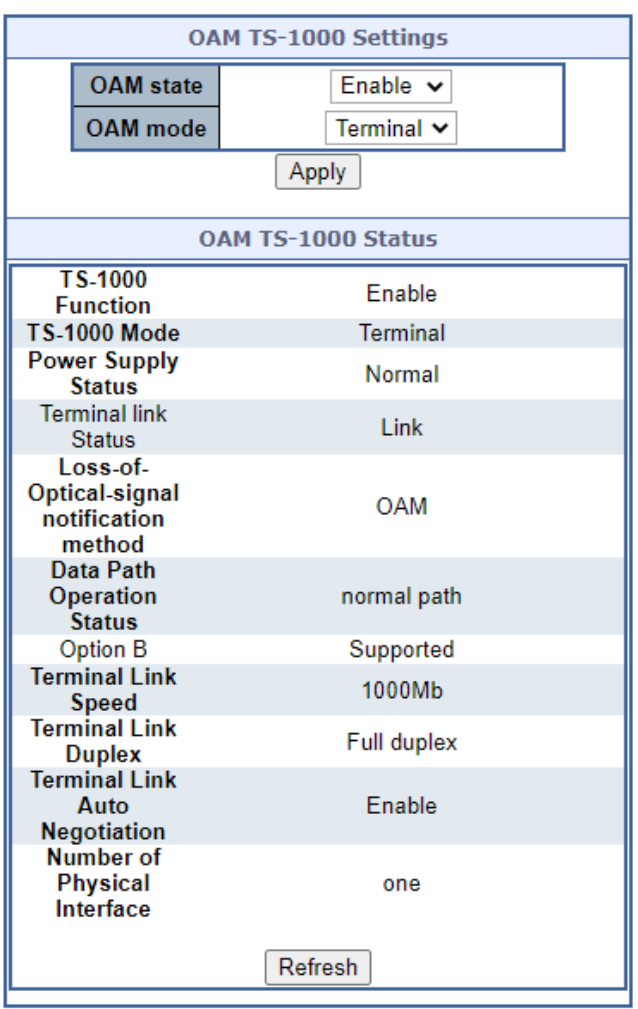

### **OAM TS-1000 Configuration**

**Figure 4-31** Local TS-1000 OAM Setup Web Page screen

The Local TS-1000 OAM Setup Web page includes the following configurable data:

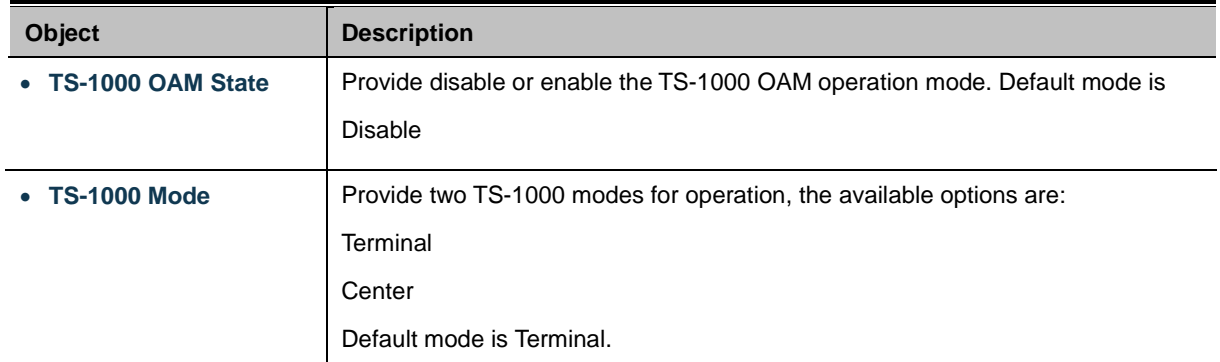

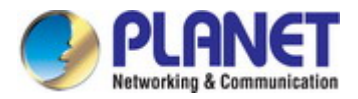

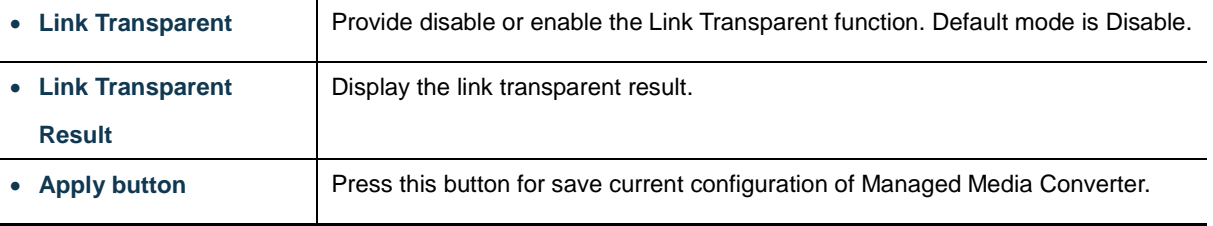

**Table 4-32** Descriptions of the Local TS-1000 OAM Setup Web Page Screen Objects

### **4.3.2.2 Remote OAM TS-1000 Configuration**

The Remote TS-1000 OAM Setup is an advanced remote device monitor feature that allows you to Remote monitor and automatic notify status indication.

#### **Remote monitor**

- 1. User instructs center Media Converter to issue a status notification request frame defined in TS-1000 to get status of terminal Media Converter.
- 2. Terminal Media Converter receives the status notification request frame and sends out status response frame, which carries its current status.

#### **Autonomous notification**

- 1. Terminal Media Converter notifies the center Media Converter autonomously with a status notification indication, if any change occurs in the status monitored internally by the terminal Media Converter.
- 2. Center Media Converter if support Option A, notifies the terminal Media Converter autonomously with a status notification indication, if any change occurs in the status monitored internally by the center Media Converter.

This function provides Remote TS-1000 OAM Setup of Managed Media Converter. Press the **"Apply"** button to save the current configuration of Managed Media Converter. The screen in Figure 4-33 appears.

#### **Remote control** Command  $Read \vee$ Page 0xĪ **Address** 0xl Value  $0x$ Apply

**OAM TS-1000 Remote Configuration** 

**Figure 4-33** GT-915A Remote TS-1000 OAM Setup Web Page screen

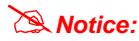

*Notice:* Please use the PLANET GST-80x and GT-91x as the Remote device.

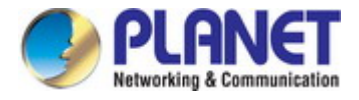

### **4.3.2.3 OAM TS-1000 Loop Back**

The TS-1000 Loop Back Test allows manual run this loop back test to check the interconnection between two Media Converter devices. To assure the Remote TS-1000 OAM function can work correctly.

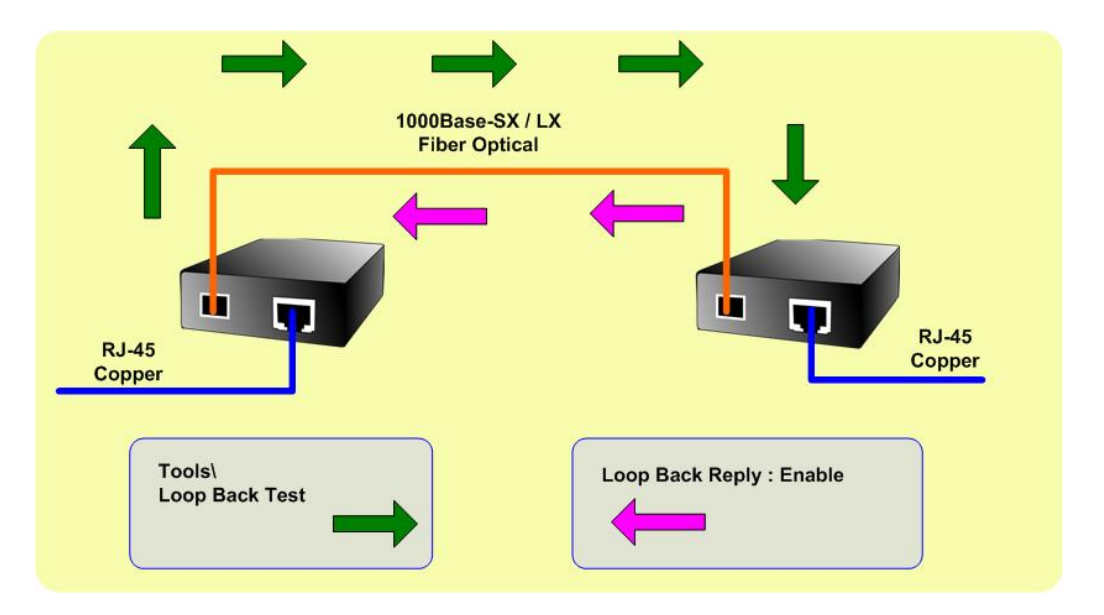

#### **In-band and out-band Loop back**

1. Instruct center Media Converter to issue an OAM frame to request a loop back test. Terminal return start response OAM frame to center Media Converter.

2. Terminal Media Converter runs at loop back mode.

3. Central Media Converter send test frame and terminal Media Converter loop back the frames. Test frame can be generated from central Media Converter's UTP port (Out-Band) or from central Media Converter (In-Band) automatically.

4. Center Media Converter check the loop back test result after sending all test frames

5. Instruct the central Media Converter to end loop back test.

This function provides TS-1000 Loop Back Test of Managed Media Converter. Press the **"Apply"** button to run Loop Back Test and see the TS-1000 Loop Back Test Result of Managed Media Converter, also press the **"Refresh"** button to renew the Web screen. The screen in Figure 4-34 appears and Table 4-35 describes the TS-1000 Loop Back Test object of Managed Media Converter.

### OAM TS-1000 Loop Back

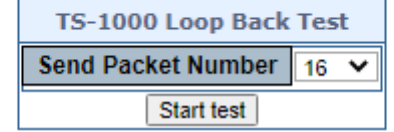

### **TS-1000 Loop Back Test Result**

**Test result:** ä,

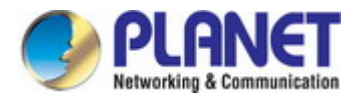

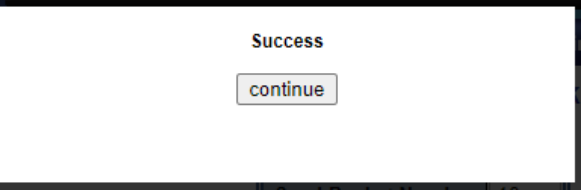

**Figure 4-34** Remote TS-1000 Loop Back Test Web Page screen

#### The TS-1000 Loop Back Test Web page includes the following configurable data:

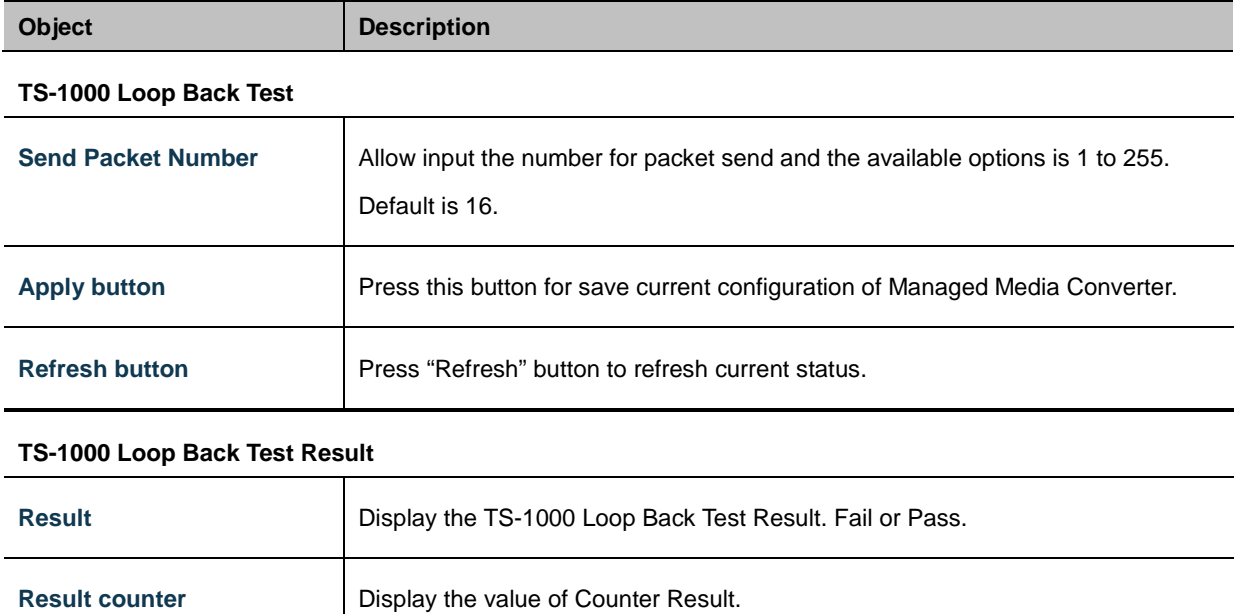

**Table 4-35** Descriptions of the TS-1000 Loop Back Test Web Page Screen Objects

*Notice:* Please use the PLANET GST-80x and GT-91x as the Remote device.

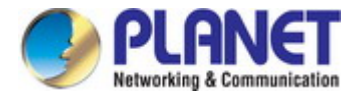

# **4.3.3 OAM 802.3ah**

### **4.3.3.1 Common OAM 802.3ah Configuration**

When enable 802.3ah OAM function, all 802.3ah OAMPDU packets will trap to embedded CPU.

Software will implement auto discovery procedure. With hardware support, software controls the 802.3ah remote loop back procedure. Hardware can also detect dying gasp even and interrupt CPU to send dying gasp even notification OAMPDU. All other functions defined by 802.3ah are implemented using embedded CPU.

When remote device is in loop back mode, hardware can support change looped test frame's DA, SA or both as user defined. Hardware can also set to don't change looped test frame.

This function provides 802.3ah Setup of Managed Media Converter. Press the **"Apply"** button to save the current configuration of Managed Media Converter. The screen in Figure 4-36 appears and Table 4-37 describes the 802.3ah Setup object of Managed Media Converter.

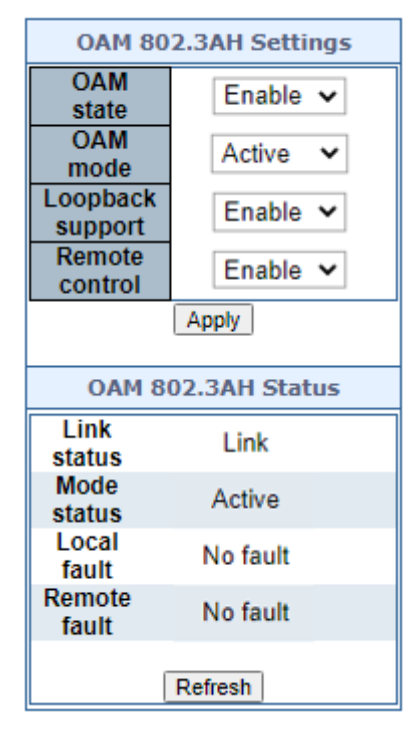

**Figure 4-36** 802.3ah Setup Web Page screen

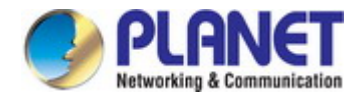

The 802.3ah Setup Web page includes the following configurable data:

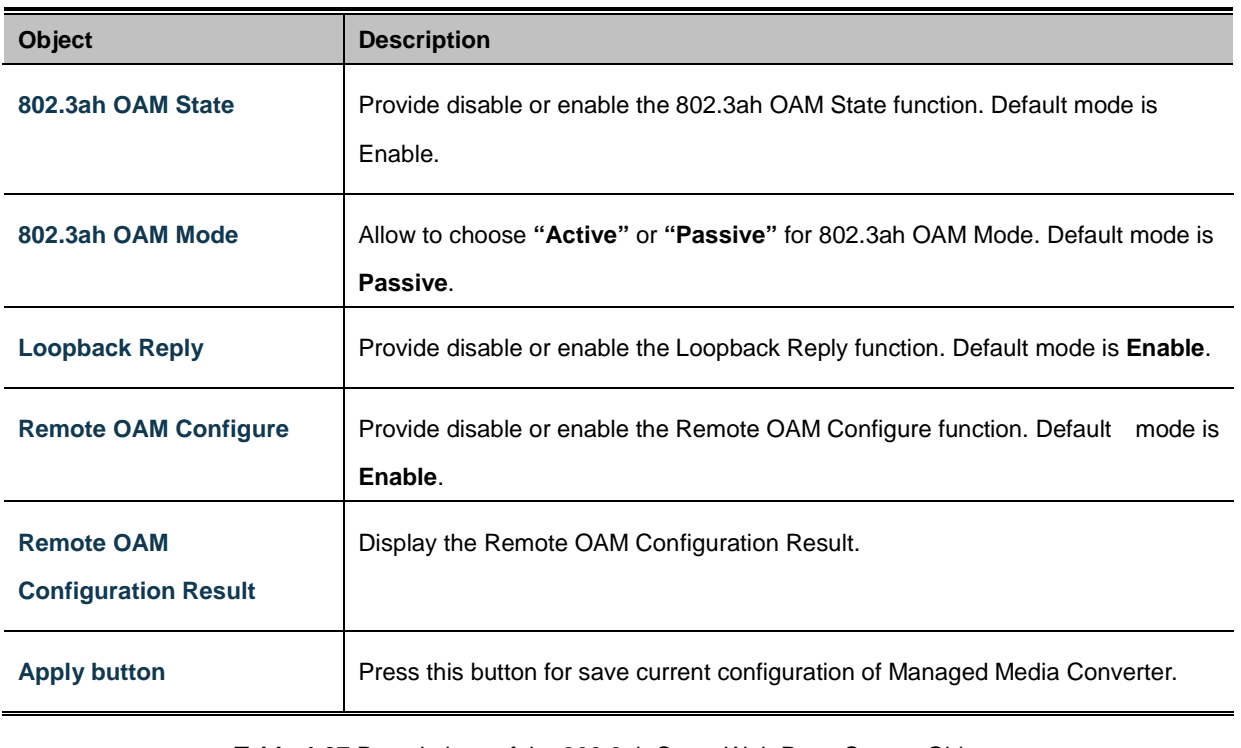

**Table 4-37** Descriptions of the 802.3ah Setup Web Page Screen Objects

**Notice:** 1. The 802.3ah function must work with manageable device that supports 802.3ah function.

2. Please use the PLANET GT-90x as the Remote device.

### **4.3.3.2 Remote OAM 802.3ah Configuration**

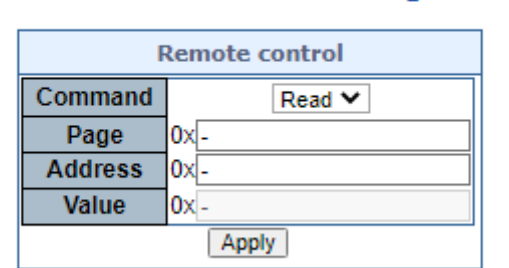

### **OAM 802.3ah Remote Configuration**

**Figure 4-37** 802.3ah Setup Web Page screen

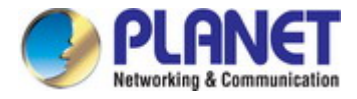

### **4.3.3.3 OAM 802.3ah Loop Back**

The 802.3ah Loop Back Test allows manual run this loop back test to check the interconnection between two Media Converter devices. To assure the Remote 802.3ah function can work correctly.

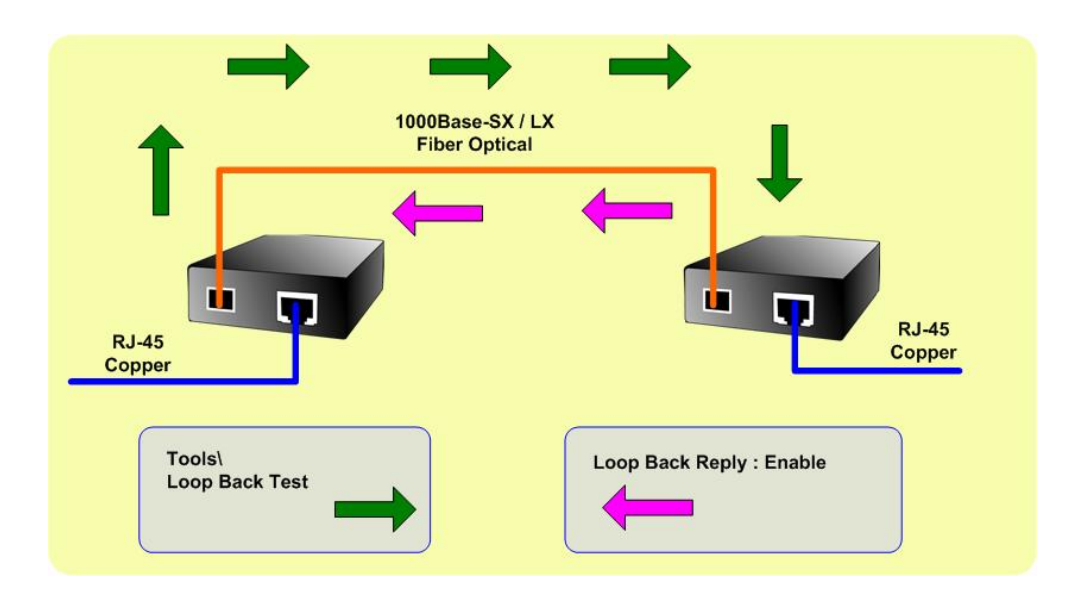

This function provides 802.3ah Loop Back Test of Managed Media Converter. Press the **"Apply"** button to run 802.3ah Loop Back Test and see the 802.3ah Loop Back Test Result of Managed Media Converter, also press the **"Refresh"** button to renew the Web screen. The screen in Figure 4-38 appears and Table 4-39 describes the 802.3ah Loop Back Test object of Managed Media Converter.

### OAM 802.3ah Loop Back

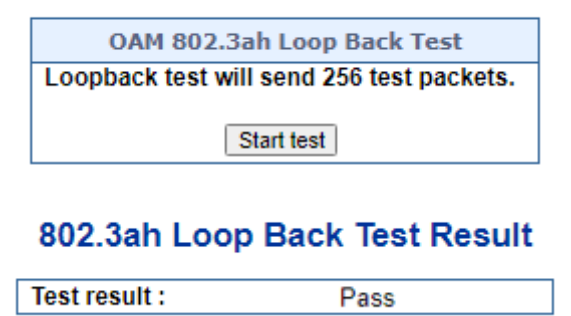

**Figure 4-38** 802.3ah Loop Back Test Web Page screen

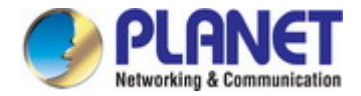

The 802.3ah Loop Back Test Web page includes the following configurable data:

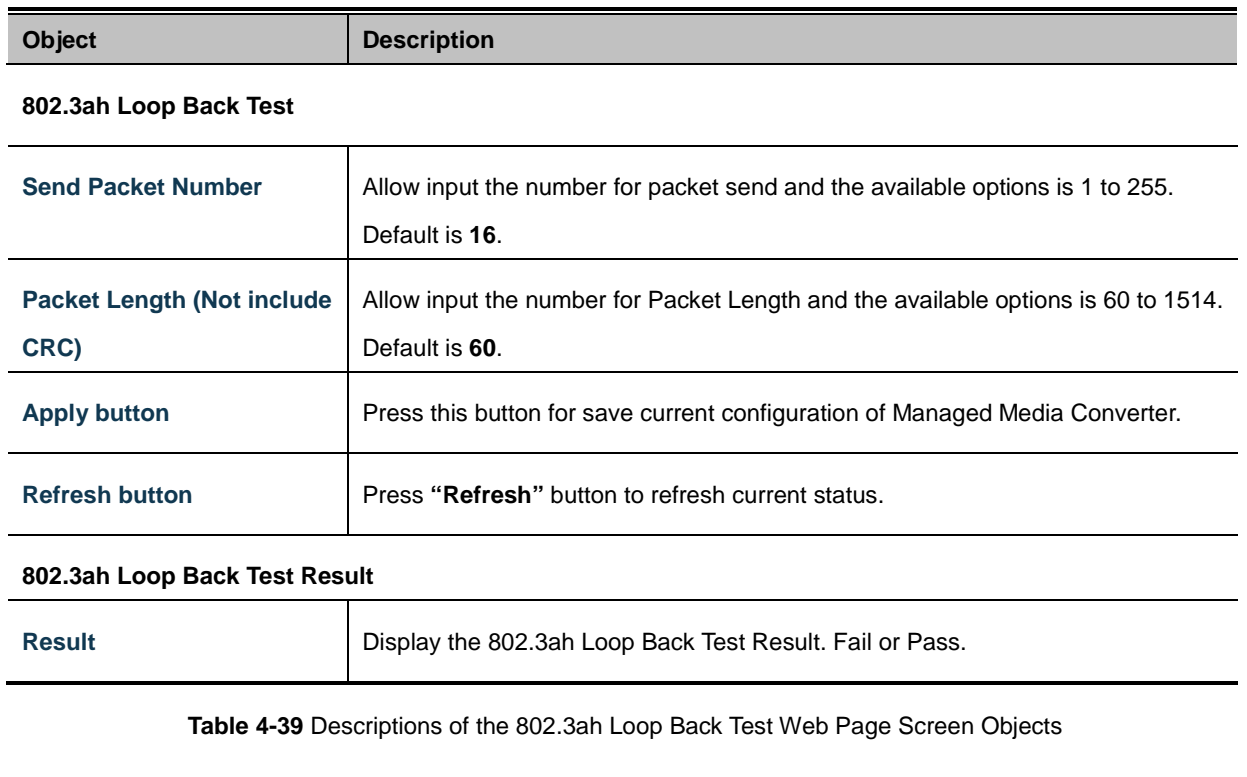

**Notice:** 1. The 802.3ah function must work with manageable device that supports 802.3ah function.

2. Please use the PLANET GT-90x as the Remote device.

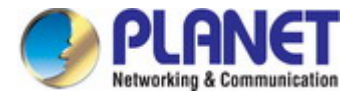

# **4.3.4 VLAN Configuration**

### **4.3.4.1 VLAN Overview**

**A Virtual Local Area Network (VLAN)** is a network topology configured according to a logical scheme rather than the physical layout. VLAN can be used to combine any collection of LAN segments into an autonomous user group that appears as a single LAN. VLAN also logically segment the network into different broadcast domains so that packets are forwarded only between ports within the VLAN. Typically, a VLAN corresponds to a particular subnet, although not necessarily.

VLAN can enhance performance by conserving bandwidth, and improve security by limiting traffic to specific domains.

A VLAN is a collection of end nodes grouped by logic instead of physical location. End nodes that frequently communicate with each other are assigned to the same VLAN, regardless of where they are physically on the network. Logically, a VLAN can be equated to a broadcast domain, because broadcast packets are forwarded to only members of the VLAN on which the broadcast was initiated.

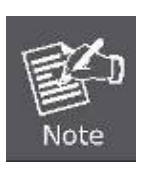

1. No matter what basis is used to uniquely identify end nodes and assign these nodes VLAN membership, packets cannot cross VLAN without a network device performing a routing function between the VLANs.

2. The Managed Media Converter supports IEEE 802.1Q VLAN. The port untagging function can be used to remove the 802.1 tag from packet headers to maintain compatibility with devices that are tag-unaware.

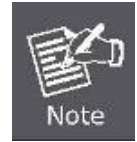

The Managed Media Converter 's default is to assign all ports to a single 802.1Q VLAN named DEFAULT VLAN. As new VLAN is created, the member ports assigned to the new VLAN will be removed from the DEFAULT\_ VLAN port member list. The DEFAULT\_VLAN has a VID = 1.

On the Access VLAN configuration web page, you can view VLAN management function information of the Managed Media Converter as the screen in Figure 4-40 appears.

| - VLAN Configuration          |
|-------------------------------|
| <b>&gt; VLAN Mode</b>         |
| > VLAN Tag-based Entry Config |
| <b>&gt; VLAN Port Config</b>  |
| ▶ QinQ Port Config            |
| ▶ QinQ Index Config           |

**Figure 4-40:** Managed Media Converter VLAN Configuration Web Page

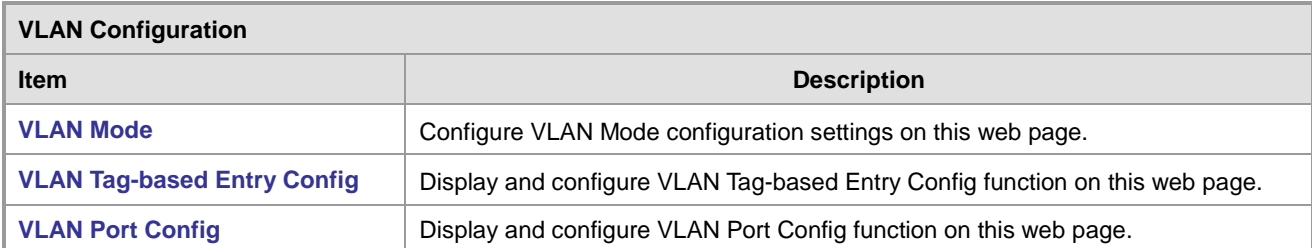

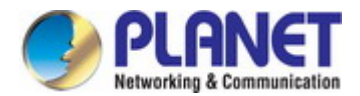

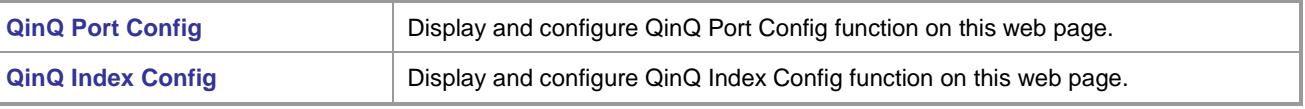

**Table 4-41:** Descriptions of VLAN Configuration

### **4.3.4.2 IEEE 802.1Q VLAN**

In large networks, routers are used to isolate broadcast traffic for each subnet into separate domains. This Managed Media Converter provides a similar service at Layer 2 by using VLANs to organize any group of network nodes into separate broadcast domains. VLANs confine broadcast traffic to the originating group, and can eliminate broadcast storms in large networks. This also provides a more secure and cleaner network environment.

An IEEE 802.1Q VLAN is a group of ports that can be located anywhere in the network, but communicate as though they belong to the same physical segment.

VLANs help to simplify network management by allowing you to move devices to a new VLAN without having to change any physical connections. VLANs can be easily organized to reflect departmental groups (such as Marketing or R&D), usage groups (such as e-mail), or multicast groups (used for multimedia applications such as videoconferencing).

VLANs provide greater network efficiency by reducing broadcast traffic, and allow you to make network changes without having to update IP addresses or IP subnets. VLANs inherently provide a high level of network security since traffic must pass through a configured Layer 3 link to reach a different VLAN.

This Managed Media Converter supports the following VLAN features:

- Up to 26 VLANs based on the IEEE 802.1Q standard
- Port overlapping, allowing a port to participate in multiple VLANs
- End stations can belong to multiple VLANs
- Passing traffic between VLAN-aware and VLAN-unaware devices
- **Priority tagging**

#### ■ **IEEE 802.1Q Standard**

**IEEE 802.1Q (tagged) VLAN** are implemented on the Switch. 802.1Q VLAN require tagging, which enables them to span the entire network (assuming all switches on the network are IEEE 802.1Q-compliant).

VLAN allows a network to be segmented in order to reduce the size of broadcast domains. All packets entering a VLAN will only be forwarded to the stations (over IEEE 802.1Q enabled switches) that are members of that VLAN, and this includes broadcast, multicast and unicast packets from unknown sources.

VLAN can also provide a level of security to your network. IEEE 802.1Q VLAN will only deliver packets between stations that are members of the VLAN. Any port can be configured as either **tagging** or **untagging**.:

- The untagging feature of IEEE 802.1Q VLAN allows VLAN to work with legacy switches that don't recognize VLAN tags in packet headers.
- The tagging feature allows VLAN to span multiple 802.1Q-compliant switches through a single physical connection and allows Spanning Tree to be enabled on all ports and work normally.

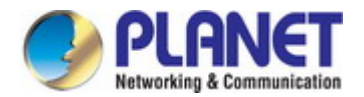

Some relevant terms:

- Tagging The act of putting 802.1Q VLAN information into the header of a packet.
- Untagging The act of stripping 802.1Q VLAN information out of the packet header.

#### ■ **802.1Q VLAN Tags**

The figure below shows the 802.1Q VLAN tag. There are four additional octets inserted after the source MAC address. Their presence is indicated by a value of **0x8100** in the Ether Type field. When a packet's Ether Type field is equal to 0x8100, the packet carries the IEEE 802.1Q/802.1p tag. The tag is contained in the following two octets and consists of 3 bits of user priority, 1 bit of Canonical Format Identifier (CFI - used for encapsulating Token Ring packets so they can be carried across Ethernet backbones), and 12 bits of **VLAN ID (VID)**. The 3 bits of user priority are used by 802.1p. The VID is the VLAN identifier and is used by the 802.1Q standard. Because the VID is 12 bits long, 4094 unique VLAN can be identified.

The tag is inserted into the packet header making the entire packet longer by 4 octets. All of the information originally contained in the packet is retained.

#### *802.1Q Tag*

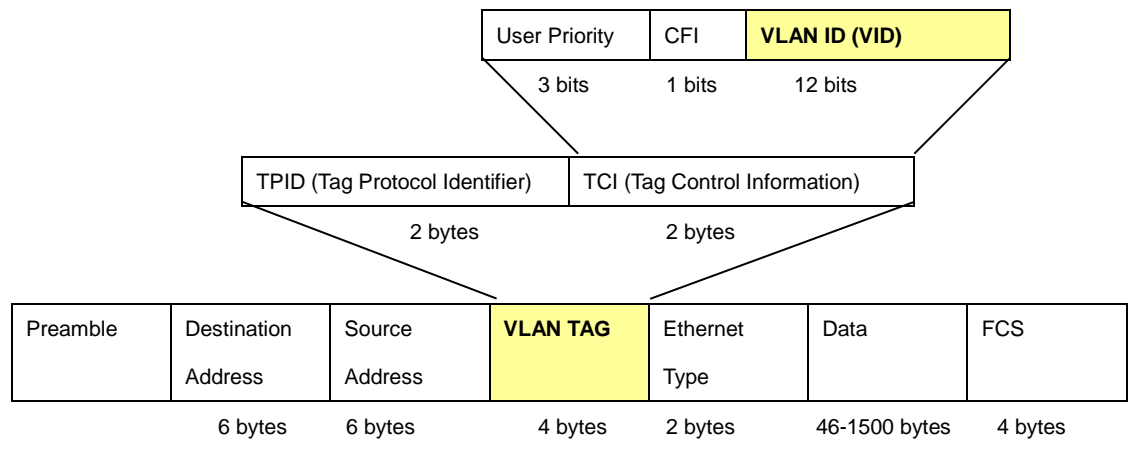

The Ether Type and VLAN ID are inserted after the MAC source address, but before the original Ether Type/Length or Logical Link Control. Because the packet is now a bit longer than it was originally, the Cyclic Redundancy Check (CRC) must be recalculated.

#### *Adding an IEEE802.1Q Tag*

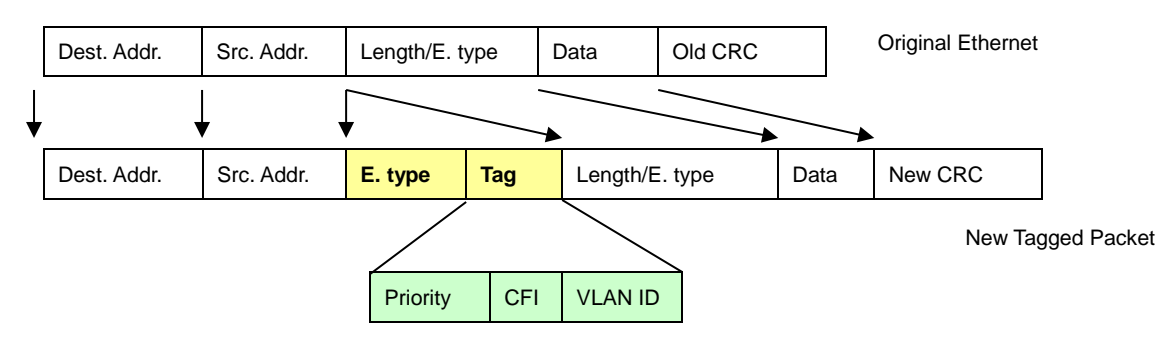

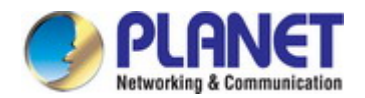

#### ■ **Port VLAN ID**

Packets that are tagged (are carrying the 802.1Q VID information) can be transmitted from one 802.1Q compliant network device to another with the VLAN information intact. This allows 802.1Q VLAN to span network devices (and indeed, the entire network – if all network devices are 802.1Q compliant).

Every physical port on a switch has a PVID. 802.1Q ports are also assigned a PVID, for use within the switch. If no VLAN are defined on the switch, all ports are then assigned to a default VLAN with a PVID equal to 1. Untagged packets are assigned the PVID of the port on which they were received. Forwarding decisions are based upon this PVID, in so far as VLAN are concerned. Tagged packets are forwarded according to the VID contained within the tag. Tagged packets are also assigned a PVID, but the PVID is not used to make packet forwarding decisions, the VID is.

Tag-aware switches must keep a table to relate PVID within the switch to VID on the network. The switch will compare the VID of a packet to be transmitted to the VID of the port that is to transmit the packet. If the two VID are different the switch will drop the packet. Because of the existence of the PVID for untagged packets and the VID for tagged packets, tag-aware and tag-unaware network devices can coexist on the same network.

A switch port can have only one PVID, but can have as many VID as the switch has memory in its VLAN table to store them.

Because some devices on a network may be tag-unaware, a decision must be made at each port on a tag-aware device before packets are transmitted – should the packet to be transmitted have a tag or not? If the transmitting port is connected to a tag-unaware device, the packet should be untagged. If the transmitting port is connected to a tag-aware device, the packet should be tagged.

#### ■ **Default VLANs**

The Switch initially configures one VLAN, VID = 1, called **"Default."** The factory default setting assigns all ports on the Switch to the **"Default"**. As new VLAN are configured in Port-based mode, their respective member ports are removed from the "default."

#### ■ **Assigning Ports to VLANs**

Before enabling VLANs for the switch, you must first assign each port to the VLAN group(s) in which it will participate. By default all ports are assigned to VLAN 1 as untagged ports. Add a port as a tagged port if you want it to carry traffic for one or more VLANs, and any intermediate network devices or the host at the other end of the connection supports VLANs. Then assign ports on the other VLAN-aware network devices along the path that will carry this traffic to the same VLAN(s), either manually or dynamically using GVRP. However, if you want a port on this switch to participate in one or more VLANs, but none of the intermediate network devices nor the host at the other end of the connection supports VLANs, then you should add this port to the VLAN as an untagged port.

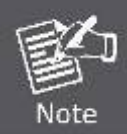

VLAN-tagged frames can pass through VLAN-aware or VLAN-unaware network interconnection devices, but the VLAN tags should be stripped off before passing it on to any end-node host that does not support VLAN tagging.

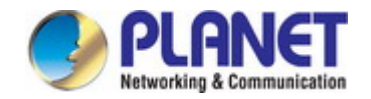

#### ■ **VLAN Classification**

When the switch receives a frame, it classifies the frame in one of two ways. If the frame is untagged, the switch assigns the frame to an associated VLAN (based on the default VLAN ID of the receiving port). But if the frame is tagged, the switch uses the tagged VLAN ID to identify the port broadcast domain of the frame.

#### ■ **Port Overlapping**

Port overlapping can be used to allow access to commonly shared network resources among different VLAN groups, such as file servers or printers. Note that if you implement VLANs which do not overlap, but still need to communicate, you can connect them by enabled routing on this switch.

#### ■ **Untagged VLANs**

Untagged (or static) VLANs are typically used to reduce broadcast traffic and to increase security. A group of network users assigned to a VLAN form a broadcast domain that is separate from other VLANs configured on the switch. Packets are forwarded only between ports that are designated for the same VLAN. Untagged VLANs can be used to manually isolate user groups or subnets.

### **4.3.4.3 VLAN Mode**

The VLAN Mode Page provide VLAN Mode configuration supported by the Managed Media Converter as the VLAN Mode screen in Figure 4-42 appears.

### **VLAN Mode**

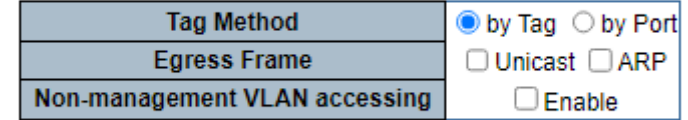

Apply

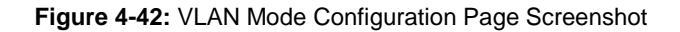

The Page includes the following fields:

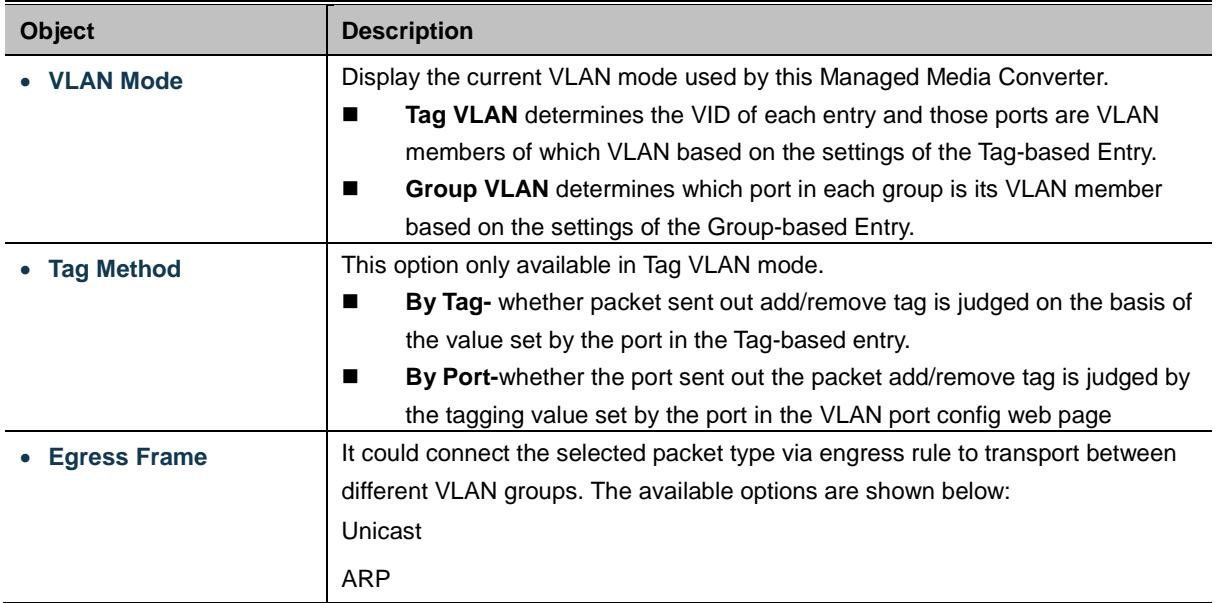

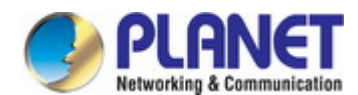

#### **Button**

Apply

: press this button to take effect.

### **4.3.4.4 VLAN Tag-based Entry Config**

Use the VLAN Tag-based entry config to configure port members function for the selected VLAN index. The VLAN Tag-based Entry config configuration can be monitored and modified here. Up to 26 VLANs are supported. This page allows for adding and deleting VLANs as well as configure port members function of each VLAN as the VLAN Tag-based Entry Config screen in Figure 4-43 appears.

### **VLAN Tag-based Entry config**

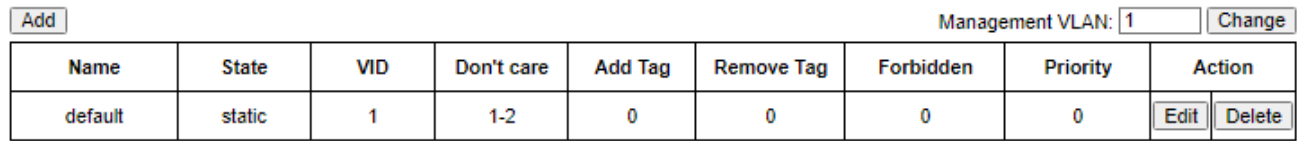

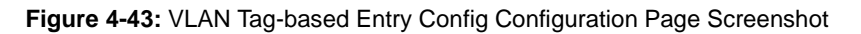

The page includes the following fields:

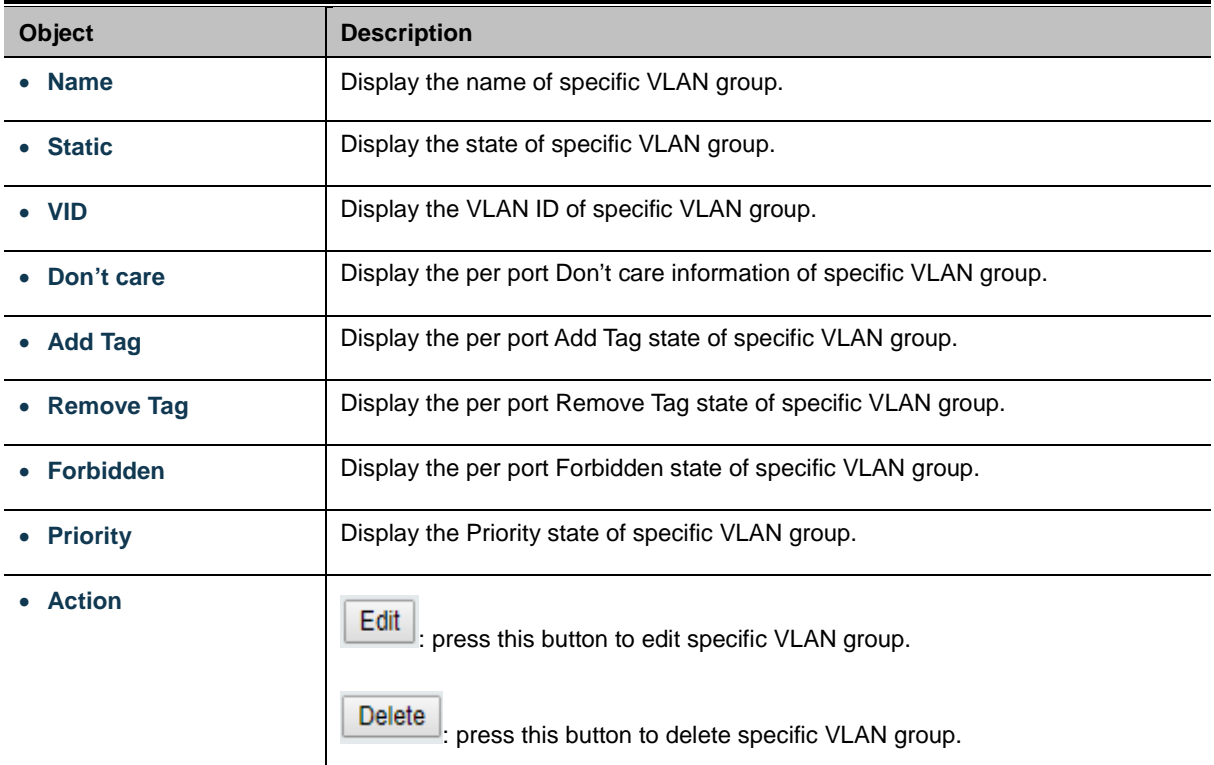

#### **Buttons**

Add

Edit

press this button to create a new specific VLAN group.

: press this button to edit specific VLAN group.

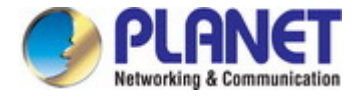

**Delete** press this button to delete specific VLAN group.

# Press the **Edit** button to edit per member port state and the screen in Figure 4-44 appears.

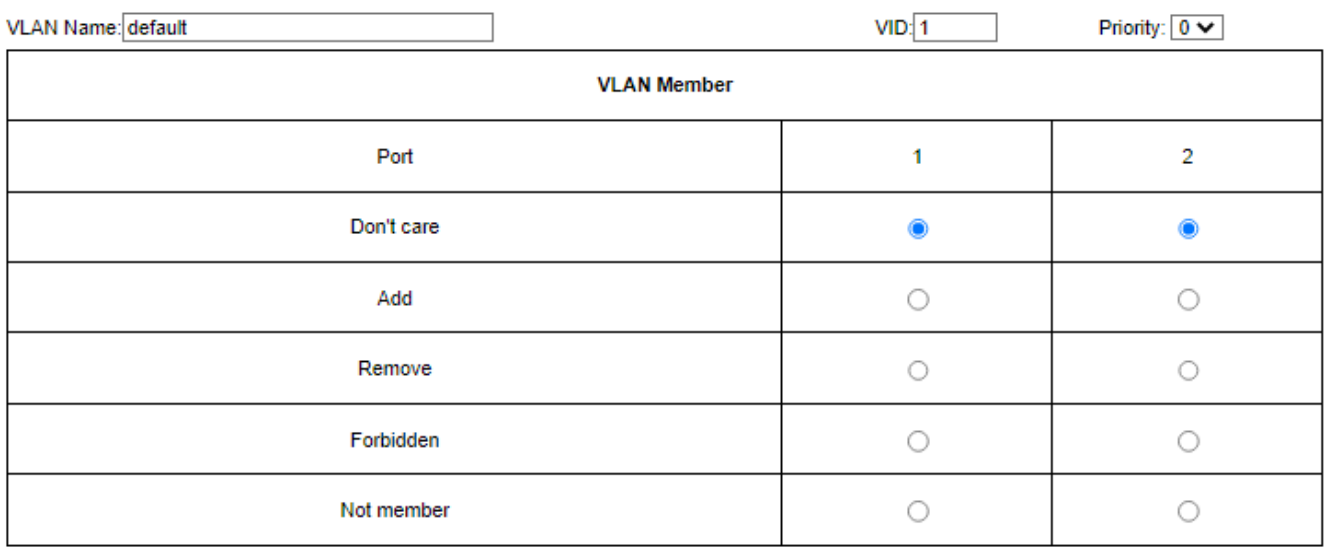

Apply

**Figure 4-44:** Edit VLAN Tag-based Entry Config Configuration Page Screenshot

The page includes the following fields:

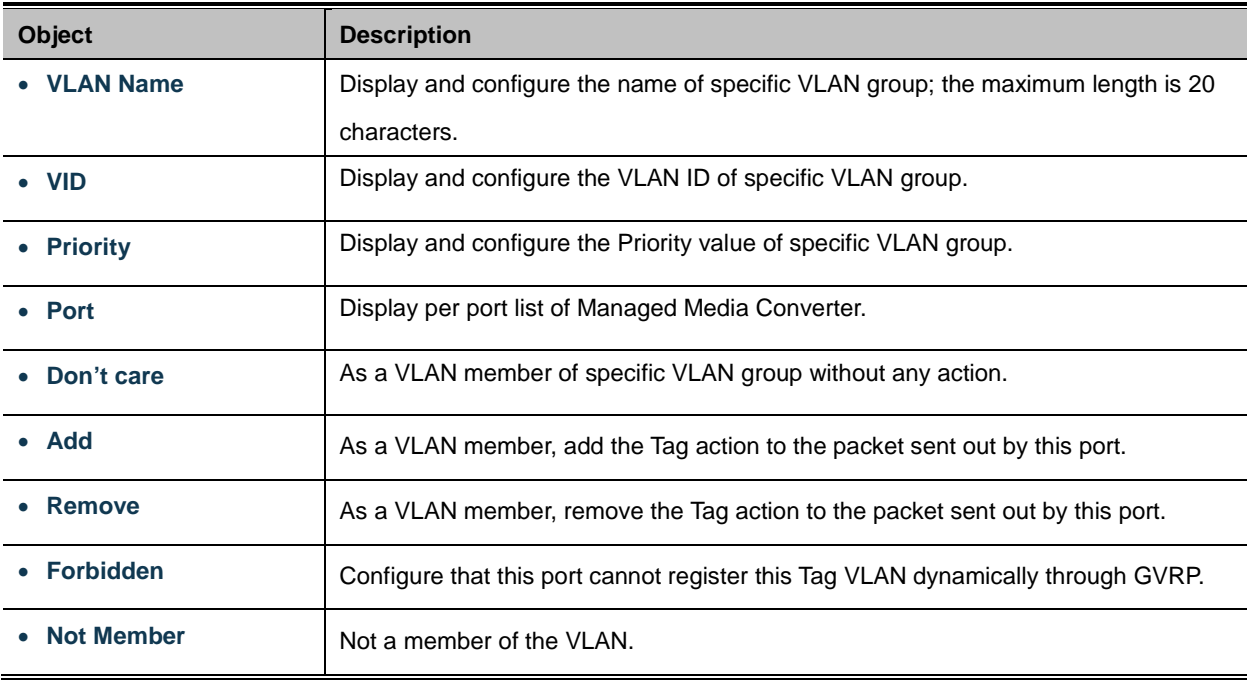

### **Button**

Apply

 $|\,|$ : press this button to take effect.

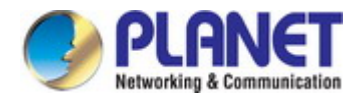

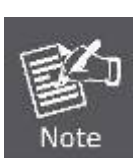

GVRP (GARP VLAN Registration Protocol) maintains VLAN dynamic registration information for GVRP devices based on the working mechanism of GARP to maintain VLAN dynamic registration information that supports GVRP devices.

And propagate this information to other devices in order to achieve agreement on VLAN information for all devices supporting GVRP in the same LAN.

The VLAN registration information propagated by GVRP includes both local manual static registration information and dynamic registration information from other switches.

### **4.3.4.5 VLAN Port Config**

This page is used for configuring the Managed Media Converter port VLAN. The VLAN per port configuration page contains fields for managing ports that are part of a VLAN. The port default VLAN ID (PVID) is configured on the VLAN port configuration page. All untagged packets arriving to the device are tagged by the ports PVID.

#### **Understanding Nomenclature of the Switch**

#### ■ **IEEE 802.1Q Tagged and Untagged**

Every port on an 802.1Q compliant switch can be configured as tagged or untagged.

- **Tagged:** Ports with tagging enabled will put the VID number, priority and other VLAN information into the header of all packets that flow into those ports. If a packet has previously been tagged, the port will not alter the packet, thus keeping the VLAN information intact. The VLAN information in the tag can then be used by other 802.1Q compliant devices on the network to make packet-forwarding decisions.
- **Untagged:** Ports with untagging enabled will strip the 802.1Q tag from all packets that flow into those ports. If the packet doesn't have an 802.1Q VLAN tag, the port will not alter the packet. Thus, all packets received by and forwarded by an untagging port will have no 802.1Q VLAN information. (Remember that the PVID is only used internally within the Switch). Untagging is used to send packets from an 802.1Q-compliant network device to a non-compliant network device.

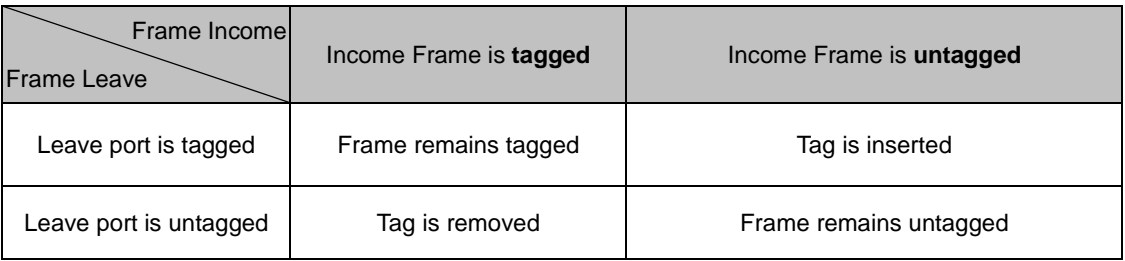

**Table 4-45:** Ingress / Egress Port with VLAN VID Tag / Untag table

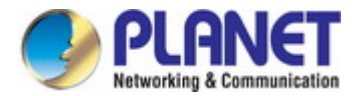

The VLAN Port configuration screen in Figure 4-46 is shown below.

### **VLAN port config**

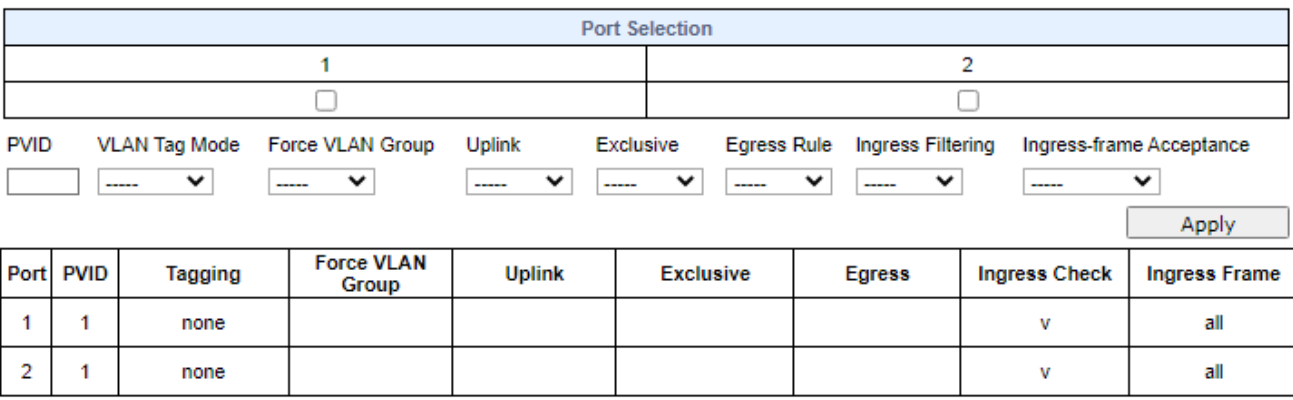

**Figure 4-46 :** VLAN Port Config Configuration Page Screenshot

The page includes the following fields:

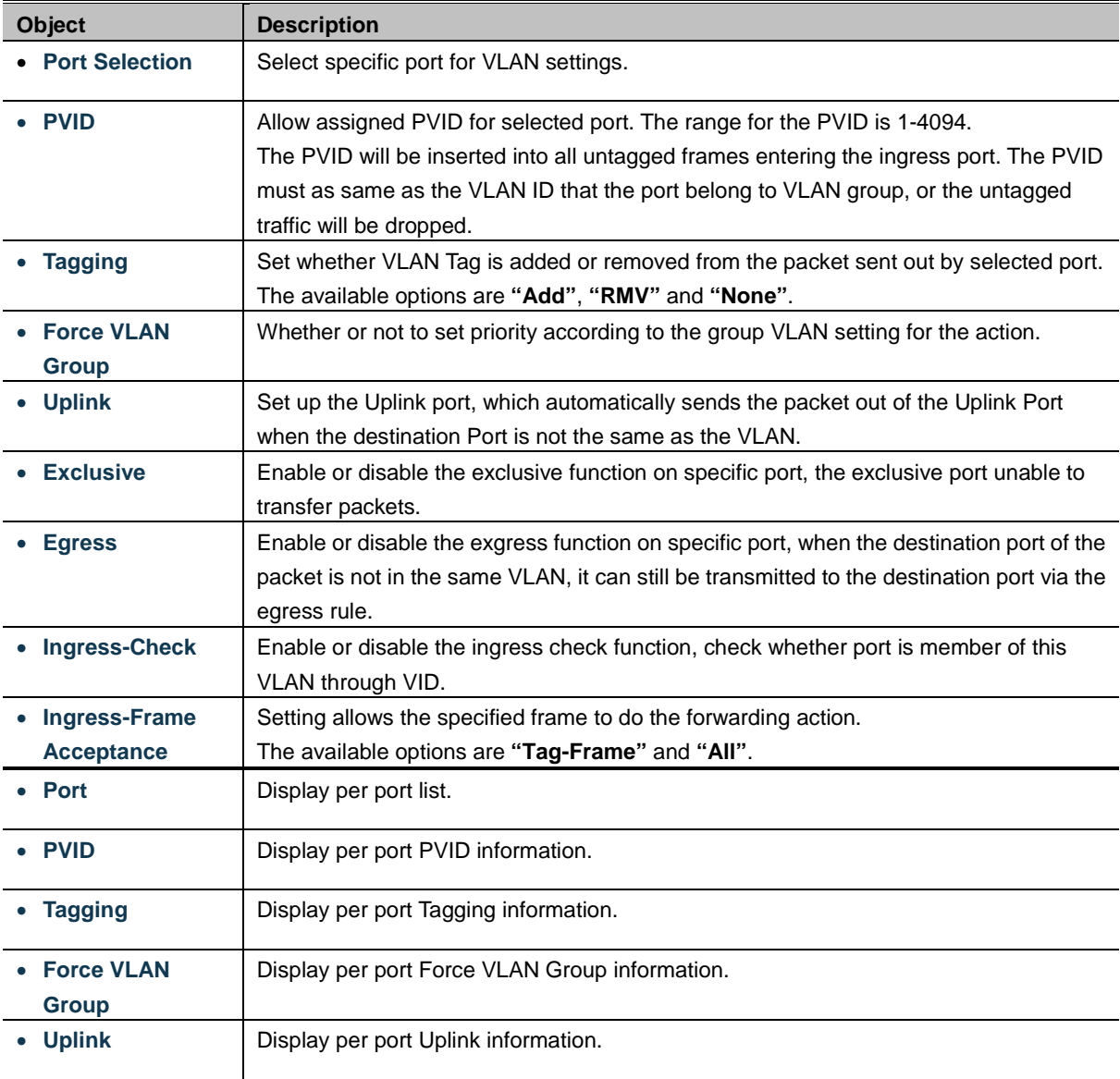
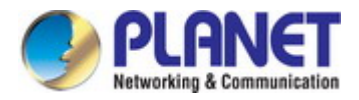

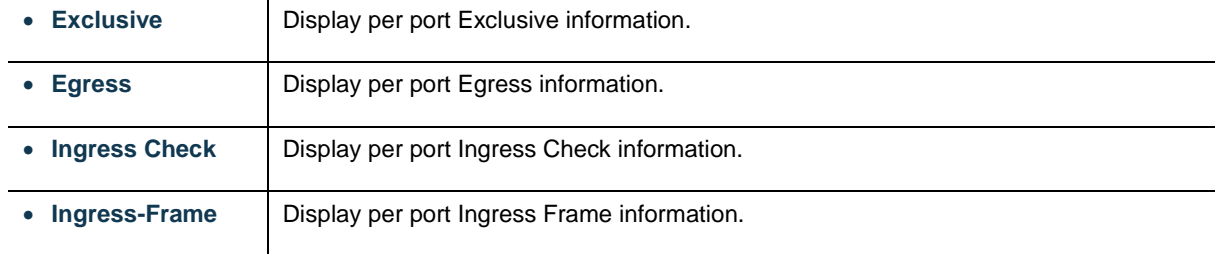

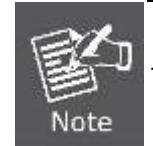

The port must be a member of the same VLAN as the Port VLAN ID.

## **Button**

Apply

 $\rfloor$ : press this button to take effect.

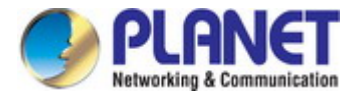

# **4.3.4.6 Q-in-Q Port Config**

This page is used for configuring the Managed Media Converter Q-in-Q port VLAN function; the Q-in-Q port VLAN function configuration page contains fields for managing ports that are part of Q-in-Q VLAN.

### **Understanding Nomenclature of the Switch**

## ■ **IEEE 802.1Q Tunneling (Q-in-Q)**

IEEE 802.1Q Tunneling (Q-in-Q) is designed for service providers carrying traffic for multiple customers across their networks. QinQ tunneling is used to maintain customer-specific VLAN and Layer 2 protocol configurations even when different customers use the same internal VLAN IDs. This is accomplished by inserting **Service Provider VLAN (SPVLAN)** tags into the customer's frames when they enter the service provider's network, and then stripping the tags when the frames leave the network.

A service provider's customers may have specific requirements for their internal VLAN IDs and number of VLANs supported. VLAN ranges required by different customers in the same service-provider network might easily overlap, and traffic passing through the infrastructure might be mixed. Assigning a unique range of VLAN IDs to each customer would restrict customer configurations, require intensive processing of VLAN mapping tables, and could easily exceed the maximum VLAN limit of 4096.

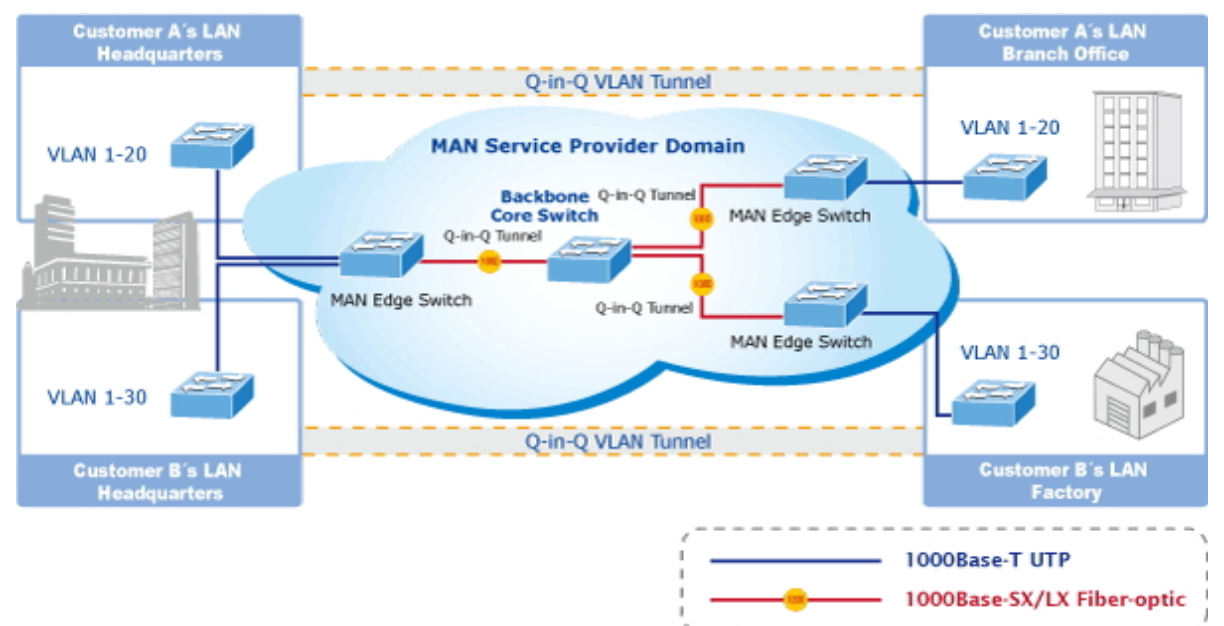

The Managed Media Converter supports multiple VLAN tags and can therefore be used in MAN applications as a provider bridge, aggregating traffic from numerous independent customer LANs into the **MAN (Metro Access Network)** space. One of the purposes of the provider bridge is to recognize and use VLAN tags so that the VLANs in the MAN space can be used independent of the customers' VLANs. This is accomplished by adding a VLAN tag with a MAN-related VID for frames entering the MAN. When leaving the MAN, the tag is stripped and the original VLAN tag with the customer-related VID is again available.

This provides a tunneling mechanism to connect remote costumer VLANs through a common MAN space without interfering with the VLAN tags. All tags use EtherType **0x8100** or **0x88A8**, where 0x8100 is used for customer tags and 0x88A8 are used for service provider tags.

In cases where a given service VLAN only has two member ports on the switch, the learning can be disabled for the particular VLAN and can therefore rely on flooding as the forwarding mechanism between the two ports. This way, the MAC table requirements is reduced.

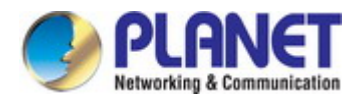

## **Q-in-Q Port Configuration**

The Q-in-Q Port configuration screen in Figure 4-47 is shown below.

# **QinQ Port Config**

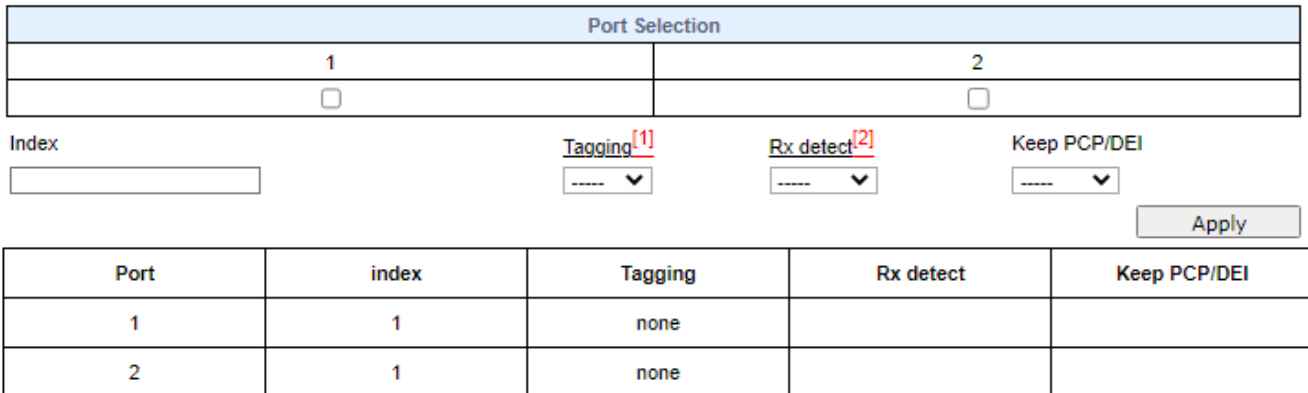

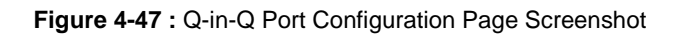

The page includes the following fields:

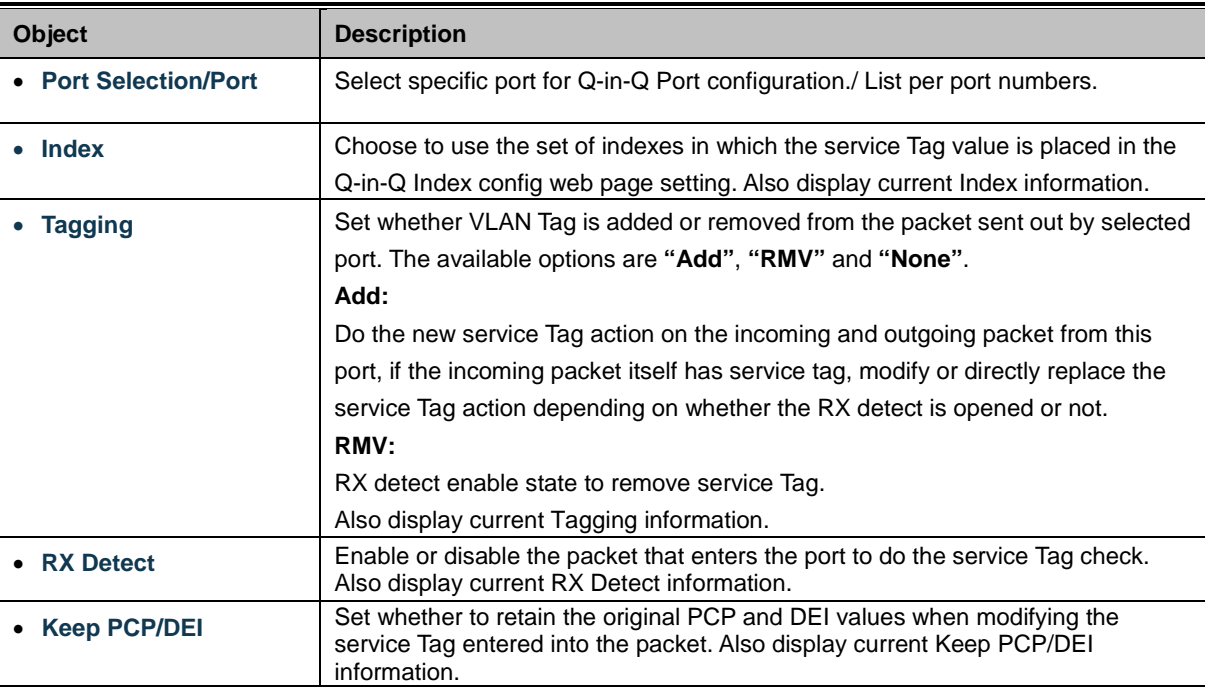

## **Button**

Apply : press this button to take effect.

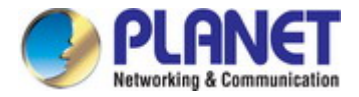

# **4.3.4.7 Q-in-Q Index Config**

This page is used for configuring the Managed Media Converter Q-in-Q port VLAN function; the Q-in-Q port VLAN function configuration page contains fields for managing ports that are part of Q-in-Q VLAN.

#### **Understanding Nomenclature of the Switch**

## ■ **IEEE 802.1Q Tunneling (Q-in-Q)**

IEEE 802.1Q Tunneling (Q-in-Q) is designed for service providers carrying traffic for multiple customers across their networks. Q-in-Q tunneling is used to maintain customer-specific VLAN and Layer 2 protocol configurations even when different customers use the same internal VLAN IDs. This is accomplished by inserting **Service Provider VLAN (SPVLAN)** tags into the customer's frames when they enter the service provider's network, and then stripping the tags when the frames leave the network.

A service provider's customers may have specific requirements for their internal VLAN IDs and number of VLANs supported. VLAN ranges required by different customers in the same service-provider network might easily overlap, and traffic passing through the infrastructure might be mixed. Assigning a unique range of VLAN IDs to each customer would restrict customer configurations, require intensive processing of VLAN mapping tables, and could easily exceed the maximum VLAN limit of 4096.

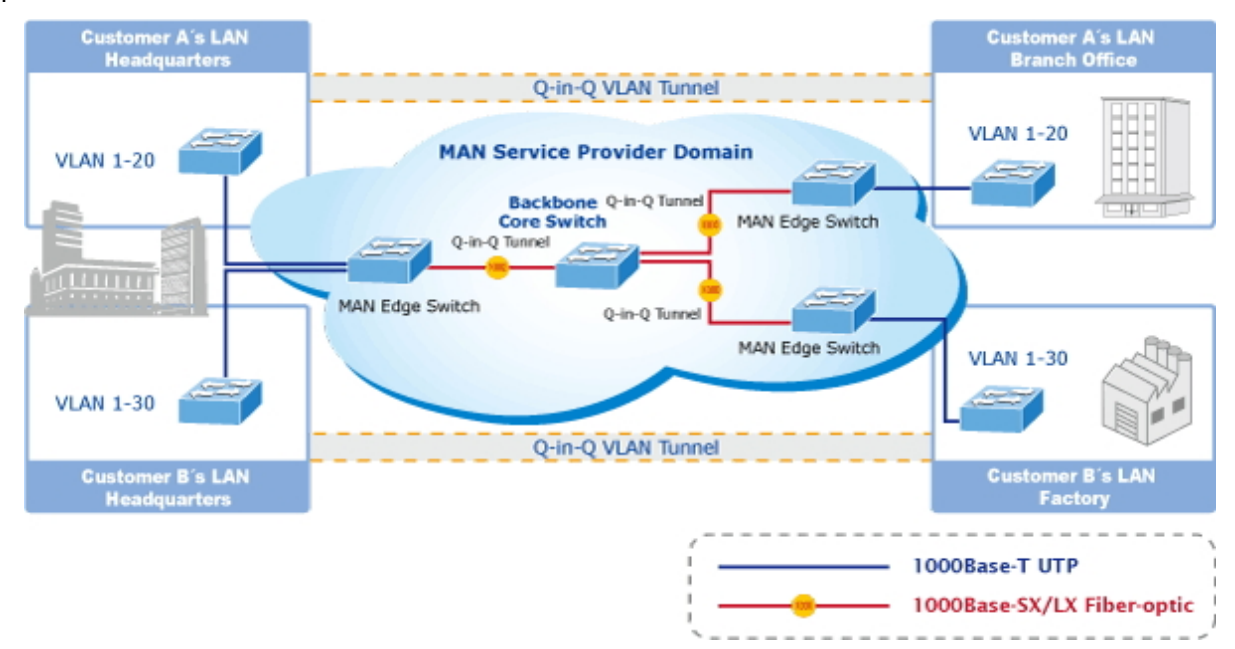

The Managed Media Converter supports multiple VLAN tags and can therefore be used in MAN applications as a provider bridge, aggregating traffic from numerous independent customer LANs into the **MAN (Metro Access Network)** space. One of the purposes of the provider bridge is to recognize and use VLAN tags so that the VLANs in the MAN space can be used independent of the customers' VLANs. This is accomplished by adding a VLAN tag with a MAN-related VID for frames entering the MAN. When leaving the MAN, the tag is stripped and the original VLAN tag with the customer-related VID is again available. This provides a tunneling mechanism to connect remote costumer VLANs through a common MAN space without interfering with the VLAN tags. All tags use EtherType **0x8100** or **0x88A8**, where 0x8100 is used for customer tags and 0x88A8 are used for service provider tags.

In cases where a given service VLAN only has two member ports on the switch, the learning can be disabled for the particular VLAN and can therefore rely on flooding as the forwarding mechanism between the two ports. This way, the MAC table requirements is reduced.

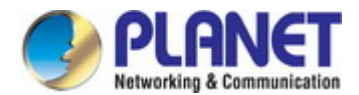

## **Q-in-Q Index Configuration**

The Q-in-Q Index configuration screen in Figure 4-48 appears.

# QinQ Index Config

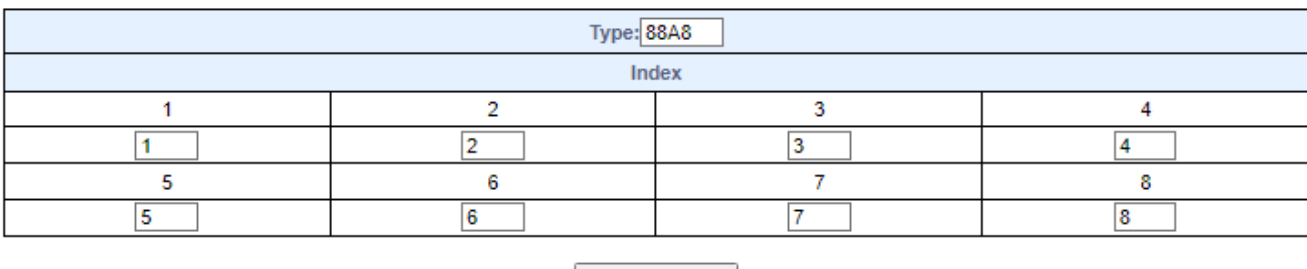

Apply Е

**Figure 4-48 :** Q-in-Q Index Configuration Page Screenshot

The page includes the following fields:

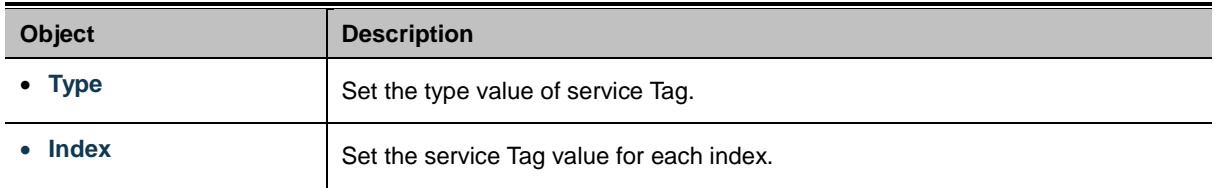

#### **Button**

Apply

 $\mathbin{\mathbb I}$ : press this button to take effect.

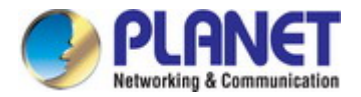

# **4.3.5 LLDP**

On this page, **Link Layer Discovery Protocol (LLDP)** is used to discover basic information about neighboring devices on the local broadcast domain. LLDP is a Layer 2 protocol that uses periodic broadcasts to advertise information about the sending device. Advertised information is represented in **Type Length Value (TLV)** format according to the IEEE 802.1ab standard, and can include details such as device identification, capabilities and configuration settings. LLDP also defines how to store and maintain information gathered about the neighboring network nodes it discovers.

The LLDP setting configuration includes the LLDP Global Setting, LLDP Port Setting and table 4-49 show the items of LLDP setting functions.

| <b>LLDP Configuration</b>  |                                                              |
|----------------------------|--------------------------------------------------------------|
| <b>Item</b>                | <b>Description</b>                                           |
| <b>LLDP Global Setting</b> | Configure and display LLDP Global Settings on this web page. |
| <b>LLDP Port Setting</b>   | Configure and display LLDP Port Settings on this web page.   |
| <b>LLDP Remote MIB</b>     | Configure and display LLDP Remote MIB on this web page.      |

**Table 4-49:** Descriptions of LLDP Setting Configuration

# **4.3.5.1 LLDP Global Setting**

This page allows you to configure the LLDP Global settings for Managed Media Converter as the screen in Figure 4-50 appears.

# **LLDP Global Setting**

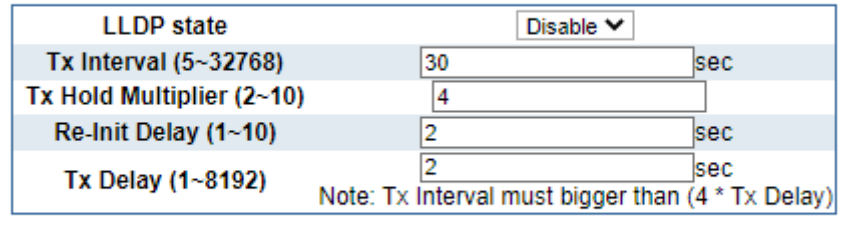

Apply

**Figure 4-50:** LLDP Global Settings Configuration Page Screenshot

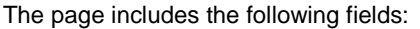

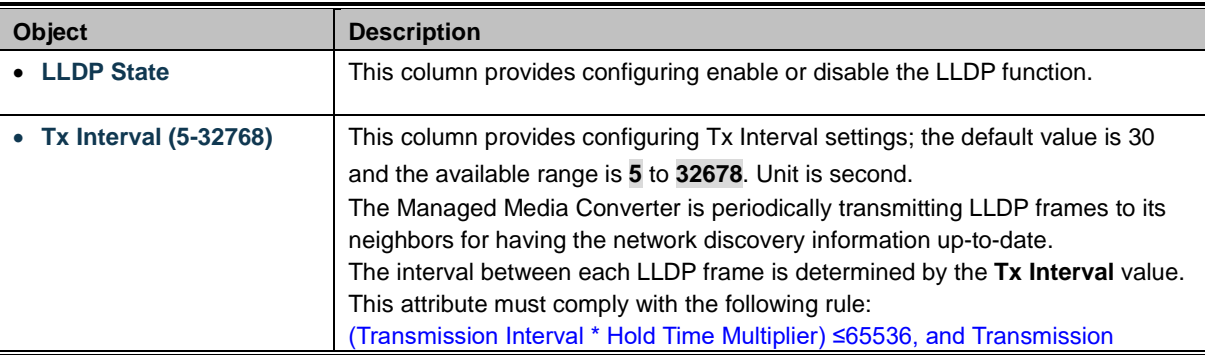

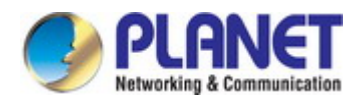

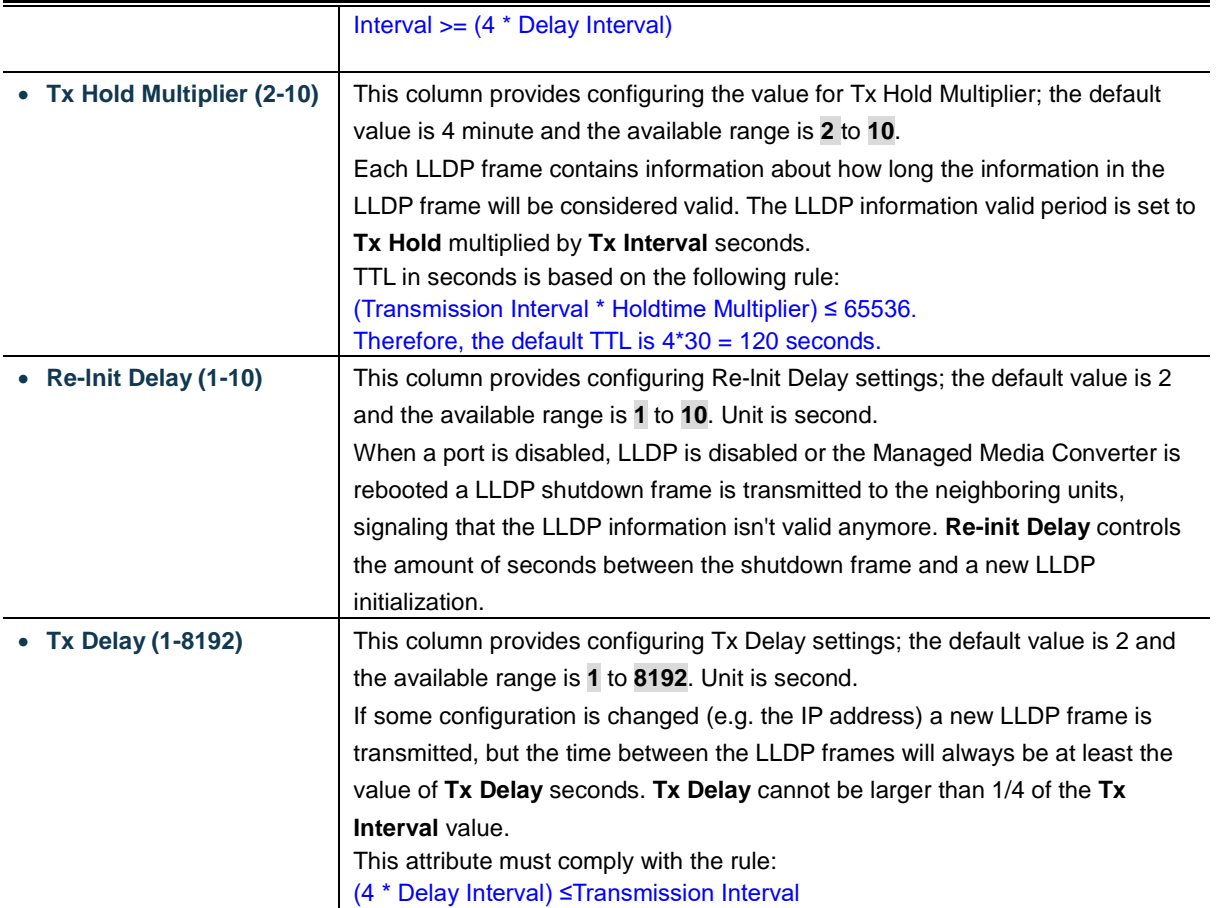

## **Button**

Apply

: press this button to take effect

# **4.3.5.2 LLDP Port Setting**

This page allows you to configure the LLDP Port settings for Managed Media Converter as the screen in Figure 4-51 appears.

# **LLDP Port Setting**

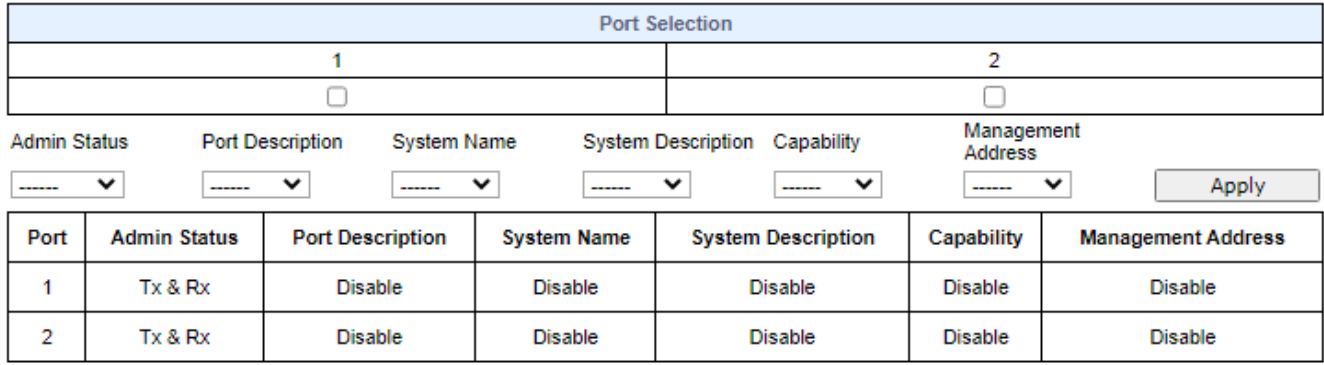

Refresh

**Figure 4-51:** LLDP Port Settings Configuration Page Screenshot

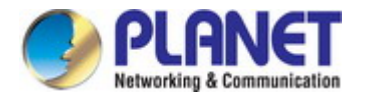

## The page includes the following fields:

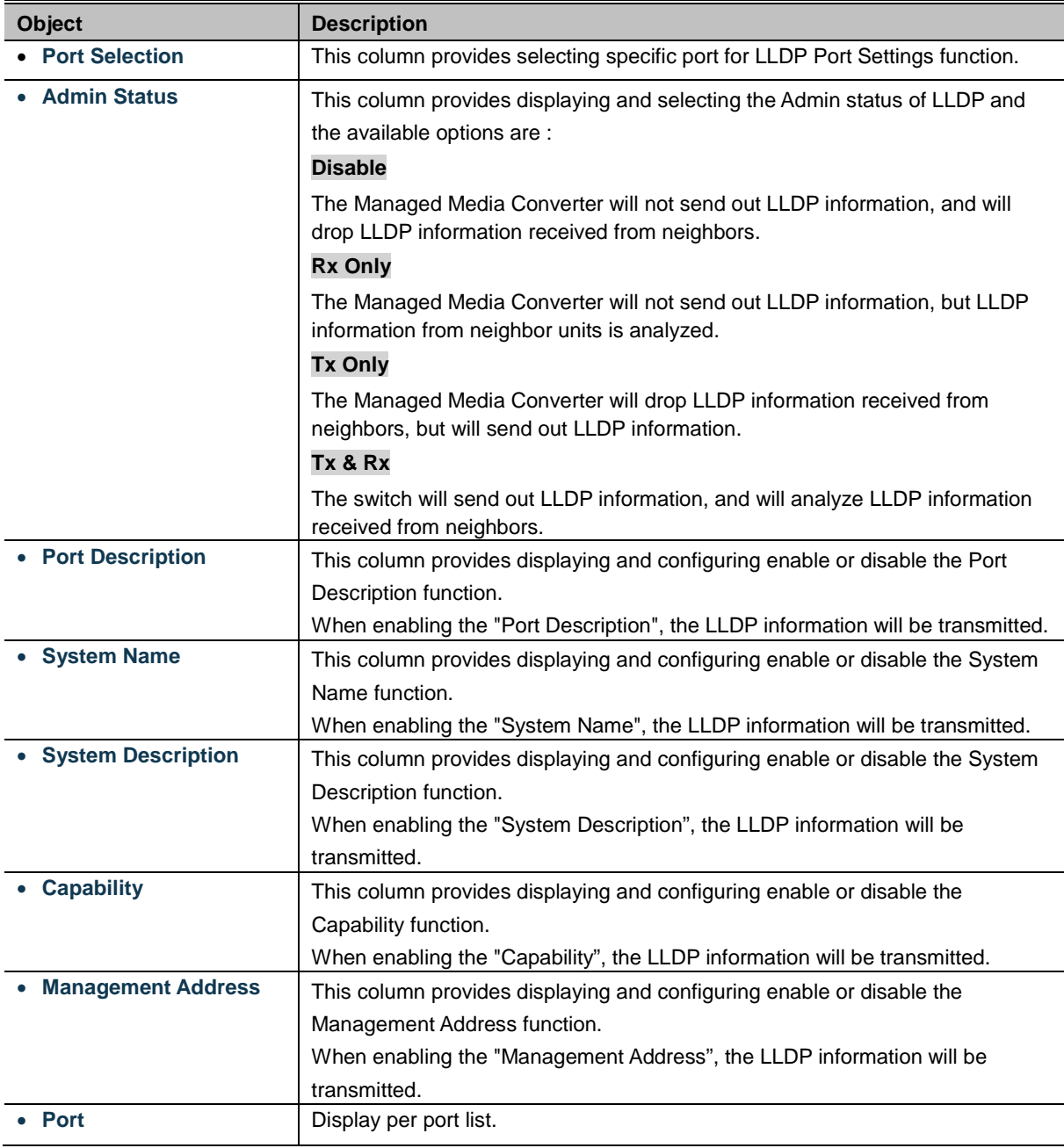

## **Buttons**

Apply : press this button to take effect. Refresh

: press this button to refresh current status.

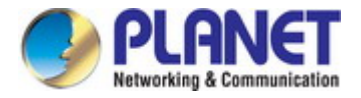

# **4.3.5.3 LLDP Remote MIB**

This page allows you to configure the LLDP Remote MIB settings for Managed Media Converter as the screen in Figure 4-52 appears.

## **LLDP Remote MIB**

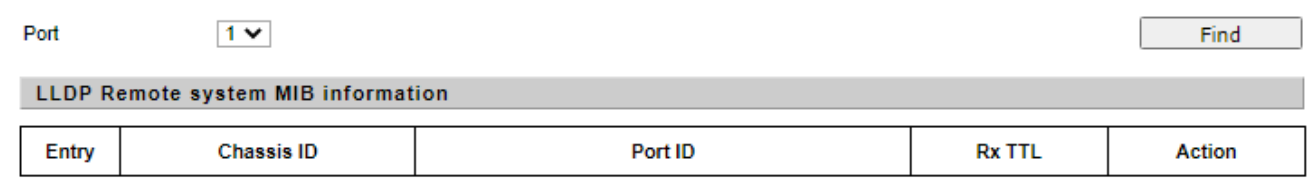

### **Figure 4-52:** LLDP Remote MIB Page Screenshot

The page includes the following fields:

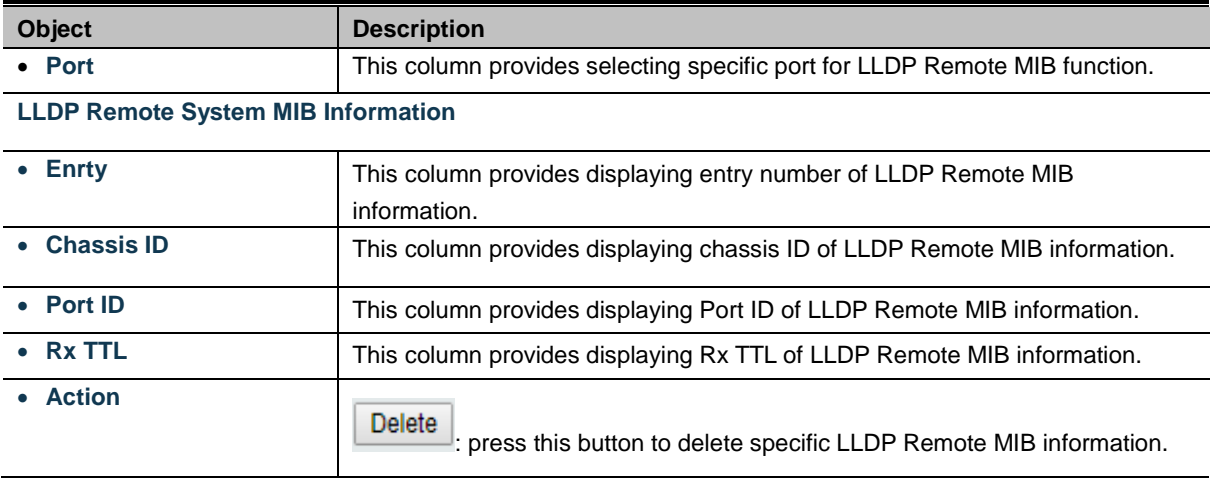

### **Button**

Find

: press this button to find LLDP Remote MIB information of specific port.

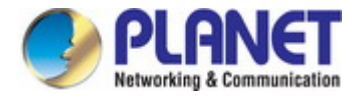

# **4.3.6 Link Fault Passthrough**

The GT-915A provides auto MDI/MDI-X on its TP port and built-in **Link Fault Pass-through** function (**LFP**). The LFP function includes **Link Loss Carry Forward** (**LLCF**) and **Link Loss Return** (**LLR**), both of which can immediately alarm administrators the problem of the link media and provide efficient solution to monitoring the net.

- $\triangleright$  LLCF means when a device connected to the converter and the TP line loses the link, the converter's fiber port will disconnect the link of transmission.
- > LLR means when a device connected to the converter and the fiber line loses the link, the converter's fiber port will disconnect the link of transmission.

Therefore, the GT-915A greatly supports the administrators to manage the network efficiently.

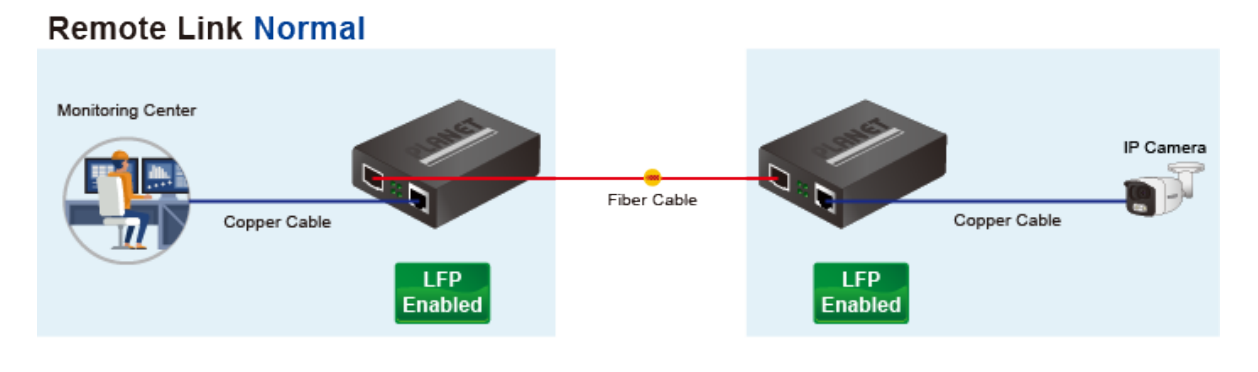

# **Remote Link Broken**

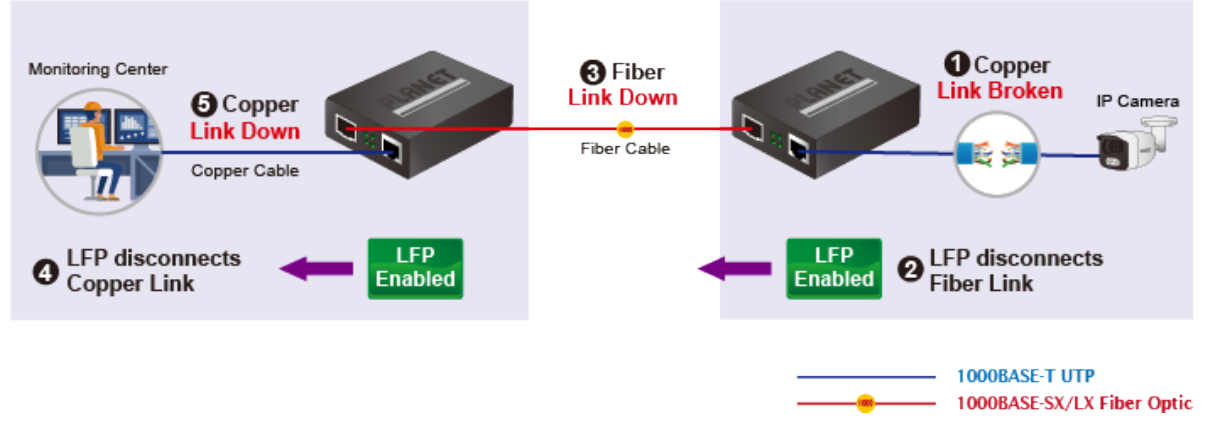

# **Link Fault Pass Through**

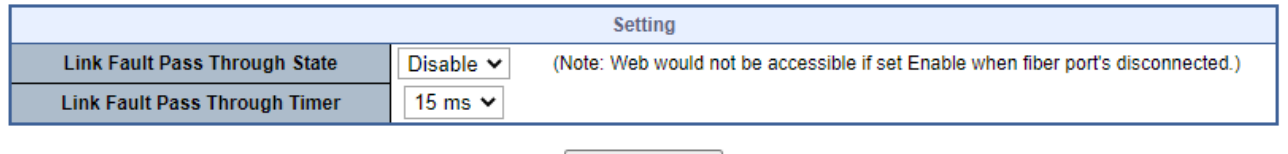

Apply

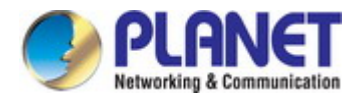

# **4.4 QoS**

# **4.4.1 Understanding QoS**

Quality of Service (QoS) is an advanced traffic prioritization feature that allows you to establish control over network traffic. QoS enables you to assign various grades of network service to different types of traffic, such as multi-media, video, protocol-specific, time critical, and file-backup traffic.

QoS reduces bandwidth limitations, delay, loss, and jitter. It also provides increased reliability for delivery of your data and allows you to prioritize certain applications across your network. You can define exactly how you want the switch to treat selected applications and types of traffic. You can use QoS on your system to:

- Control a wide variety of network traffic by:
- Classifying traffic based on packet attributes.
- Assigning priorities to traffic (for example, to set higher priorities to time-critical or business-critical applications).
- Applying security policy through traffic filtering.
- Provide predictable throughput for multimedia applications such as video conferencing or voice over IP by minimizing delay and jitter.
- Improve performance for specific types of traffic and preserve performance as the amount of traffic grows.
- Reduce the need to constantly add bandwidth to the network.
- Manage network congestion.

## **QoS Terminology**

- **Classifier**-classifies the traffic on the network. Traffic classifications are determined by protocol, application, source, destination, and so on. You can create and modify classifications. The Switch then groups classified traffic in order to schedule them with the appropriate service level.
- **DiffServ Code Point (DSCP)** is the traffic prioritization bits within an IP header that are encoded by certain applications and/or devices to indicate the level of service required by the packet across a network.
- **Service Level**-defines the priority that will be given to a set of classified traffic. You can create and modify service levels.
- **Policy**-comprises a set of "rules" that are applied to a network so that a network meets the needs of the business. That is, traffic can be prioritized across a network according to its importance to that particular business type.
- **QoS Profile**-consists of multiple sets of rules (classifier plus service level combinations). The QoS profile is assigned to a port(s).
- **Rules**-comprises a service level and a classifier to define how the Switch will treat certain types of traffic. Rules are associated with a QoS Profile (see above).

To implement QoS on your network, you need to carry out the following actions:

- **1.** Define a service level to determine the priority that will be applied to traffic.
- **2.** Apply a classifier to determine how the incoming traffic will be classified and thus treated by the Switch.
- **3.** Create a QoS profile which associates a service level and a classifier.
- **4.** Apply a QoS profile to a port(s).

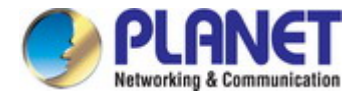

On the Access QoS configuration web page, you can view QoS management function informations of the Managed Media

Converter as the screen in Figure 4-53 appears.

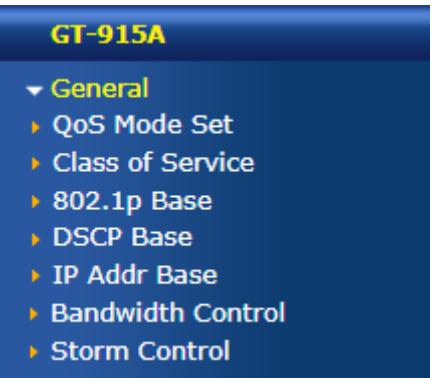

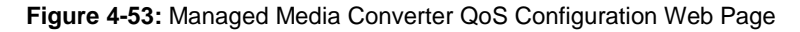

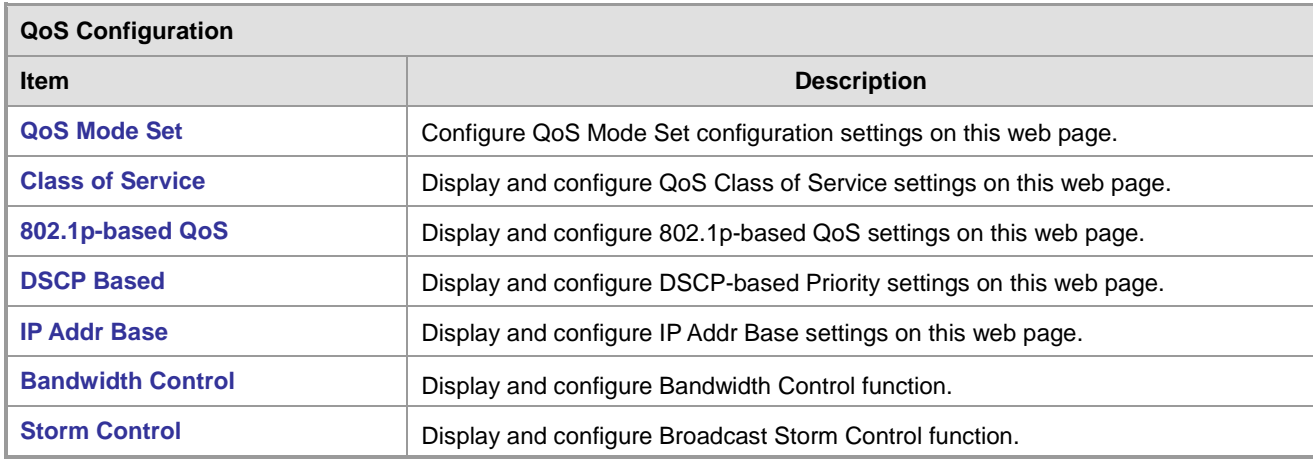

**Table 4-54:** Descriptions of QoS Configuration

# **4.4.2 General**

# **4.4.2.1 QoS Mode Set**

This page allows you to configure the [QoS](http://192.168.0.100/help/glossary.htm#qos) mode settings for Managed Media Converter as the [QoS](http://192.168.0.100/help/glossary.htm#qos) mode settings screen in Figure 4-54 appears.

## QoS Mode Set

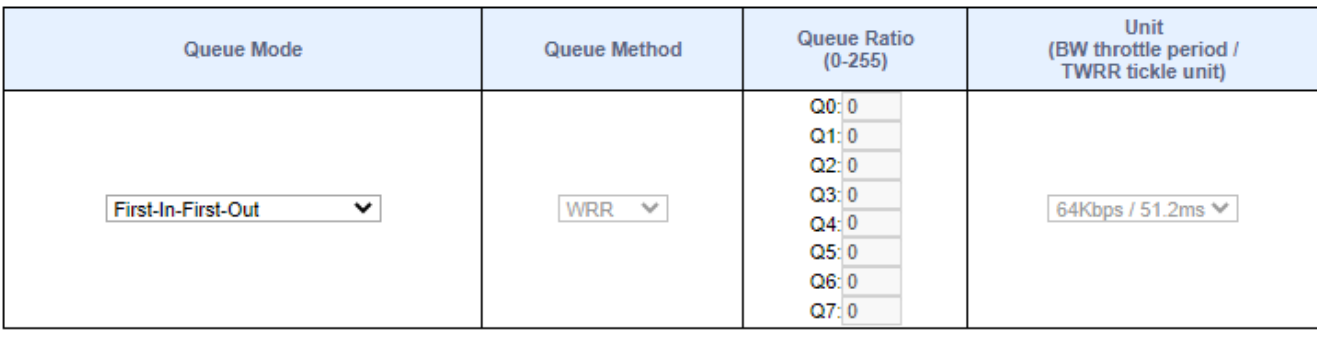

Apply

**Figure 4-54 :** QoS Mode Set Configuration Page Screenshot

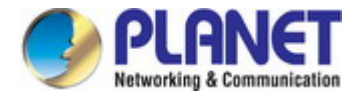

The page includes the following fields:

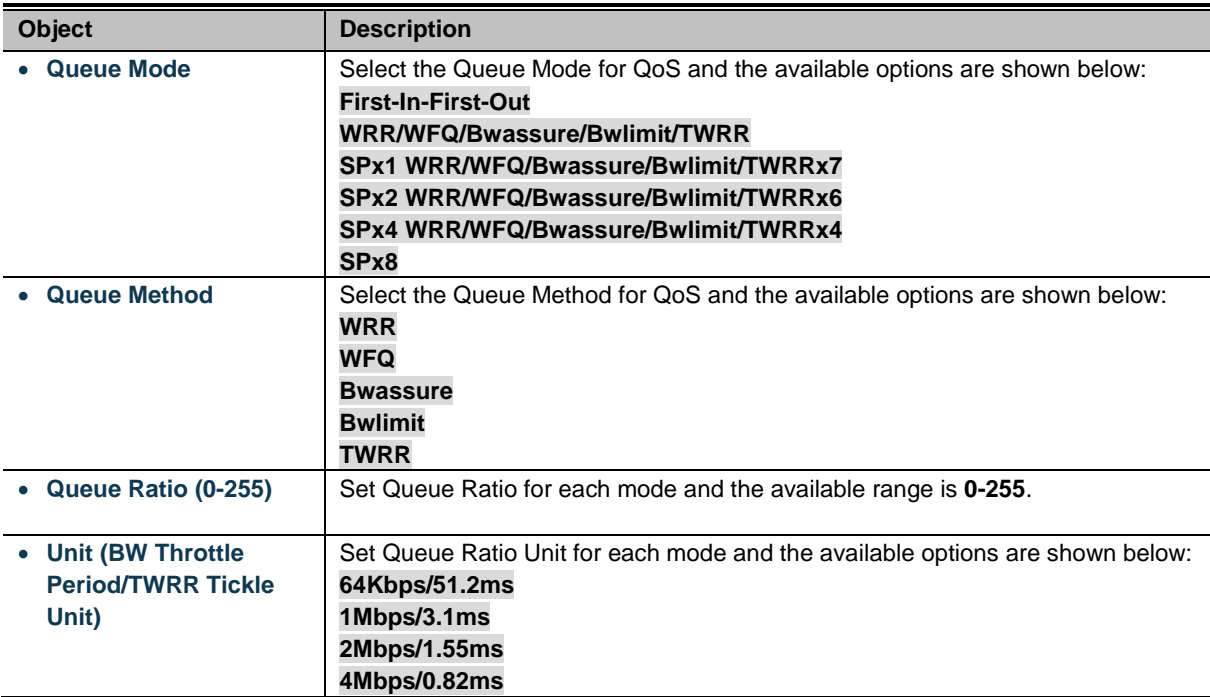

## **Button**

Apply

: press this button to take effect.

# **4.4.2.2 Class of Service**

This page allows you to configure the [QoS](http://192.168.0.100/help/glossary.htm#qos) Class of Service settings for all switch ports as the [QoS](http://192.168.0.100/help/glossary.htm#qos) Class of Servic screen in Figure 4-55 appears.

## **Class of Service**

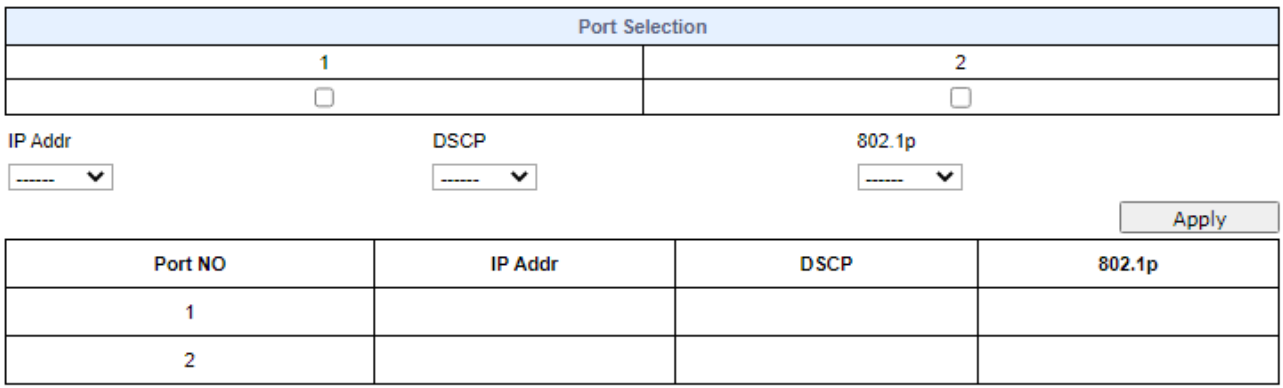

## **Figure 4-55:** [QoS](http://192.168.0.100/help/glossary.htm#qos) Class of Service Configuration Page Screenshot

The page includes the following fields:

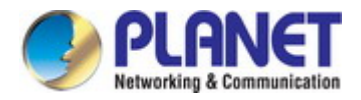

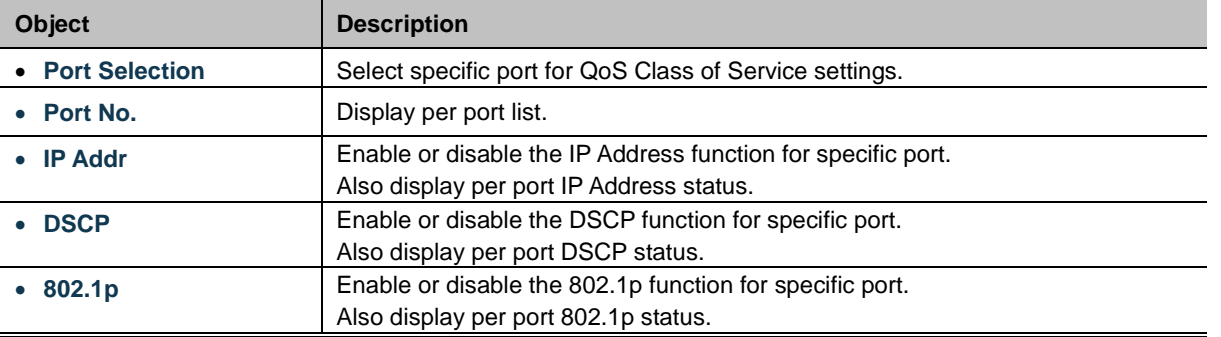

### **Button**

Apply

: press this button to take effect.

# **4.4.2.3 802.1p-based QoS**

This page allows you to configure the 802.1p-base[d QoS](http://192.168.0.100/help/glossary.htm#qos) settings for Managed Media Converter as the 802.1p-based [QoS](http://192.168.0.100/help/glossary.htm#qos) screen in Figure 4-56 appears.

## **DSCP Base**

C Earlier Edition

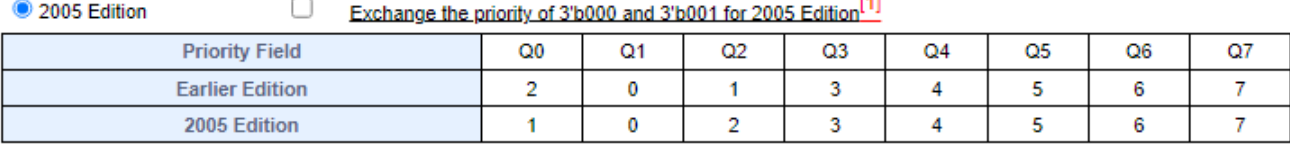

**Fax** 

Apply

**Figure 4-56:** 802.1p-based QoS Configuration Page Screenshot

The page includes the following fields:

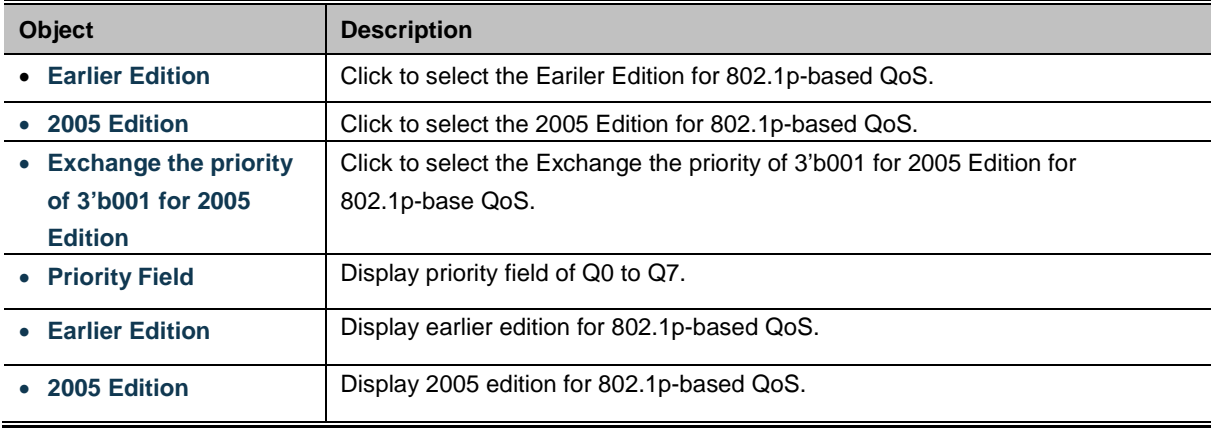

### **Button**

Apply

 $|\,|$ : press this button to take effect.

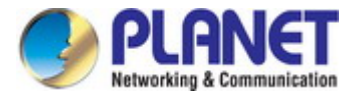

# **4.4.2.4 DSCP-based Priority**

This page allows you to configure the DSCP-based Priority settings for Managed Media Converter as the DSCP-based Priority screen in Figure 4-57 appears.

## **DSCP Base**

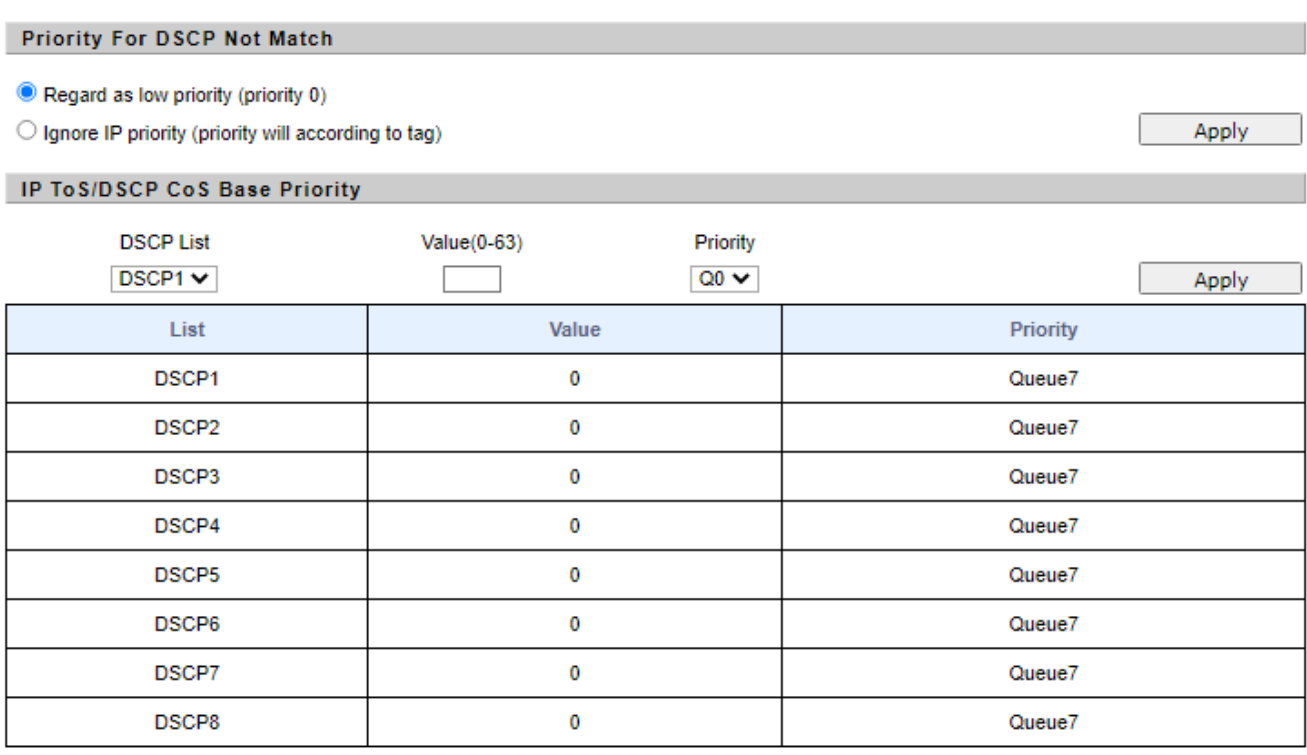

**Figure 4-57:** DSCP-based Priority Configuration Page Screenshot

The page includes the following fields:

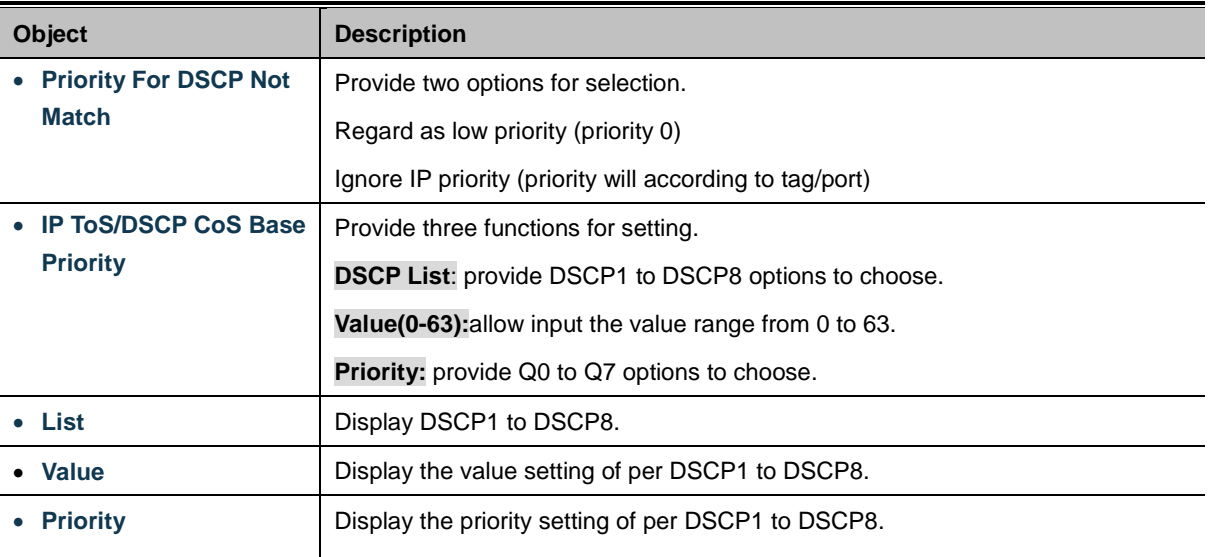

## **Button**

Apply

: press this button to take effect.

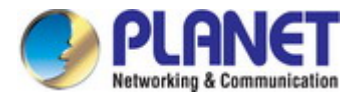

## **4.4.2.5 IP Addr Base**

This page allows you to configure the IP Addr Base settings for Managed Media Converter as the IP Addr Base screen in Figure 4-58 appears.

## **Port-MAC-IP Table**

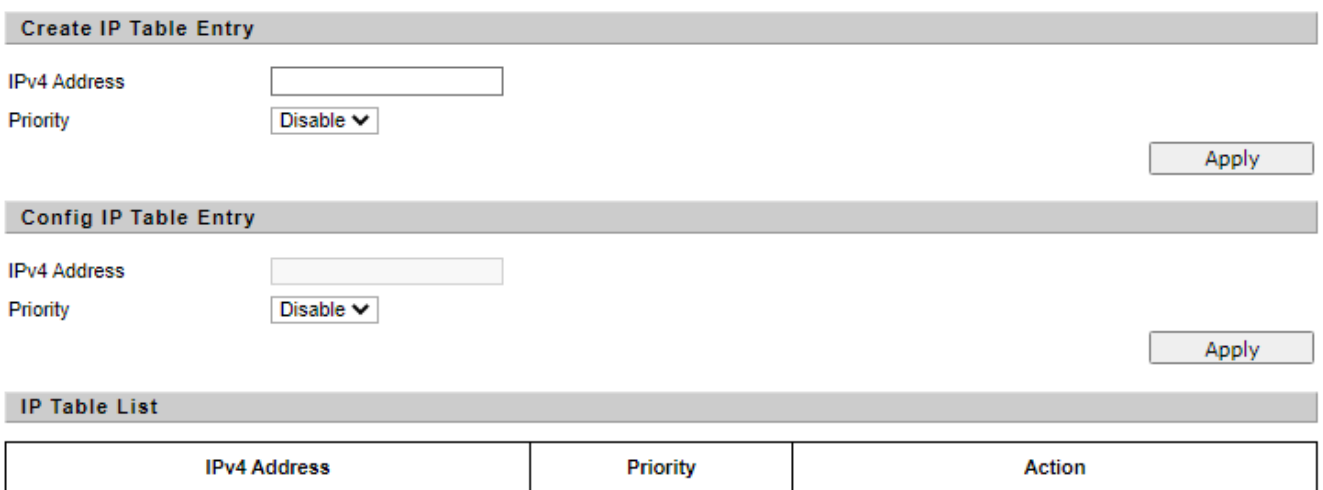

## **Figure 4-58:** IP Addr Base Configuration Page Screenshot

The page includes the following fields:

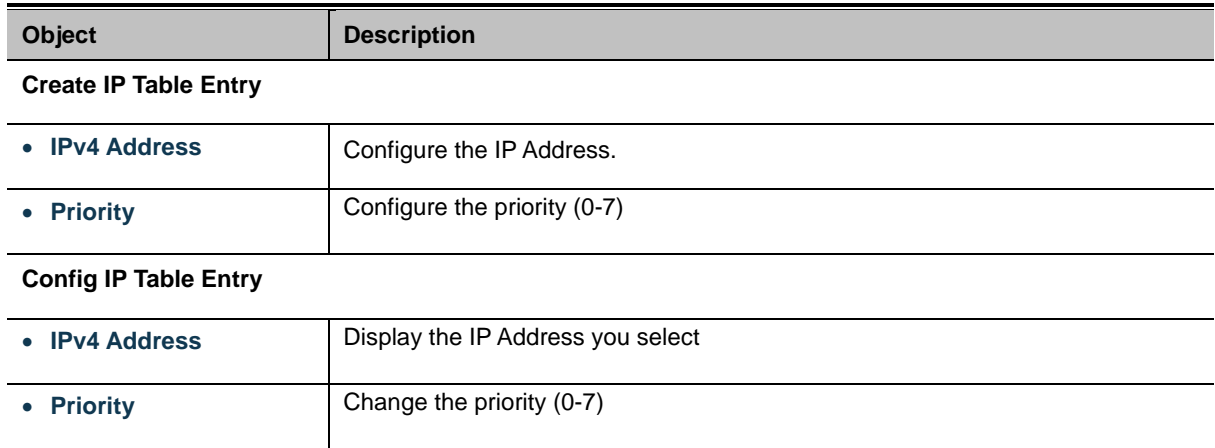

## **Button**

Apply

: press this button to take effect.

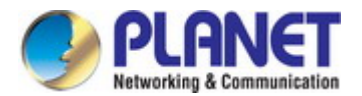

# **4.4.3 Bandwidth Control**

This page allows you to configure the [incoming](http://192.168.0.100/help/glossary.htm#policer) and outgoing bandwidth control settings for all switch ports as the bandwidth

control screen in Figure 4-59 appears.

## **Bandwidth Control**

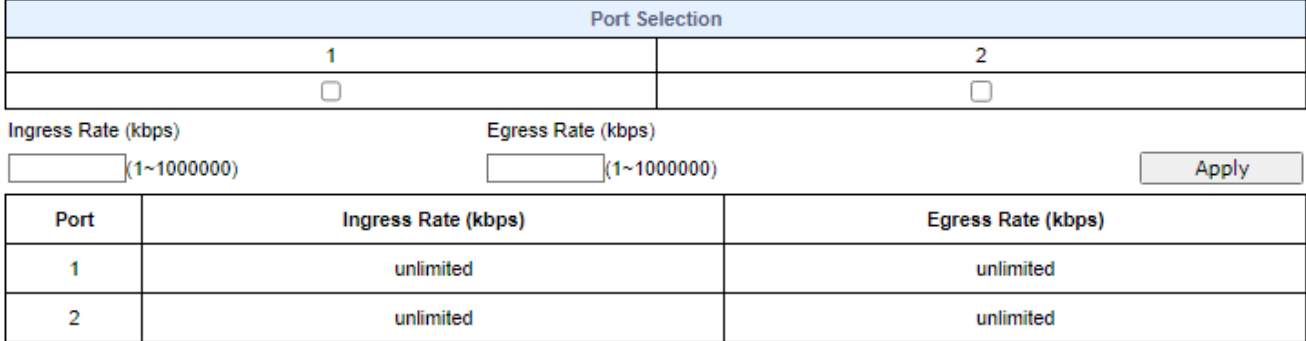

Refresh

#### **Figure 4-59:** Bandwidth Control Configuration Page Screenshot

The page includes the following fields:

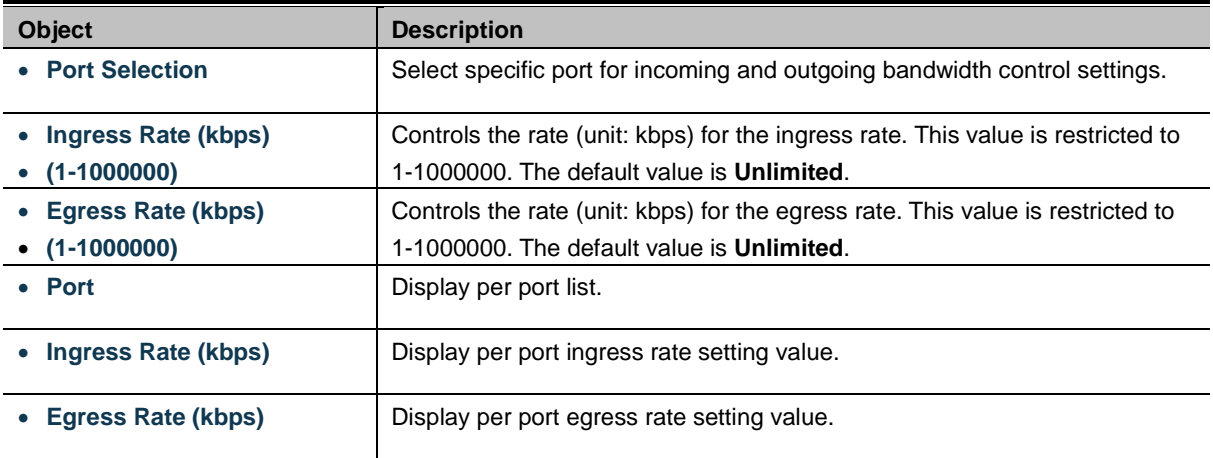

## **Buttons**

Apply

: press this button to take effect.

Refresh

press this button to refresh information.

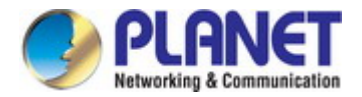

# **4.4.4 Storm Control**

Storm control for the switch is configured on this page. There are a broadcast storm rate control, multicast storm rate control, and unicast storm rate control. These only affect flooded frames, i.e. frames with a (VLAN ID, DMAC) pair not present on the MAC Address table.

The configuration indicates the permitted packet rate for unicast, multicast or broadcast traffic across the switch as the Storm Control configuration screen in Figure 4-60 appears.

## **Storm Control Settings**

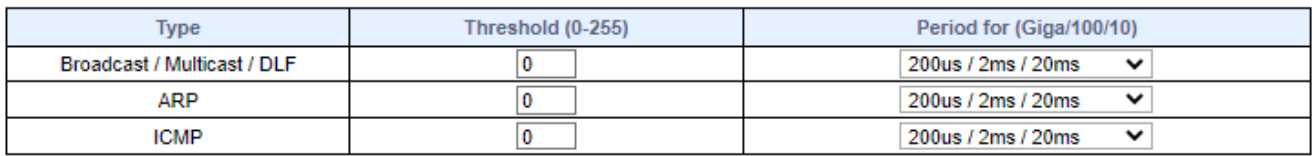

Apply

## **Storm Control State**

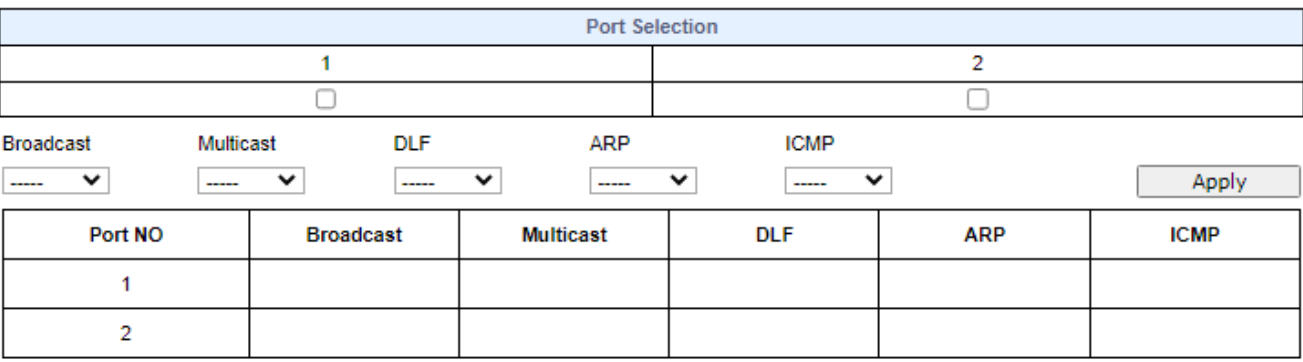

**Figure 4-60:** Broadcast Storm Control Configuration Page Screenshot

The page includes the following fields:

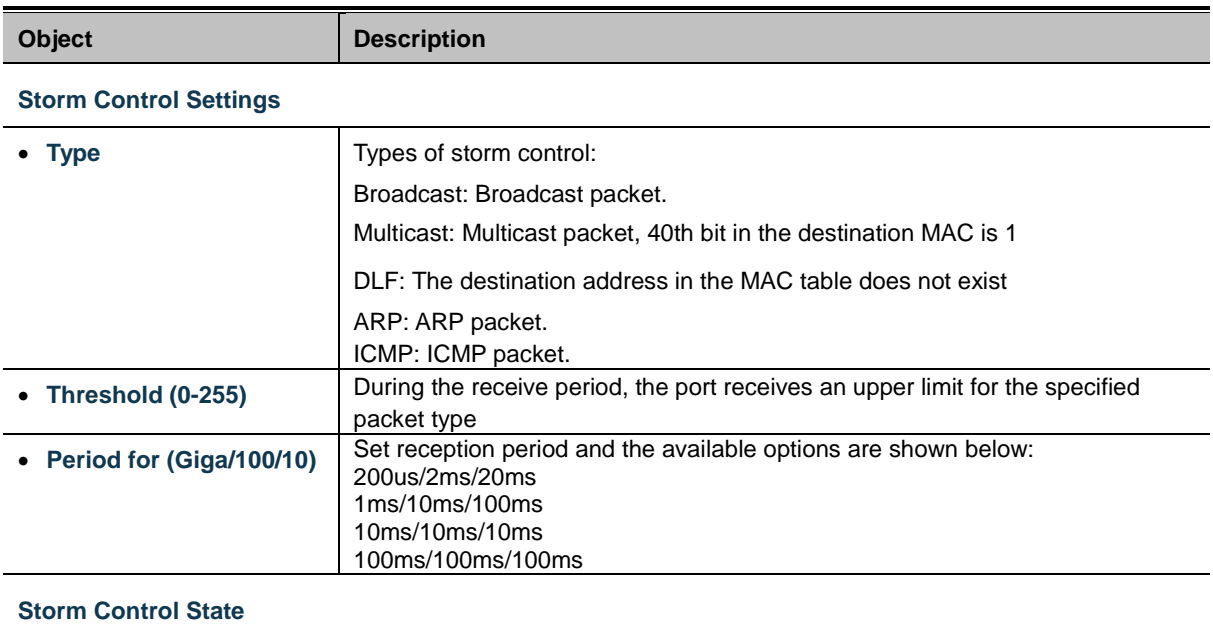

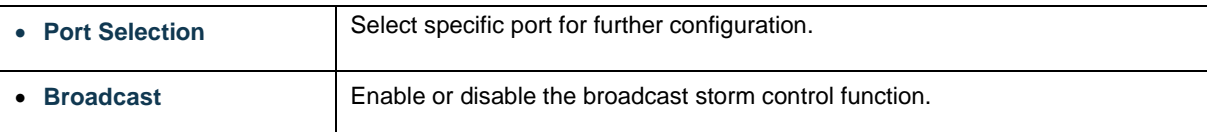

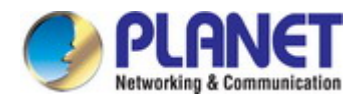

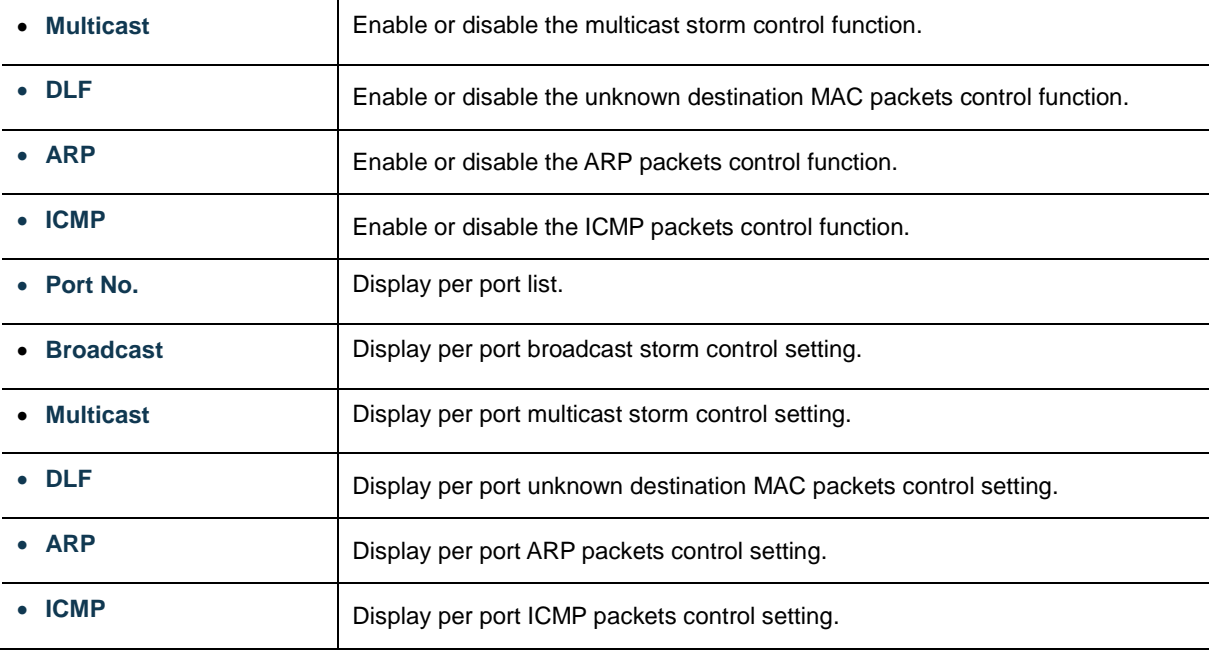

## **Button**

Apply

 $\rfloor$ : press this button to take effect.

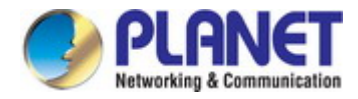

# **4.5 Security**

On the Access Security configuration web page, you can view and configure Security functions of the Managed Media Converter as the screen in Figure 4-61 appears:

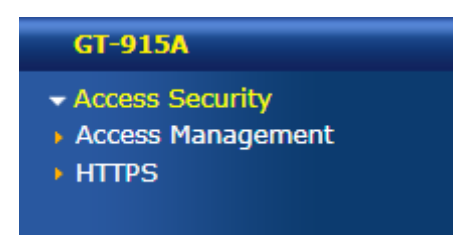

**Figure 4-61:** Managed Media Converter Security Configuration Web Page

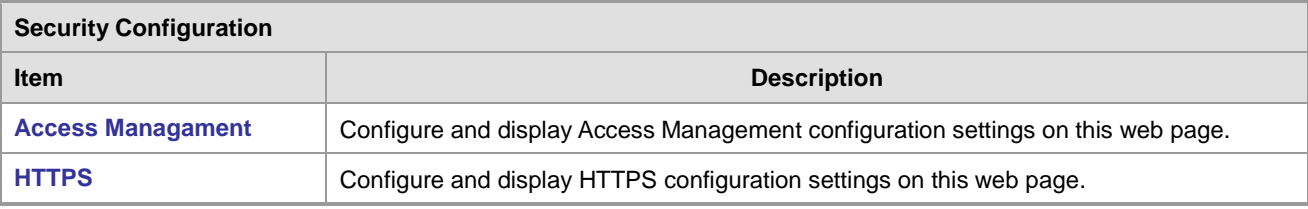

**Table 4-62:** Descriptions of Security Configuration

# **4.5.1 Access Security**

# **4.5.1.1 Access Management**

This page allows you to configure the Access Security settings for Managed Media Converter as the Access Security configuration screen in Figure 4-63 appears.

# **Access Security Configuation**

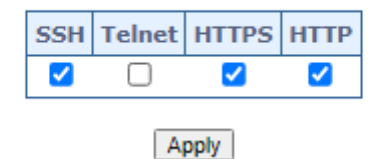

**Figure 4-63:** Access Security Configuration Page Screenshot

The page includes the following fields:

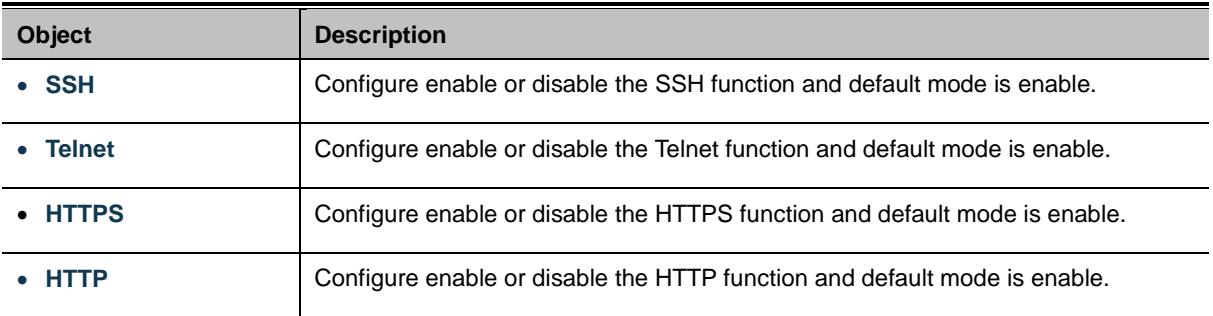

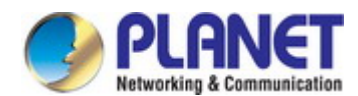

### **Button**

Apply

: press this button to take effect.

# **4.5.1.2 HTTPS**

Configure HTTPS on this page. The HTTPS Configuration screen in Figure 4-64 appears.

# **HTTPS Configuration**

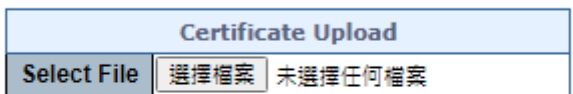

Apply

## Upload a certificate in PEM format.

#### **Figure 4-64:** HTTPS Configuration Page Screenshot

The page includes the following fields:

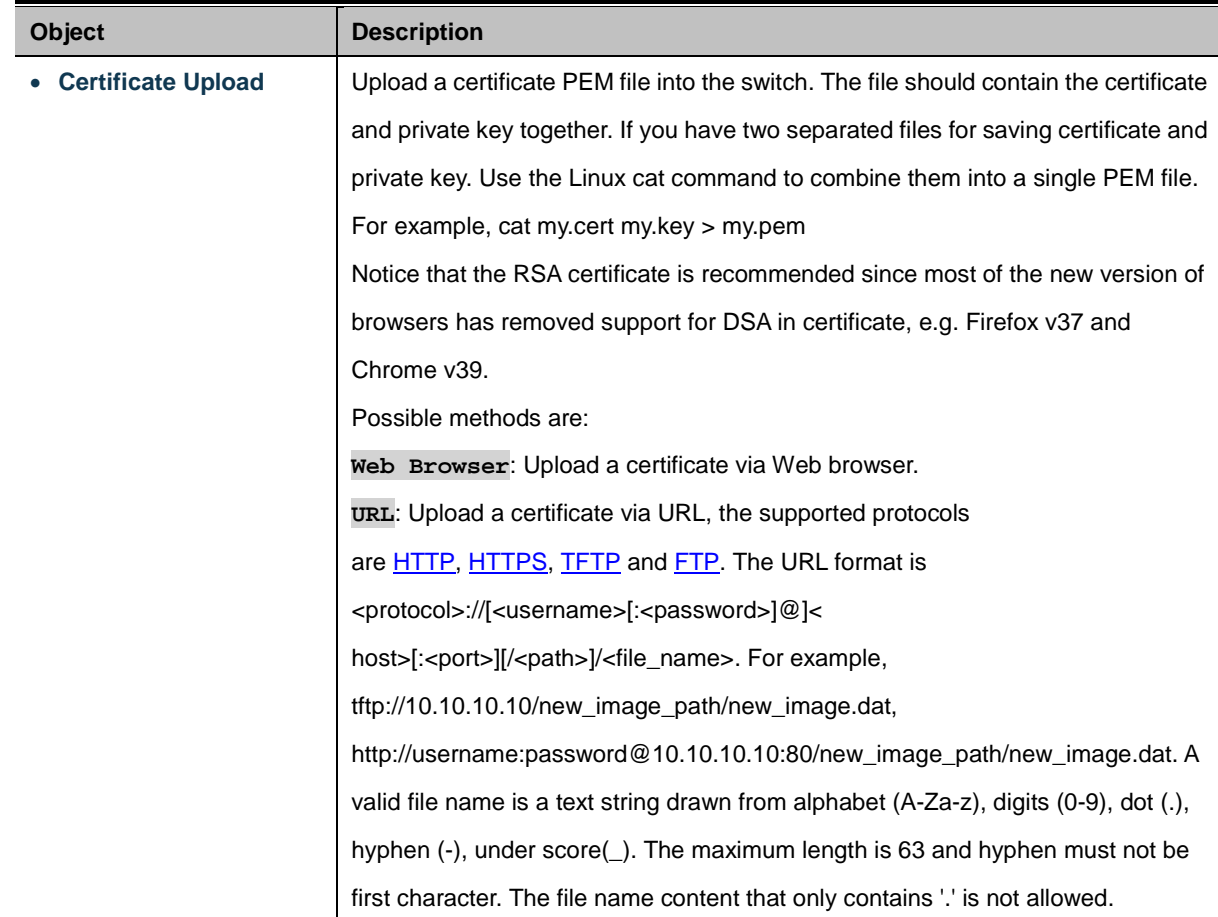

### **Button**

Apply

: press this button to take effect.

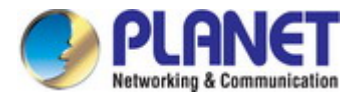

# **4.6 Maintenance**

# **4.6.1 Configuration**

The configuration includes backup and reload the current configuration of the Managed Media Converter to/from the local management station.

## **4.6.1.1 Backup**

The backup configuration provides downloading the Managed Media Converter configuration file (Current.tar.gz) to local management station as the screen in Figure 4-65 appears.

## **Configuration Download**

**Backup** Click "Apply" to download configuration file Apply

**Figure 4-65:** Backup Configuration Page Screenshot

## **4.6.1.2 Restore**

The restore configuration provides upload the Managed Media Converter configuration file (Current.tar.gz) to other Managed Media Converter from local management station as the screen in Figure 4-66 appears.

# **Configuration Upload**

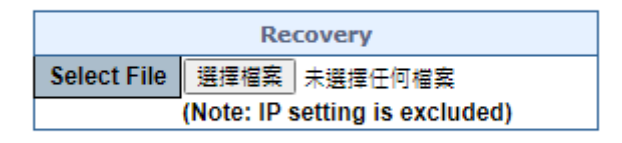

Apply

**Figure 4-66:** Restoring Configuration Page Screenshot

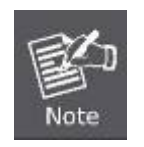

The Managed Media Converter configures restoration as **the IP address setting is excluded**.

### **Button**

Apply

: press this button to take effect.

## **4.6.1.3 Save**

This function allows to save the current configuration, thereby ensuring that the current active configuration can be used at the next reboot as the screen in Figure 4-67 appears.

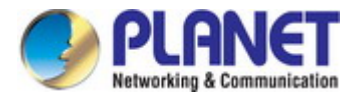

# **Save Startup Config**

**Save Running Configuration** Click "Apply" to save configuration. Apply

#### **Figure 4-67:** Restoring Configuration Page Screenshot

**Button**

Apply

press this button to take effect

# **4.6.2 Firmware Update**

This page facilitates an update on the firmware controlling the switch as the Web Firmware Upgrade screen in Figure 4-68 appears.

## **Web Firmware Upgrade**

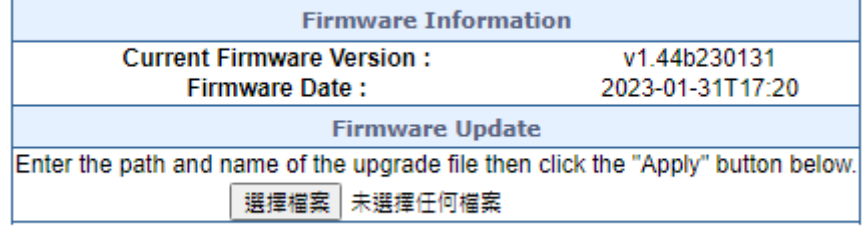

Apply

**Figure 4-68:** Web Firmware Update Page Screenshot

Once the software is loaded to the system successfully, the following screen appears. The system will load the new software after reboot.

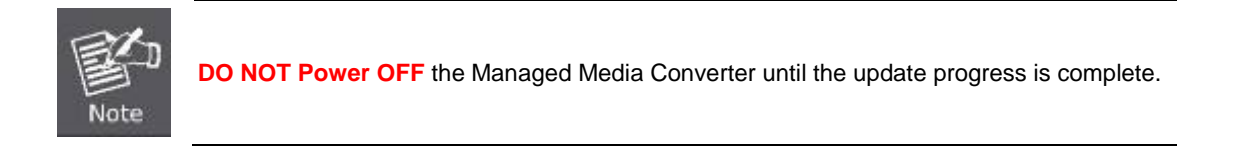

# **4.6.3 Factory Default**

You can reset the configuration of the Managed Media Converter on this page. Only th[e IP](http://192.168.0.100/help/glossary.htm#ip) configuration is retained. The new configuration is available immediately, which means that no restart is necessary. The Factory Default screen in Figure 4-69 appears.

# **Factory Default**

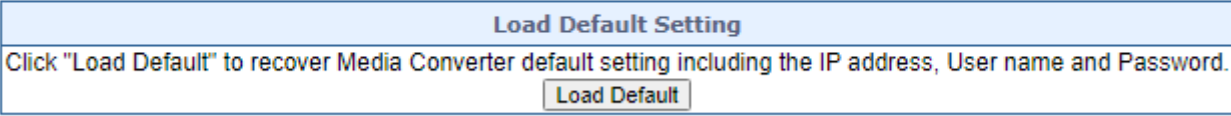

### **Figure 4-69:** Factory Default Configuration Page Screenshot

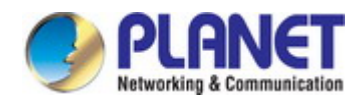

#### **Button**

Load Default

: Click to reset the configuration to Factory Defaults.

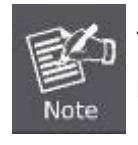

To reset the Managed Media Converter to the Factory default setting, you can also press the hardware-based reset button at the front panel about 5 seconds.

# **4.6.4 System Reboot**

The **Reboot** page enables the device to be rebooted from a remote location. Once the Reboot button is pressed, user has to re-login the Web interface about 60 seconds later; the System Reboot screen in Figure 4-70 appears.

# **System Reboot**

**Restart Device** Click "Reboot" to restart device. Reboot

**Figure 4-70:** System Reboot Page Screenshot

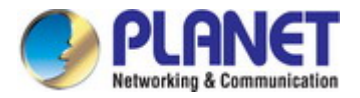

# **5. TROUBLESHOOTING**

This chapter contains information to help you solve issues. If the Managed Media Converter is not functioning properly, make sure the Managed Media Converter was set up according to instructions in this manual.

#### ■ **The Link LED is not lit**

#### **Solution:**

Check the cable connection and remove duplex mode of the Managed Media Converter

■ Some stations cannot talk to other stations located on the other port

#### **Solution:**

Please check the VLAN settings, trunk settings, or port enabled / disabled status.

#### **Performance is bad**

#### **Solution:**

Check the full duplex status of the Managed Media Converter. If the Managed Media Converter is set to full duplex and the partner is set to half duplex, then the performance will be poor. Please also check the in/out rate of the port.

#### ■ **Why the device doesn't connect to the network**

#### **Solution:**

- 1. Check the LNK/ACT LED on the switch
- 2. Try another port on the Switch
- 3. Make sure the cable is installed properly
- 4. Make sure the cable is the right type
- 5. Turn off the power. After a while, turn on power again

### ■ **10/100/1000BASE-T port link LED is lit, but the traffic is irregular**

#### **Solution:**

Check that the attached device is not set to dedicate full duplex. Some devices use a physical or software switch to change duplex modes. Auto-negotiation may not recognize this type of full-duplex setting.

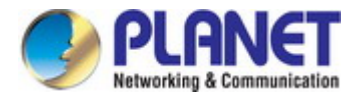

### **Device does not power up**

#### **Solution:**

- 1. AC power cord not inserted or faulty
- 2. Check that the AC power cord is inserted correctly
- 3. Replace the power cord If the cord is inserted correctly, check that the AC power source is working by connecting a different device in place of the switch.
- 4. If that device works, refer to the next step.
- 5. If that device does not work, check the AC power

■ **IP address has been changed or admin password has been forgotten –**

#### **Solution:**

To reset the IP address to the default IP address **"192.168.0.100"** or reset the login password to default value, press the hardware-based **reset button** on the front panel for about **5 seconds.** After the device is rebooted, you can log in to the management Web interface within the same subnet of 192.168.0.xx.

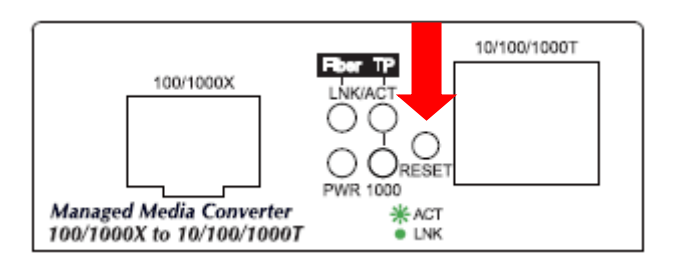

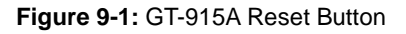

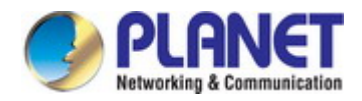

# **Appendix A Networking Connection**

# **A.1 Device's RJ-45 Pin Assignments**

## ■ **1000Mbps, 1000Base T**

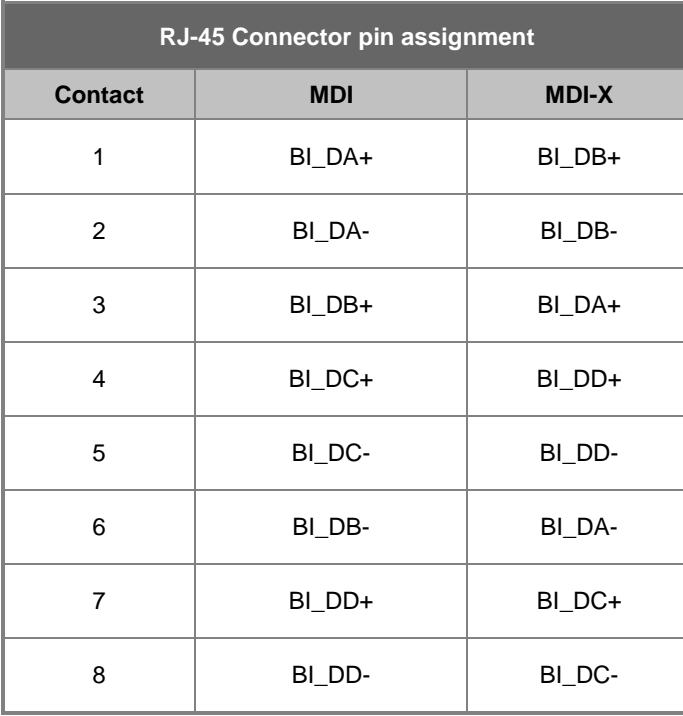

## **10/100Mbps, 10/100Base-TX**

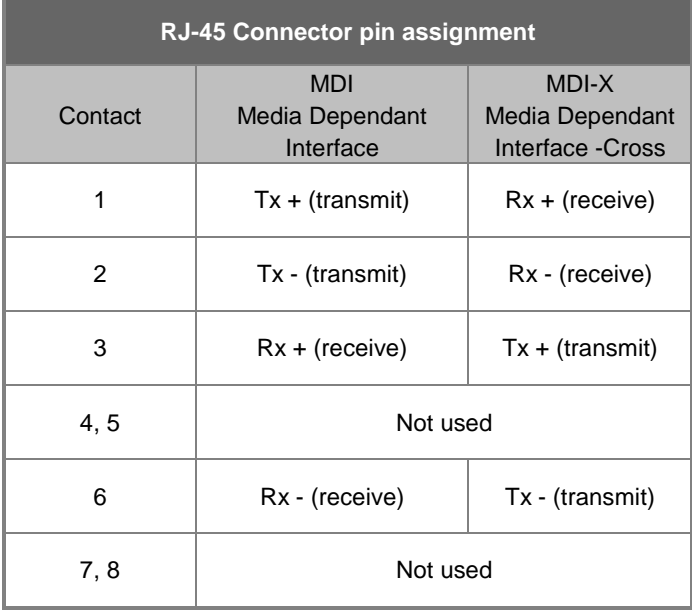

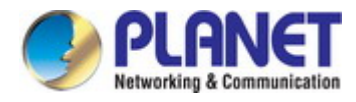

# **A.2 RJ-45 cable pin assignment**

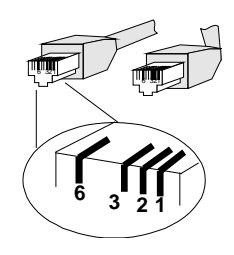

**The standard RJ-45 receptacle/connector**

There are 8 wires on a standard UTP/STP cable and each wire is color-coded. The following shows the pin allocation and color of straight cable and crossover cable connection:

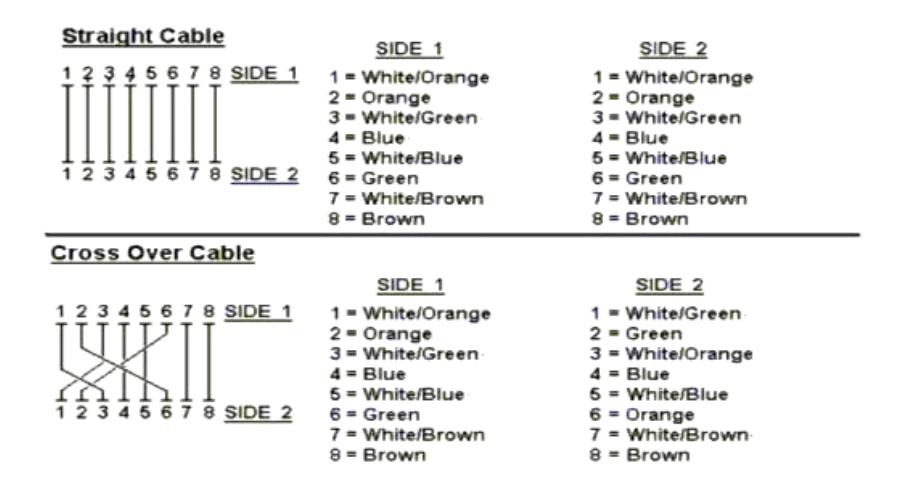

**Figure A-1: Straight-Through and Crossover Cable**

Please make sure your connected cables are with same pin assignment and color as above picture before deploying the cables into your network.